### Copyright Notice:

No part of this installation guide may be reproduced, transcribed, transmitted, or translated in any language, in any form or by any means, except duplication of documentation by the purchaser for backup purpose, without written consent of ASRock Inc. Products and corporate names appearing in this guide may or may not be registered trademarks or copyrights of their respective companies, and are used only for identification or explanation and to the owners' benefit, without intent to infringe.

### Disclaimer:

Specifications and information contained in this guide are furnished for informational use only and subject to change without notice, and should not be constructed as a commitment by ASRock. ASRock assumes no responsibility for any errors or omissions that may appear in this guide.

With respect to the contents of this guide, ASRock does not provide warranty of any kind, either expressed or implied, including but not limited to the implied warranties or conditions of merchantability or fitness for a particular purpose. In no event shall ASRock, its directors, officers, employees, or agents be liable for any indirect, special, incidental, or consequential damages (including damages for loss of profits, loss of business, loss of data, interruption of business and the like), even if ASRock has been advised of the possibility of such damages arising from any defect or error in the guide or product.

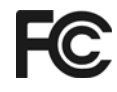

This device complies with Part 15 of the FCC Rules. Operation is subject to the following two conditions:

- (1) this device may not cause harmful interference, and
- (2) this device must accept any interference received, including interference that may cause undesired operation.

#### **CALIFORNIA, USA ONLY**

The Lithium battery adopted on this motherboard contains Perchlorate, a toxic substance controlled in Perchlorate Best Management Practices (BMP) regulations passed by the California Legislature. When you discard the Lithium battery in California, USA, please follow the related regulations in advance. "Perchlorate Material-special handling may apply, see www.dtsc.ca.gov/hazardouswaste/perchlorate"

#### **ASRock Website: http://www.asrock.com**

Published November 2009 Copyright©2009 ASRock INC. All rights reserved.

1

English

# Motherboard Layout (N68-GS3 / N68-S3)

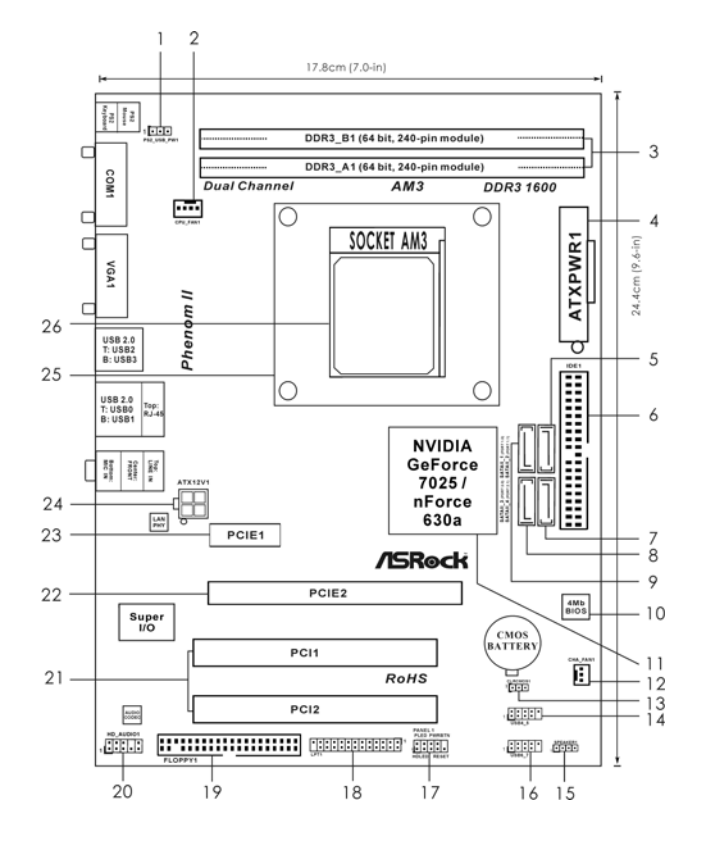

- 
- 1 PS2\_USB\_PW1 Jumper 15 Chassis Speaker Header<br>2 CPU Fan Connector (CPU\_FAN1) 15 (SPEAKER 1, Purple) **2** CPU Fan Connector (CPU\_FAN1)
- **3 2 x 240-pin DDR3 DIMM Slots 16 USB 2.0 Header (USB6\_7, Blue)**
- **(Dual Channel: DDR3\_A1, DDR3\_B1; Blue) 17 System Panel Header (PANEL1, Orange)**
- 
- **5** SATAII Connector (SATAII\_2 (PORT 1.1)) 19
- **6 Primary IDE Connector (IDE1, Blue) 20 Front Panel Audio Header**
- **7 SATAII Connector (SATAII\_4 (PORT 2.1)) (HD\_AUDIO1, Lime)**
- 8 SATAII Connector (SATAII\_3 (PORT 2.0)) 21 PCI Slots (PCI1- 2)<br>9 SATAII Connector (SATAII 1 (PORT 1.0)) 22 PCI Express x16 Slot (PCIE2)
- **9 SATAII Connector (SATAII\_1 (PORT 1.0)) 22<br>10 SPI Flash Memory (4Mb) 23**
- **10 SPI Flash Memory (4Mb) 23 PCI Express x1 Slot (PCIE1)**
- **11 NVIDIA GeForce 7025 / nForce 630a 24 ATX 12V Power Connector (ATX12V1)**
- **12 Chassis Fan Connector (CHA\_FAN1) 25 CPU Heatsink Retention Module**
- **13 Clear CMOS Jumper (CLRCMOS1) 26 AM3 938-Pin CPU Socket**
- **14 USB 2.0 Header (USB4\_5, Blue)**
- 
- 
- 
- 
- **4 ATX Power Connector (ATXPWR1) 18 Print Port Header (LPT1, Purple)**
	-
	-
	-
	-
	-
	-
	-
	-
	-

2

**ASRock** *N68-GS3 / N68-S3* **Motherboard**

English

I/O Panel (N68-GS3 / N68-S3)

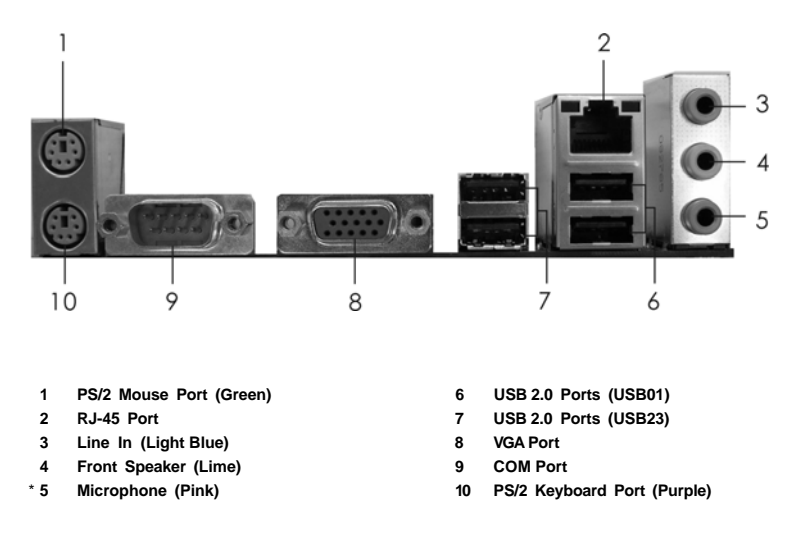

\* For N68-GS3 motherboard, please refer to the table below for the LAN port LED indications. **LAN Port LED Indications**

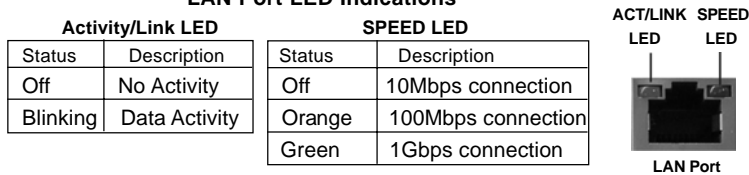

 To enable Multi-Streaming function, you need to connect a front panel audio cable to the front panel audio header. After restarting your computer, you will find "VIA HD Audio Deck" tool on your system. Please follow below instructions according to the OS you install.

**For Windows® XP / XP 64-bit OS:**

Please click "VIA HD Audio Deck" icon | **XIX** , and click "Speaker". Then you are allowed to

 select "2 Channel" or "4 Channel". Click "Power" to save your change. **For Windows® 7 / 7 64-bit / VistaTM / VistaTM 64-bit OS:**

Please click "VIA HD Audio Deck" icon , and click "Advanced Options" on the left side<br>  $\sqrt{2}$ 

 on the bottom. In "Advanced Options" screen, select "Independent Headphone", and click "OK" to save your change.

 If you enable Multi-Streaming function, Side Speaker function will be disabled. You can only choose to enable either Multi-Streaming function or Side Speaker function.

English

**ASRock** *N68-GS3 / N68-S3* **Motherboard**

3

# 1. Introduction

Thank you for purchasing ASRock *N68-GS3 / N68-S3* motherboard, a reliable motherboard produced under ASRock's consistently stringent quality control. It delivers excellent performance with robust design conforming to ASRock's commitment to quality and endurance.

In this manual, chapter 1 and 2 contain introduction of the motherboard and step-by-step guide to the hardware installation. Chapter 3 and 4 contain the configuration guide to BIOS setup and information of the Support CD.

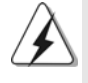

Because the motherboard specifications and the BIOS software might be updated, the content of this manual will be subject to change without notice. In case any modifications of this manual occur, the updated version will be available on ASRock website without further notice. You may find the latest VGA cards and CPU support lists on ASRock website as well. ASRock website http://www.asrock.com If you require technical support related to this motherboard, please visit our website for specific information about the model you are using. www.asrock.com/support/index.asp

## 1.1 Package Contents

One ASRock *N68-GS3 / N68-S3* Motherboard (Micro ATX Form Factor: 9.6-in x 7.0-in, 24.4 cm x 17.8 cm) One ASRock *N68-GS3 / N68-S3* Quick Installation Guide One ASRock *N68-GS3 / N68-S3* Support CD Two Serial ATA (SATA) Data Cables (Optional) One I/O Panel Shield

English

4

# 1.2 Specifications

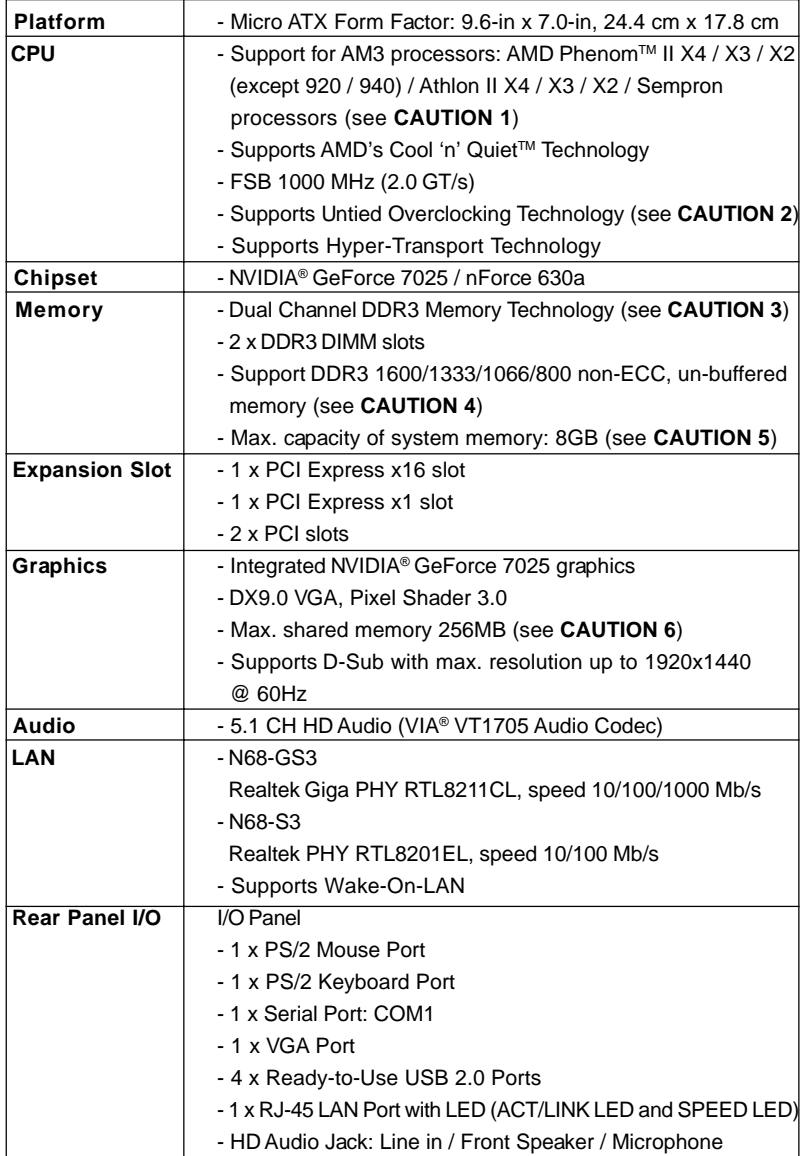

**ASRock** *N68-GS3 / N68-S3* **Motherboard**

5

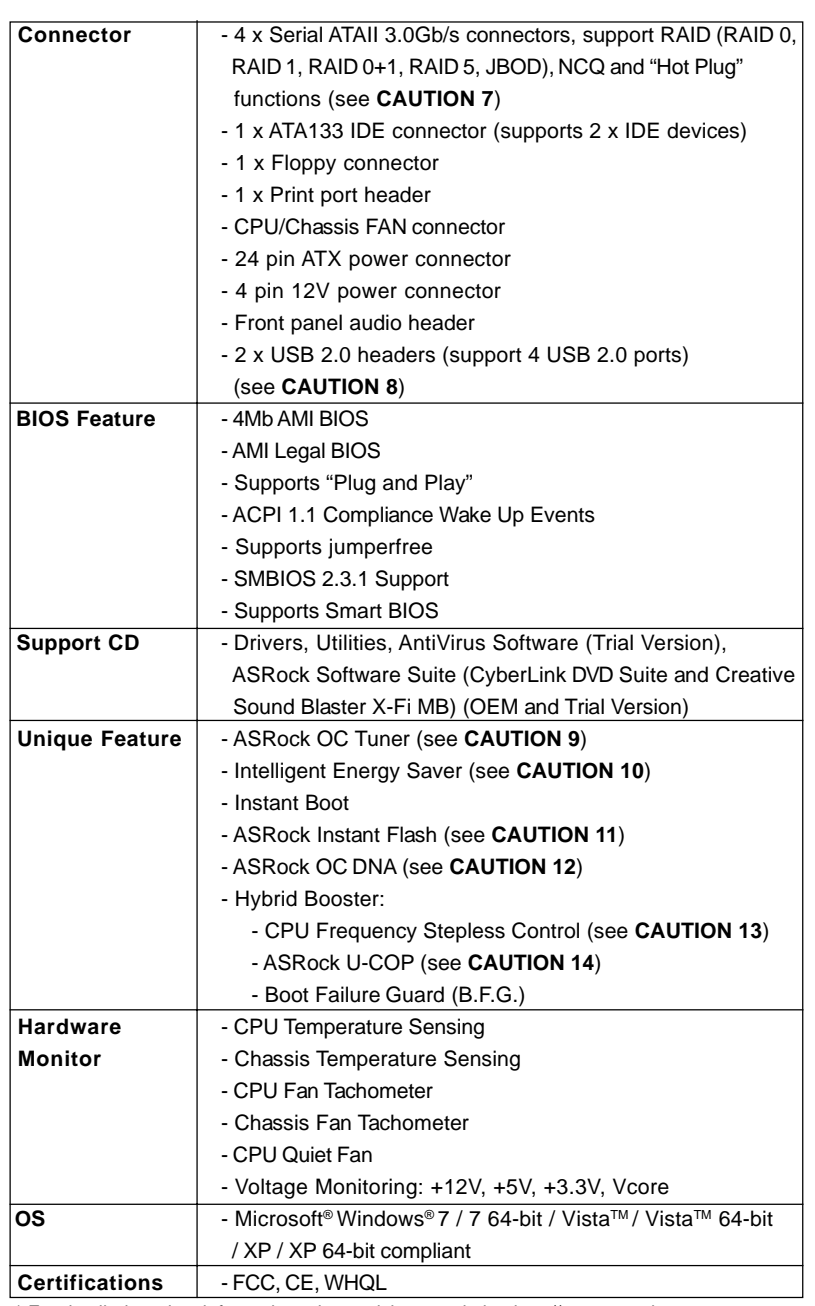

\* For detailed product information, please visit our website: http://www.asrock.com

English

### **WARNING**

Please realize that there is a certain risk involved with overclocking, including adjusting the setting in the BIOS, applying Untied Overclocking Technology, or using the third-party overclocking tools. Overclocking may affect your system stability, or even cause damage to the components and devices of your system. It should be done at your own risk and expense. We are not responsible for possible damage caused by overclocking.

## *CAUTION!*

- 1. This motherboard supports CPU up to 95W. Please refer to our website for CPU support list. ASRock website http://www.asrock.com
- 2. This motherboard supports Untied Overclocking Technology. Please read "Untied Overclocking Technology" on page 18 for details.
- 3. This motherboard supports Dual Channel Memory Technology. Before you implement Dual Channel Memory Technology, make sure to read the installation guide of memory modules on page 11 for proper installation.
- 4. Whether 1600MHz memory speed is supported depends on the AM3 CPU you adopt. If you want to adopt DDR3 1600 memory module on this motherboard, please refer to the memory support list on our website for the compatible memory modules.
	- ASRock website http://www.asrock.com
- 5. Due to the operating system limitation, the actual memory size may be less than 4GB for the reservation for system usage under Windows® 7 / Vista™ / XP. For Windows® OS with 64-bit CPU, there is no such limitation.
- 6. The maximum shared memory size is defined by the chipset vendor and is subject to change. Please check NVIDIA® website for the latest information.
- 7. Before installing SATAII hard disk to SATAII connector, please read the "SATAII Hard Disk Setup Guide" on page 22 of "User Manual" in the support CD to adjust your SATAII hard disk drive to SATAII mode. You can also connect SATA hard disk to SATAII connector directly.
- 8. Power Management for USB 2.0 works fine under Microsoft<sup>®</sup> Windows<sup>®</sup> 7 64-bit / 7 / Vista™ 64-bit / Vista™ / XP 64-bit / XP SP1 or SP2.
- 9. It is a user-friendly ASRock overclocking tool which allows you to surveil your system by hardware monitor function and overclock your hardware devices to get the best system performance under Windows® environment. Please visit our website for the operation procedures of ASRock OC Tuner. ASRock website: http://www.asrock.com

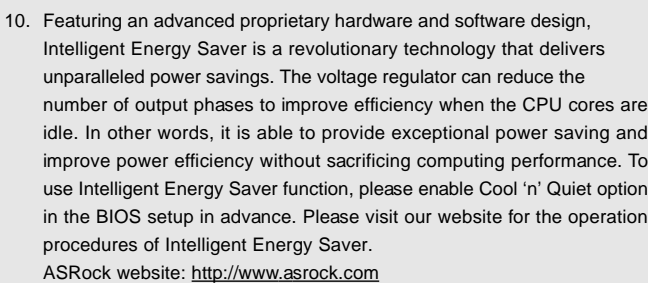

- 11. ASRock Instant Flash is a BIOS flash utility embedded in Flash ROM. This convenient BIOS update tool allows you to update system BIOS without entering operating systems first like MS-DOS or Windows®. With this utility, you can press <F6> key during the POST or press <F2> key to BIOS setup menu to access ASRock Instant Flash. Just launch this tool and save the new BIOS file to your USB flash drive, floppy disk or hard drive, then you can update your BIOS only in a few clicks without preparing an additional floppy diskette or other complicated flash utility. Please be noted that the USB flash drive or hard drive must use FAT32/16/12 file system.
- 12. The software name itself OC DNA literally tells you what it is capable of. OC DNA, an exclusive utility developed by ASRock, provides a convenient way for the user to record the OC settings and share with others. It helps you to save your overclocking record under the operating system and simplifies the complicated recording process of overclocking settings. With OC DNA, you can save your OC settings as a profile and share with your friends! Your friends then can load the OC profile to their own system to get the same OC settings as yours! Please be noticed that the OC profile can only be shared and worked on the same motherboard.
- 13. Although this motherboard offers stepless control, it is not recommended to perform over-clocking. Frequencies other than the recommended CPU bus frequencies may cause the instability of the system or damage the CPU.
- 14. While CPU overheat is detected, the system will automatically shutdown. Before you resume the system, please check if the CPU fan on the motherboard functions properly and unplug the power cord, then plug it back again. To improve heat dissipation, remember to spray thermal grease between the CPU and the heatsink when you install the PC system.

English

8

# 2. Installation

This is a Micro ATX form factor (9.6-in x 7.0-in, 24.4 cm x 17.8 cm) motherboard. Before you install the motherboard, study the configuration of your chassis to ensure that the motherboard fits into it.

## Pre-installation Precautions

Take note of the following precautions before you install motherboard components or change any motherboard settings.

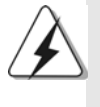

Before you install or remove any component, ensure that the power is switched off or the power cord is detached from the power supply. Failure to do so may cause severe damage to the motherboard, peripherals, and/or components.

- 1. Unplug the power cord from the wall socket before touching any component.
- 2. To avoid damaging the motherboard components due to static electricity, NEVER place your motherboard directly on the carpet or the like. Also remember to use a grounded wrist strap or touch a safety grounded object before you handle components.
- 3. Hold components by the edges and do not touch the ICs.
- 4. Whenever you uninstall any component, place it on a grounded antistatic pad or in the bag that comes with the component.
- 5. When placing screws into the screw holes to secure the motherboard to the chassis, please do not over-tighten the screws! Doing so may damage the motherboard.

9

## 2.1 CPU Installation

- Step 1. Unlock the socket by lifting the lever up to a  $90^\circ$  angle.
- Step 2. Position the CPU directly above the socket such that the CPU corner with the golden triangle matches the socket corner with a small triangle.
- Step 3. Carefully insert the CPU into the socket until it fits in place.

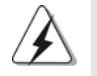

The CPU fits only in one correct orientation. DO NOT force the CPU into the socket to avoid bending of the pins.

Step 4. When the CPU is in place, press it firmly on the socket while you push down the socket lever to secure the CPU. The lever clicks on the side tab to indicate that it is locked.

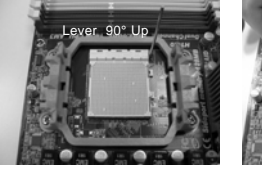

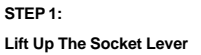

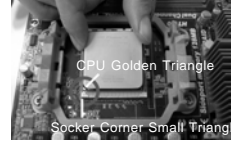

**STEP 2 / STEP 3: Match The CPU Golden Triangle To The Socket Corner Small Triangle**

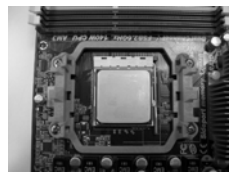

**STEP 4: Push Down And Lock The Socket Lever**

# 2.2 Installation of CPU Fan and Heatsink

After you install the CPU into this motherboard, it is necessary to install a larger heatsink and cooling fan to dissipate heat. You also need to spray thermal grease between the CPU and the heatsink to improve heat dissipation. Make sure that the CPU and the heatsink are securely fastened and in good contact with each other. Then connect the CPU fan to the CPU FAN connector (CPU\_FAN1, see Page 2, No. 2). For proper installation, please kindly refer to the instruction manuals of the CPU fan and the heatsink.

English

 $10 -$ 

# 2.3 Installation of Memory Modules (DIMM)

*N68-GS3 / N68-S3* motherboard provides two 240-pin DDR3 (Double Data Rate 3) DIMM slots, and supports Dual Channel Memory Technology. For dual channel configuration, you always need to install two **identical** (the same brand, speed, size and chip-type) memory modules in the DDR3 DIMM slots to activate Dual Channel Memory Technology. Otherwise, it will operate at single channel mode.

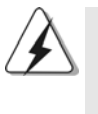

1. It is not allowed to install a DDR or DDR2 memory module into DDR3 slot;otherwise, this motherboard and DIMM may be damaged. 2. If you install only one memory module or two non-identical memory modules, it is unable to activate the Dual Channel Memory Technology.

# Installing a DIMM

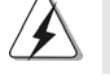

Please make sure to disconnect power supply before adding or removing DIMMs or the system components.

- Step 1. Unlock a DIMM slot by pressing the retaining clips outward.
- Step 2. Align a DIMM on the slot such that the notch on the DIMM matches the break on the slot.

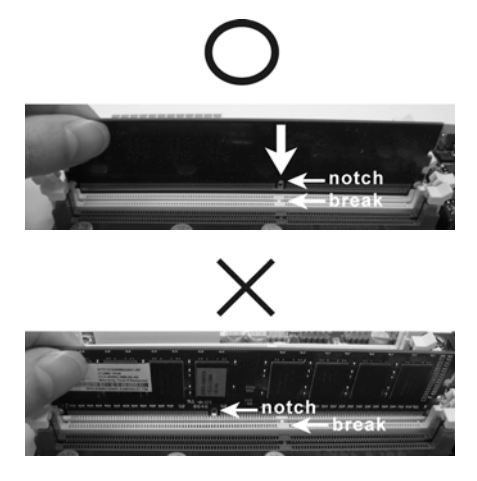

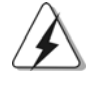

The DIMM only fits in one correct orientation. It will cause permanent damage to the motherboard and the DIMM if you force the DIMM into the slot at incorrect orientation.

Step 3. Firmly insert the DIMM into the slot until the retaining clips at both ends fully snap back in place and the DIMM is properly seated.

**ASRock** *N68-GS3 / N68-S3* **Motherboard**

- 11

English

# 2.4 Expansion Slots (PCI and PCI Express Slots)

There are 2 PCI slots and 2 PCI Express slots on this motherboard.

- **PCI slots:** PCI slots are used to install expansion cards that have the 32-bit PCI interface.
- **PCIE slots:** PCIE1 (PCIE x1 slot) is used for PCI Express cards with x1 lane width cards, such as Gigabit LAN card, SATA2 card, etc. PCIE2 (PCIE x16 slot) is used for PCI Express cards with x16 lane width graphics cards.

### Installing an expansion card

- Step 1. Before installing the expansion card, please make sure that the power supply is switched off or the power cord is unplugged. Please read the documentation of the expansion card and make necessary hardware settings for the card before you start the installation.
- Step 2. Remove the bracket facing the slot that you intend to use. Keep the screws for later use.
- Step 3. Align the card connector with the slot and press firmly until the card is completely seated on the slot.
- Step 4. Fasten the card to the chassis with screws.

English

 $12 -$ 

### 2.5 Easy Multi Monitor Feature

This motherboard supports Multi Monitor upgrade. With the internal onboard VGA and the external add-on PCI Express VGA card, you can easily enjoy the benefits of Multi Monitor feature. Please refer to the following steps to set up a multi monitor environment:

- 1. Install the NVIDIA® PCI Express VGA card to PCIE2 (PCIE x16 slot). Please refer to page 12 for proper expansion card installation procedures for details.
- 2. Connect the D-Sub monitor cable to the VGA/D-Sub port on the I/O panel of this motherboard. Connect another D-Sub monitor cable to the VGA/D-Sub connector of the add-on PCI Express VGA card. Connect the DVI-D monitor cable to the VGA/DVI-D connector of the add-on PCI Express VGA card.
- 3. Boot your system. Press <F2> to enter BIOS setup. Enter "Share Memory" option to adjust the memory capability to [16MB], [32MB], [64MB], [128MB] or [256MB] to enable the function of onboard VGA/D-sub. Please make sure that the value you select is less than the total capability of the system memory. If you do not adjust the BIOS setup, the default value of "Share Memory", [Auto], will disable onboard VGA/D-Sub function when the add-on VGA card is inserted to this motherboard.
- 4. Install the onboard VGA driver to your system. If you have installed the onboard VGA driver already, there is no need to install it again.
- 5. Set up a multi-monitor display.
	- **For Windows® XP / XP 64-bit OS:**

Right click the desktop, choose "Properties", and select the "Settings" tab so that you can adjust the parameters of the multi-monitor according to the steps below.

- A. Click the "Identify" button to display a large number on each monitor.
- B. Right-click the display icon in the Display Properties dialog that you wish to be your primary monitor, and then select "Primary". When you use multiple monitors with your card, one monitor will always be Primary, and all additional monitors will be designated as Secondary.
- C. Select the display icon identified by the number 2.
- D. Click "Extend my Windows desktop onto this monitor".
- E. Right-click the display icon and select "Attached", if necessary.
- F. Set the "Screen Resolution" and "Color Quality" as appropriate for the second monitor. Click "Apply" or "OK" to apply these new values.
- G. Repeat steps C through E for the diaplay icon identified by the number one, two and three.
- **For Windows® 7 / 7 64-bit / VistaTM / VistaTM 64-bit OS:**
	- Right click the desktop, choose "Personalize", and select the "Display Settings" tab so that you can adjust the parameters of the multi-monitor according to the steps below.
	- A. Click the number "2" icon.

English

- B. Click the items "This is my main monitor" and "Extend the desktop onto this monitor".
- C. Click "OK" to save your change.
- D. Repeat steps A through C for the display icon identified by the number one, two and three.
- 6. Use Multi Monitor feature. Click and drag the display icons to positions representing the physical setup of your monitors that you would like to use. The placement of display icons determines how you move items from one monitor to another.

### 2.6 Jumpers Setup

The illustration shows how jumpers are setup. When the jumper cap is placed on pins, the jumper is "Short". If no jumper cap is placed on pins, the jumper is "Open". The illustration shows a 3-pin jumper whose pin1 and pin2 are "Short" when jumper cap is placed on these 2 pins.

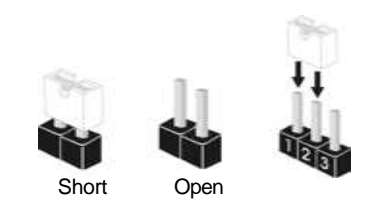

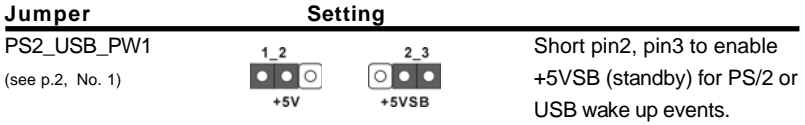

Note: To select +5VSB, it requires 2 Amp and higher standby current provided by power supply.

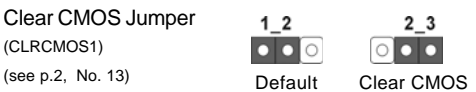

Note: CLRCMOS1 allows you to clear the data in CMOS. The data in CMOS includes system setup information such as system password, date, time, and system setup parameters. To clear and reset the system parameters to default setup, please turn off the computer and unplug the power cord from the power supply. After waiting for 15 seconds, use a jumper cap to short pin2 and pin3 on CLRCMOS1 for 5 seconds. However, please do not clear the CMOS right after you update the BIOS. If you need to clear the CMOS when you just finish updating the BIOS, you must boot up the system first, and then shut it down before you do the clear-CMOS action.

 $14 -$ 

English

# 2.7 Onboard Headers and Connectors

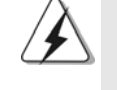

Onboard headers and connectors are NOT jumpers. Do NOT place jumper caps over these headers and connectors. Placing jumper caps over the headers and connectors will cause permanent damage of the motherboard!

Floppy Connector (33-pin FLOPPY1) (see p.2 No. 19)

•

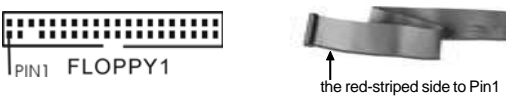

Note: Make sure the red-striped side of the cable is plugged into Pin1 side of the connector.

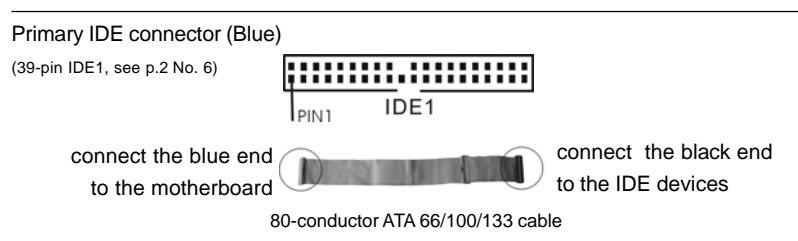

Note: Please refer to the instruction of your IDE device vendor for the details.

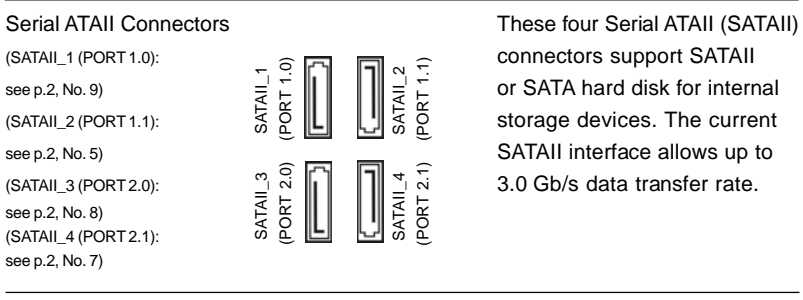

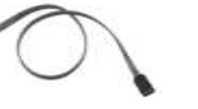

Serial ATA (SATA) Either end of the SATA data cable Data Cable can be connected to the SATA / (Optional) SATAII hard disk or the SATAII connector on the motherboard.

English

**ASRock** *N68-GS3 / N68-S3* **Motherboard**

 $-15$ 

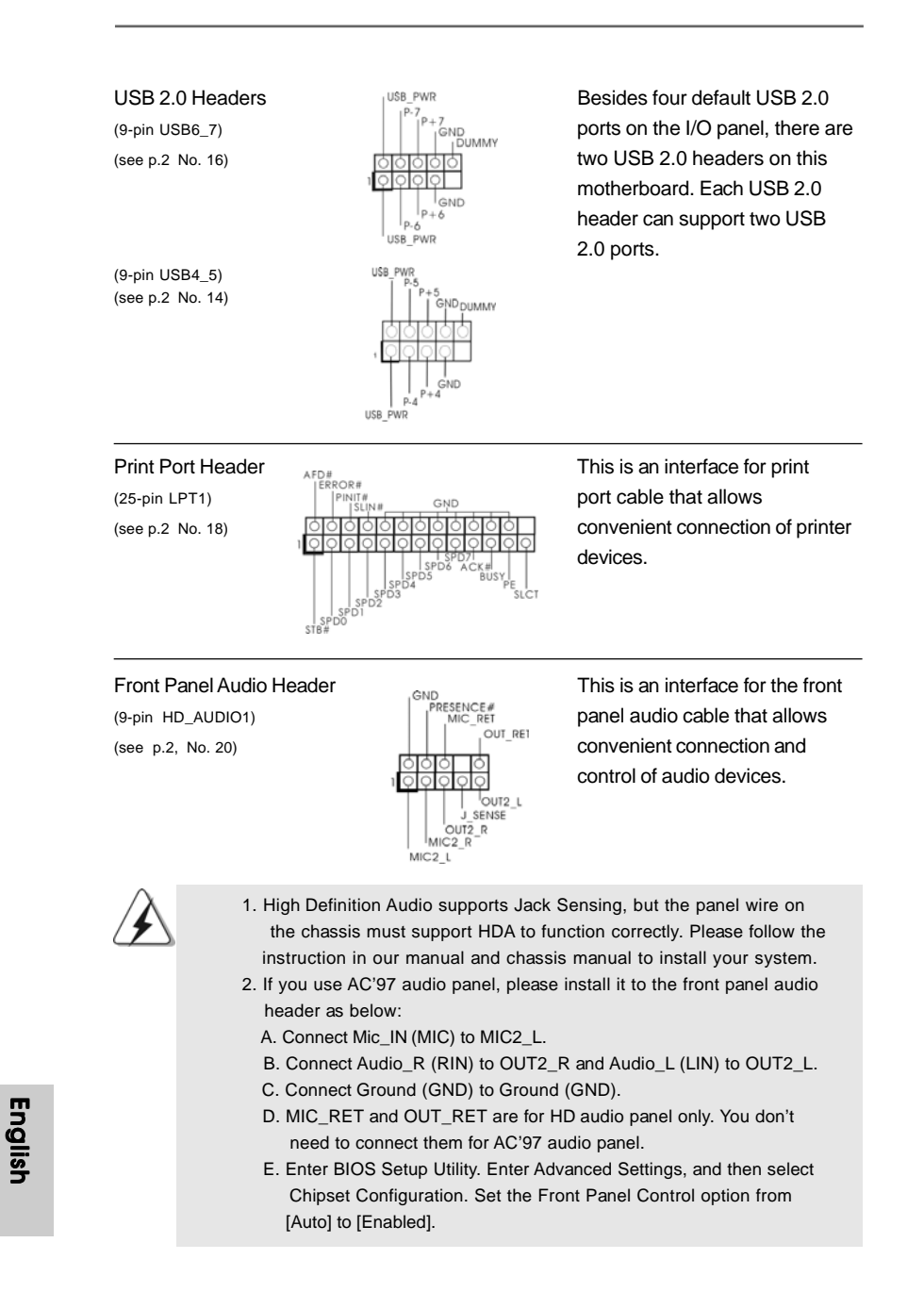

 $16 -$ 

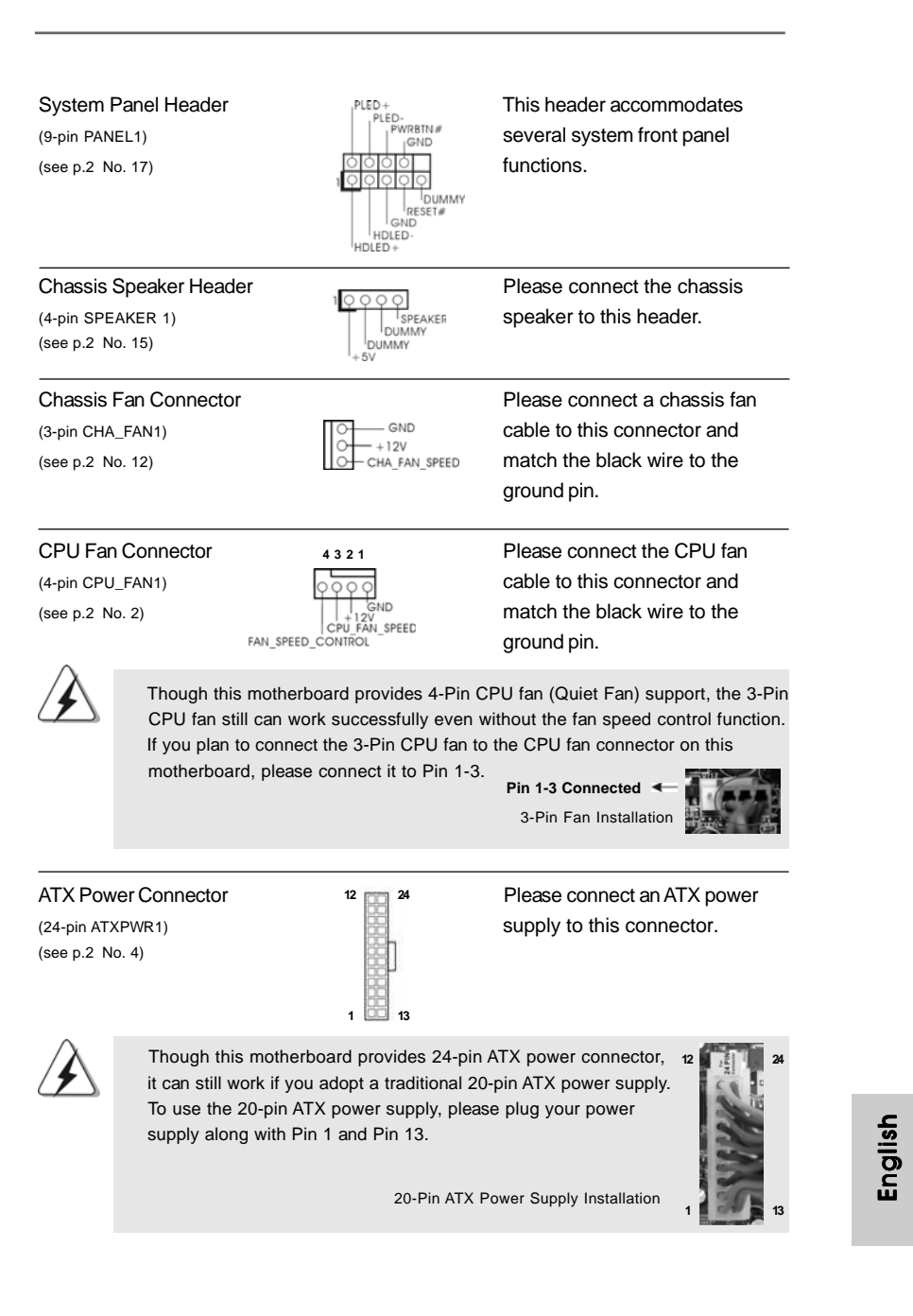

**ASRock** *N68-GS3 / N68-S3* **Motherboard**

 $-17$ 

ATX 12V Power Connector **Please** note that it is necessary  $(4-pin ATX12V1)$   $T\Box$  to connect a power supply with (see p.2 No. 24)  $\overline{O}$  ATX 12V plug to this connector. Failing to do so will cause power up failure.

### 2.8 Driver Installation Guide

To install the drivers to your system, please insert the support CD to your optical drive first. Then, the drivers compatible to your system can be auto-detected and listed on the support CD driver page. Please follow the order from up to bottom side to install those required drivers. Therefore, the drivers you install can work properly.

# 2.9 Installing Windows®  $7 / 7 64$ -bit / Vista™ / Vista™ 64-bit / XP / XP 64-bit Without RAID Functions

If you just want to install Windows® 7 / 7 64-bit / Vista™ / Vista™ 64-bit / XP / XP 64bit on your SATA / SATAII HDDs without RAID functions, you don't have to make a SATA / SATAII driver diskette. Besides, there is no need for you to change the BIOS setting. You can start to install Windows® 7 / 7 64-bit / Vista™ / Vista™ 64-bit / XP / XP 64-bit on your system directly.

# 2.10 Installing Windows®  $7 / 7 64$ -bit / Vista™ / Vista<sup>™</sup> 64-bit / XP / XP 64-bit With RAID Functions

If you want to install Windows® 2000 / XP / XP 64-bit / Vista™ / Vista™ 64-bit on your SATA / SATAII HDDs with RAID functions, please refer to the document at the following path in the Support CD for detailed procedures: **..\ RAID Installation Guide**

### 2.11 Untied Overclocking Technology

This motherboard supports Untied Overclocking Technology, which means during overclocking, FSB enjoys better margin due to fixed PCI / PCIE buses. Before you enable Untied Overclocking function, please enter "Overclock Mode" option of BIOS setup to set the selection from [Auto] to [CPU, PCIE, Async.]. Therefore, CPU FSB is untied during overclocking, but PCI / PCIE buses are in the fixed mode so that FSB can operate under a more stable overclocking environment.

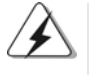

Please refer to the warning on page 7 for the possible overclocking risk before you apply Untied Overclocking Technology.

 $18 -$ 

English

# 3. BIOS Information

The Flash Memory on the motherboard stores BIOS Setup Utility. When you start up the computer, please press <F2> during the Power-On-Self-Test (POST) to enter BIOS Setup utility; otherwise, POST continues with its test routines. If you wish to enter BIOS Setup after POST, please restart the system by pressing <Ctl> + <Alt> + <Delete>, or pressing the reset button on the system chassis. The BIOS Setup program is designed to be user-friendly. It is a menu-driven program, which allows you to scroll through its various sub-menus and to select among the predetermined choices. For the detailed information about BIOS Setup, please refer to the User Manual (PDF file) contained in the Support CD.

# 4. Software Support CD information

This motherboard supports various Microsoft® Windows® operating systems: 7 / 7 64-bit / Vista™ / Vista™ 64-bit / XP / XP 64-bit. The Support CD that came with the motherboard contains necessary drivers and useful utilities that will enhance motherboard features. To begin using the Support CD, insert the CD into your CD-ROM drive. It will display the Main Menu automatically if "AUTORUN" is enabled in your computer. If the Main Menu does not appear automatically, locate and doubleclick on the file "ASSETUP.EXE" from the "BIN" folder in the Support CD to display the menus.

English

# 1. Einführung

Wir danken Ihnen für den Kauf des ASRock *N68-GS3 / N68-S3* Motherboard, ein zuverlässiges Produkt, welches unter den ständigen, strengen Qualitätskontrollen von ASRock gefertigt wurde. Es bietet Ihnen exzellente Leistung und robustes Design, gemäß der Verpflichtung von ASRock zu Qualität und Halbarkeit. Diese Schnellinstallationsanleitung führt in das Motherboard und die schrittweise Installation ein. Details über das Motherboard finden Sie in der Bedienungsanleitung auf der Support-CD.

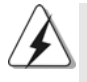

Da sich Motherboard-Spezifikationen und BIOS-Software verändern können, kann der Inhalt dieses Handbuches ebenfalls jederzeit geändert werden. Für den Fall, dass sich Änderungen an diesem Handbuch ergeben, wird eine neue Version auf der ASRock-Website, ohne weitere Ankündigung, verfügbar sein. Die neuesten Grafikkarten und unterstützten CPUs sind auch auf der ASRock-Website aufgelistet. ASRock-Website: http://www.asrock.com Wenn Sie technische Unterstützung zu Ihrem Motherboard oder spezifische Informationen zu Ihrem Modell benötigen, besuchen Sie bitte unsere Webseite: www.asrock.com/support/index.asp

## **1.1 Kartoninhalt**

ASRock *N68-GS3 / N68-S3* Motherboard (Micro ATX-Formfaktor: 24.4 cm x 17.8 cm; 9.6 Zoll x 7.0 Zoll) ASRock *N68-GS3 / N68-S3* Schnellinstallationsanleitung ASRock *N68-GS3 / N68-S3* Support-CD Zwei Seriell-ATA- (SATA) Datenkabel (Option) Ein I/OShield

Deutsch Deutsch

 $20 -$ 

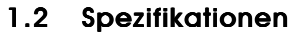

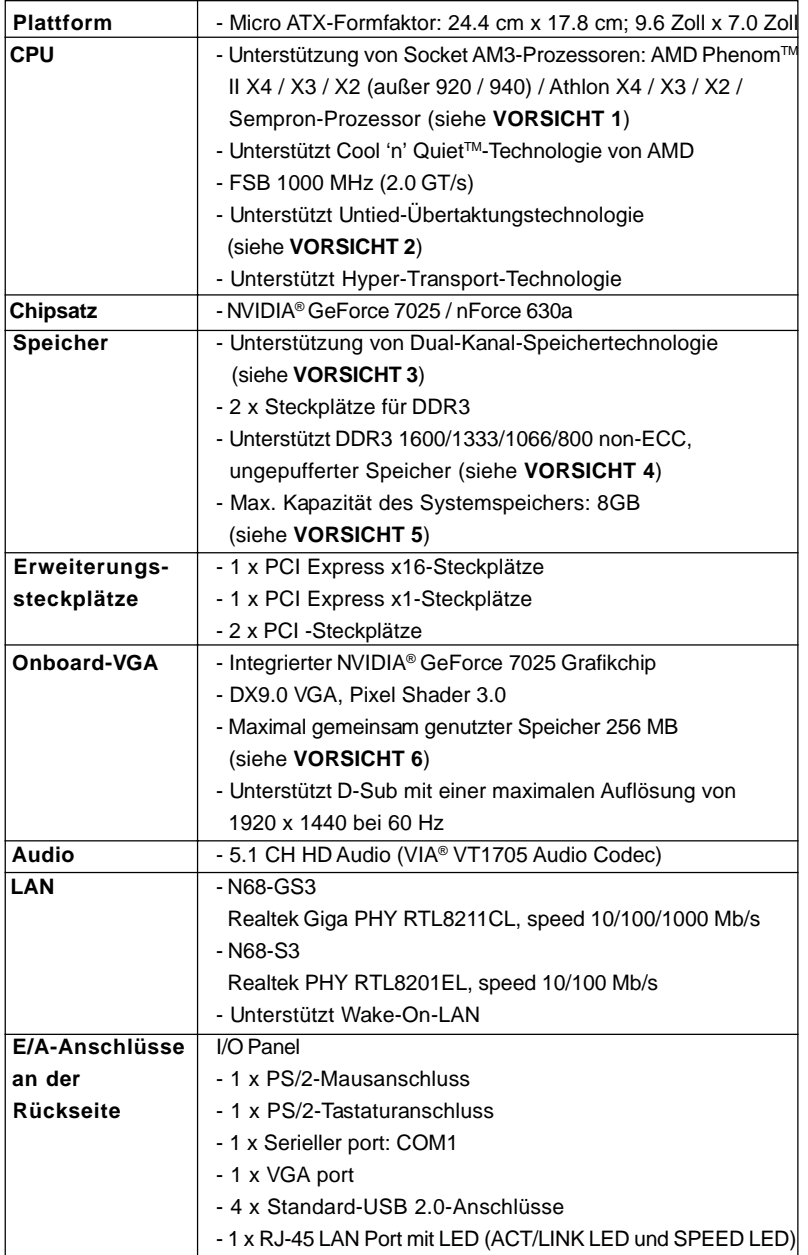

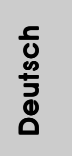

**ASRock** *N68-GS3 / N68-S3* **Motherboard**

 $-21$ 

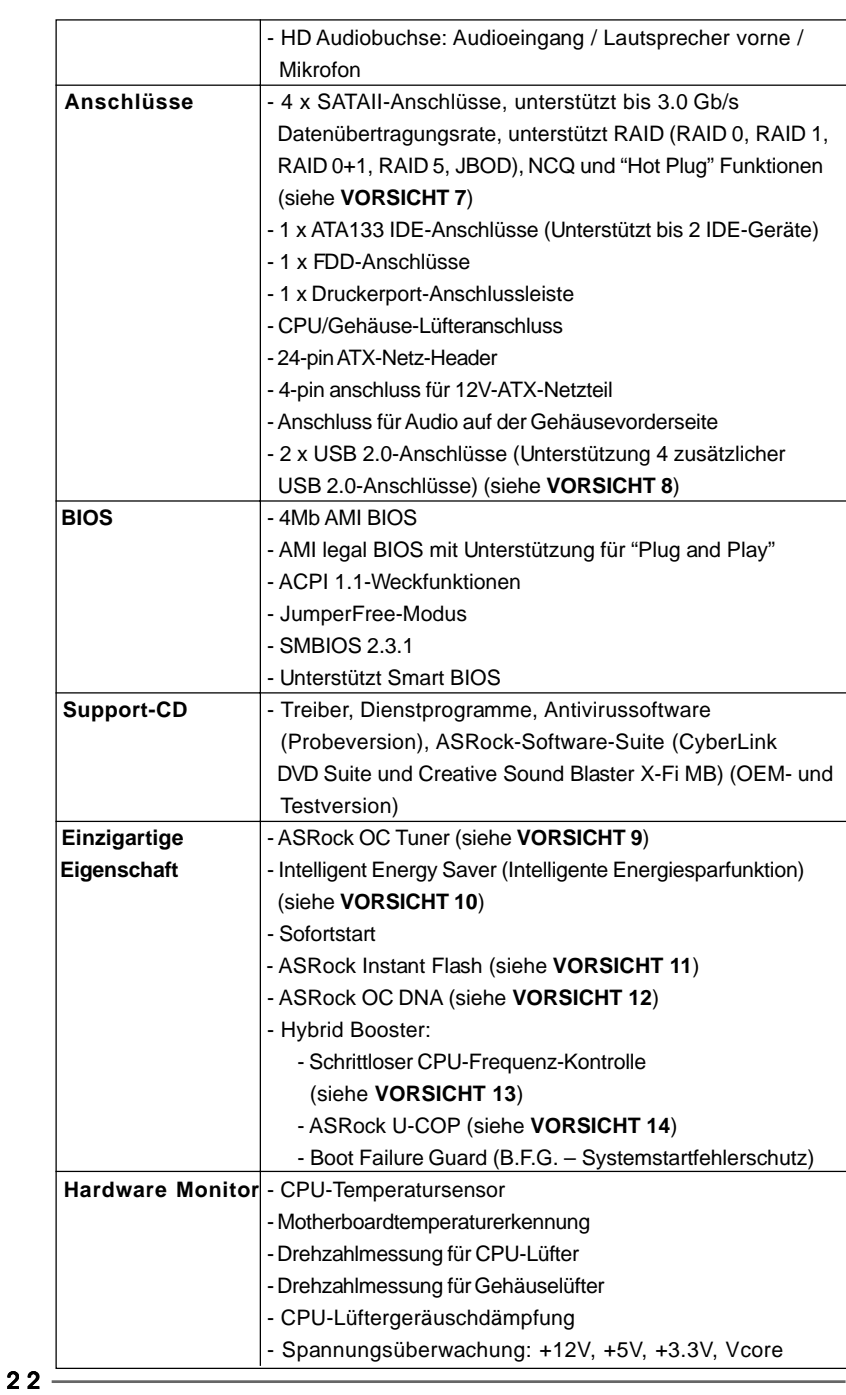

**ASRock** *N68-GS3 / N68-S3* **Motherboard**

Deutsch

**Deutsch** 

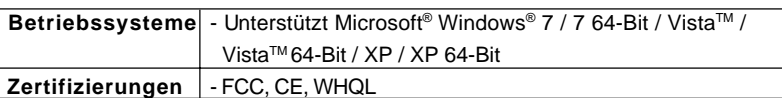

 \* Für die ausführliche Produktinformation, besuchen Sie bitte unsere Website: http://www.asrock.com

#### **WARNUNG**

Beachten Sie bitte, dass Overclocking, einschließlich der Einstellung im BIOS, Anwenden der Untied Overclocking-Technologie oder Verwenden von Overclocking-Werkzeugen von Dritten, mit einem gewissen Risiko behaftet ist. Overclocking kann sich nachteilig auf die Stabilität Ihres Systems auswirken oder sogar Komponenten und Geräte Ihres Systems beschädigen. Es geschieht dann auf eigene Gefahr und auf Ihre Kosten. Wir übernehmen keine Verantwortung für mögliche Schäden, die aufgrund von Overclocking verursacht wurden.

## *VORSICHT!*

- 1. Dieses Motherboard unterstützt CPUs bis 95W. Auf unserer Website finden Sie eine Liste mit unterstützten CPUs. ASRock-Internetseite: http://www.asrock.com
- 2. Dieses Motherboard unterstützt die Untied-Übertaktungstechnologie. Unter "Entkoppelte Übertaktungstechnologie" auf Seite 18 finden Sie detaillierte Informationen.
- 3. Dieses Motherboard unterstützt Dual-Kanal-Speichertechnologie. Vor Implementierung der Dual-Kanal-Speichertechnologie müssen Sie die Installationsanleitung für die Speichermodule auf Seite 11 zwecks richtigerInstallation gelesen haben.
- 4. Ob die Speichergeschwindigkeit 1600 MHz unterstützt wird, hängt von der von Ihnen eingesetzten AM3-CPU ab. Schauen Sie bitte auf unseren Internetseiten in der Liste mit unterstützten Speichermodulen nach, wenn Sie DDR3 1600-Speichermodule einsetzen möchten. ASRock-Internetseite: http://www.asrock.com
- 5. Durch Betriebssystem-Einschränkungen kann die tatsächliche Speichergröße weniger als 4 GB betragen, da unter Windows® 7 / Vista™ / XP etwas Speicher zur Nutzung durch das System reserviert wird. Unter Windows® OS mit 64-Bit-CPU besteht diese Einschränkung nicht.
- 6. Die Maximalspeichergröße ist von den Chipshändler definiert und umgetauscht. Bitte überprüfen Sie NVIDIA® website für die neuliche Information.
- 7. Vor Installation der SATAII-Festplatte an den SATAII-Anschluss lesen Sie bitte "Setup-Anleitung für SATAII-Festplatte" auf Seite 22 der "Bedienungsanleitung" auf der Support-CD, um Ihre SATAII-Festplatte dem SATAII-Modus anzugleichen. Sie können die SATA-Festplatte auch direkt mit dem SATAII-Anschluss verbinden.

DeutschDeutsch

 $-23$ 

- 8. Das Power Management für USB 2.0 arbeitet unter Microsoft<sup>®</sup> Windows® 7 64-Bit / 7 / Vista™ 64-Bit / Vista™ / XP 64-Bit / XP SP1 oder SP2 einwandfrei.
- 9. Es ist ein benutzerfreundlicher ASRock Übertaktenswerkzeug, das erlaubt, dass Sie Ihr System durch den Hardware-Monitor Funktion zu überblicken und Ihre Hardware-Geräte übertakten, um die beste Systemleistung unter der Windows® Umgebung zu erreichen. Besuchen Sie bitte unsere Website für die Operationsverfahren von ASRock OC Tuner. ASRock-Website: http://www.asrock.com
- 10. Mit einer eigenen, modernen Hardware und speziellem Softwaredesign, bietet der Intelligent Energy Saver eine revolutionäre Technologie zur bisher unerreichten Energieeinsparung. Ein Spannungsregler kann die Anzahl von Ausgangsphasen zur Effektivitätsverbessserung reduzieren, wenn sich die CPU im Leerlauf befindet. Mit anderen Worten: Sie genießen außergewöhnliche Energieeinsparung und verbesserten Wirkungsgrad ohne Leistungseinschränkungen. Wenn Sie die Intelligent Energy Saver-Funktion nutzen möchten, aktivieren Sie zuvor die "Cool 'n' Quiet"-Option im BIOS. Weitere Bedienungshinweise zum Intelligent Energy Saver finden Sie auf unseren Internetseiten. ASRock-Internetseite: http://www.asrock.com
- 11. ASRock Instant Flash ist ein im Flash-ROM eingebettetes BIOS-Flash-Programm. Mithilfe dieses praktischen BIOS-Aktualisierungswerkzeugs können Sie das System-BIOS aktualisieren, ohne dafür zuerst Betriebssysteme wie MS-DOS oder Windows® aufrufen zu müssen. Mit diesem Programm bekommen Sie durch Drücken der <F6>-Taste während des POST-Vorgangs oder durch Drücken der <F2>-Taste im BIOS-Setup-Menü Zugang zu ASRock Instant Flash. Sie brauchen dieses Werkzeug einfach nur zu starten und die neue BIOS-Datei auf Ihrem USB-Flash-Laufwerk, Diskettenlaufwerk oder der Festplatte zu speichern, und schon können Sie Ihr BIOS mit nur wenigen Klickvorgängen ohne Bereitstellung einer zusätzlichen Diskette oder eines anderen komplizierten Flash-Programms aktualisieren. Achten Sie darauf, dass das USB-Flash-Laufwerk oder die Festplatte das Dateisystem FAT32/16/12 benutzen muss.
- 12. Allein der Name OC DNA\* beschreibt es wörtlich, was die Software zu leisten vermag. OC DNA ist ein von ASRock exklusiv entwickeltes Dienstprogramm, das Nutzern eine bequeme Möglichkeit bietet, Übertaktungseinstellungen aufzuzeichnen und sie Anderen mitzuteilen. Es hilft Ihnen, Ihre Übertaktungsaufzeichnung im Betriebssystem zu speichern und vereinfacht den komplizierten Aufzeichnungsvorgang von Übertaktungseinstellungen. Mit OC DNA können Sie Ihre Übertaktungseinstellungen als Profil abspeichern und Ihren Freunden zugänglich machen! Ihre Freunde können dann das Übertaktungsprofil auf ihren eigenen Systemen laden, um dieselben

Deutsch

Deutsch

Übertaktungseinstellungen. Mit OC DNA können Sie Ihre Übertaktungseinstellungen als Profil abspeichern und Ihren Freunden zugänglich machen! Ihre Freunde können dann das Übertaktungsprofil auf ihren eigenen Systemen laden, um dieselben Übertaktungseinstellungen wie Sie zu erhalten! Beachten Sie bitte, dass das Übertaktungsprofil nur bei einem identischen Motherboard gemeinsam genutzt und funktionsfähig gemacht werden kann. Übertaktungseinstellungen wie Sie zu erhalten! Beachten Sie bitte, dass das Übertaktungsprofil nur bei einem identischen Motherboard gemeinsam genutzt und funktionsfähig gemacht werden kann.

- 13. Obwohl dieses Motherboard stufenlose Steuerung bietet, wird Overclocking nicht empfohlen. Frequenzen, die von den empfohlenen CPU-Busfrequenzen abweichen, können Instabilität des Systems verursachen oder die CPU beschädigen.
- 14. Wird eine Überhitzung der CPU registriert, führt das System einen automatischen Shutdown durch. Bevor Sie das System neu starten, prüfen Sie bitte, ob der CPU-Lüfter am Motherboard richtig funktioniert, und stecken Sie bitte den Stromkabelstecker aus und dann wieder ein. Um die Wärmeableitung zu verbessern, bitte nicht vergessen, etwas Wärmeleitpaste zwischen CPU und Kühlkörper zu sprühen.

**Deutsch** Deutsch

### 1.3 Einstellung der Jumper

Die Abbildung verdeutlicht, wie Jumper gesetzt werden. Werden Pins durch Jumperkappen verdeckt, ist der Jumper "gebrückt". Werden keine Pins durch Jumperkappen verdeckt, ist der Jumper "offen". Die Abbildung zeigt einen 3-Pin Jumper dessen Pin1 und Pin2 "gebrückt" sind, bzw. es befindet sich eine Jumper-Kappe auf diesen beiden Pins.

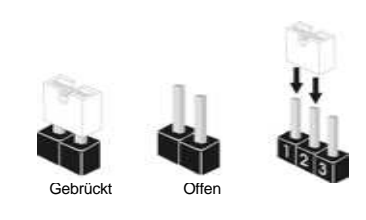

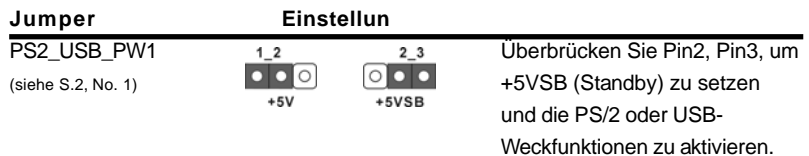

Hinweis: Um +5VSB nutzen zu können, muss das Netzteil auf dieser Leitung 2A oder mehr leisten können.

CMOS löschen (CLRCMOS1, 3-Pin jumper) (siehe S.2, No. 13)

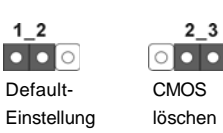

Hinweis: CLRCMOS1 erlaubt Ihnen das Löschen der CMOS-Daten. Diese beinhalten das System-Passwort, Datum, Zeit und die verschiedenen BIOS-Parameter. Um die Systemparameter zu löschen und auf die Werkseinstellung zurückzusetzen, schalten Sie bitte den Computer ab und entfernen das Stromkabel. Benutzen Sie eine Jumperkappe, um die Pin 2 und Pin 3 an CLRCMOS1 für 5 Sekunden kurzzuschließen. Bitte vergessen Sie nicht, den Jumper wieder zu entfernen, nachdem das CMOS gelöscht wurde. Bitte vergessen Sie nicht, den Jumper wieder zu entfernen, nachdem das CMOS gelöscht wurde. Wenn Sie den CMOS-Inhalt gleich nach dem Aktualisieren des BIOS löschen müssen, müssen Sie zuerst das System starten und dann wieder ausschalten, bevor Sie den CMOS-Inhalt löschen.

Deutsch Deutsch

 $26 -$ 

# 1.4 Anschlüsse

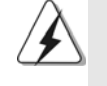

Anschlussleisten sind KEINE Jumper. Setzen Sie KEINE Jumperkappen auf die Pins der Anschlussleisten. Wenn Sie die Jumperkappen auf die Anschlüsse setzen, wird das Motherboard permanent beschädigt!

#### **Anschluss Beschreibung**

Anschluss für das Floppy-Laufwerk (33-Pin FLOPPY1) (siehe S.2, No. 19)

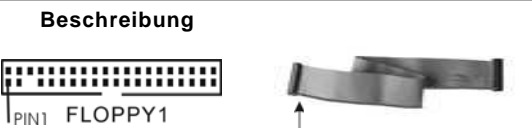

die rotgestreifte Seite auf Stift 1

Hinweis: Achten Sie darauf, dass die rotgestreifte Seite des Kabel mit der Stift 1- Seite des Anschlusses verbunden wird.

PIN1 FLOPPY1

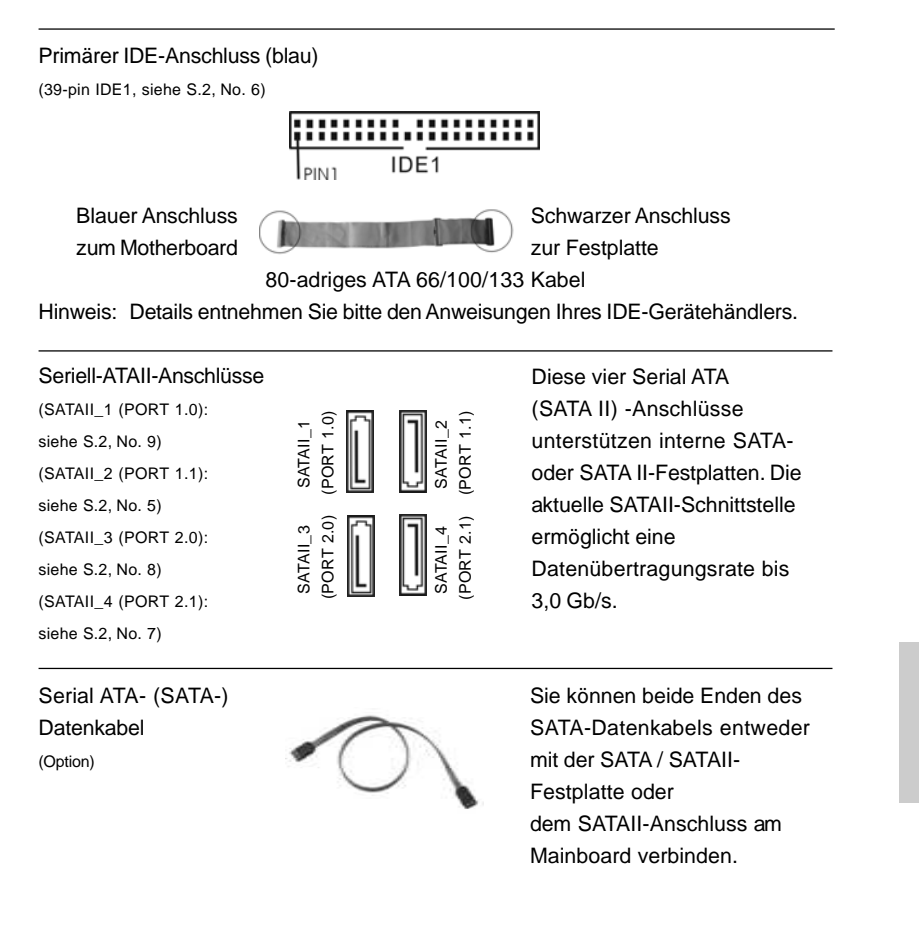

**ASRock** *N68-GS3 / N68-S3* **Motherboard**

Deutsch

Deutsch

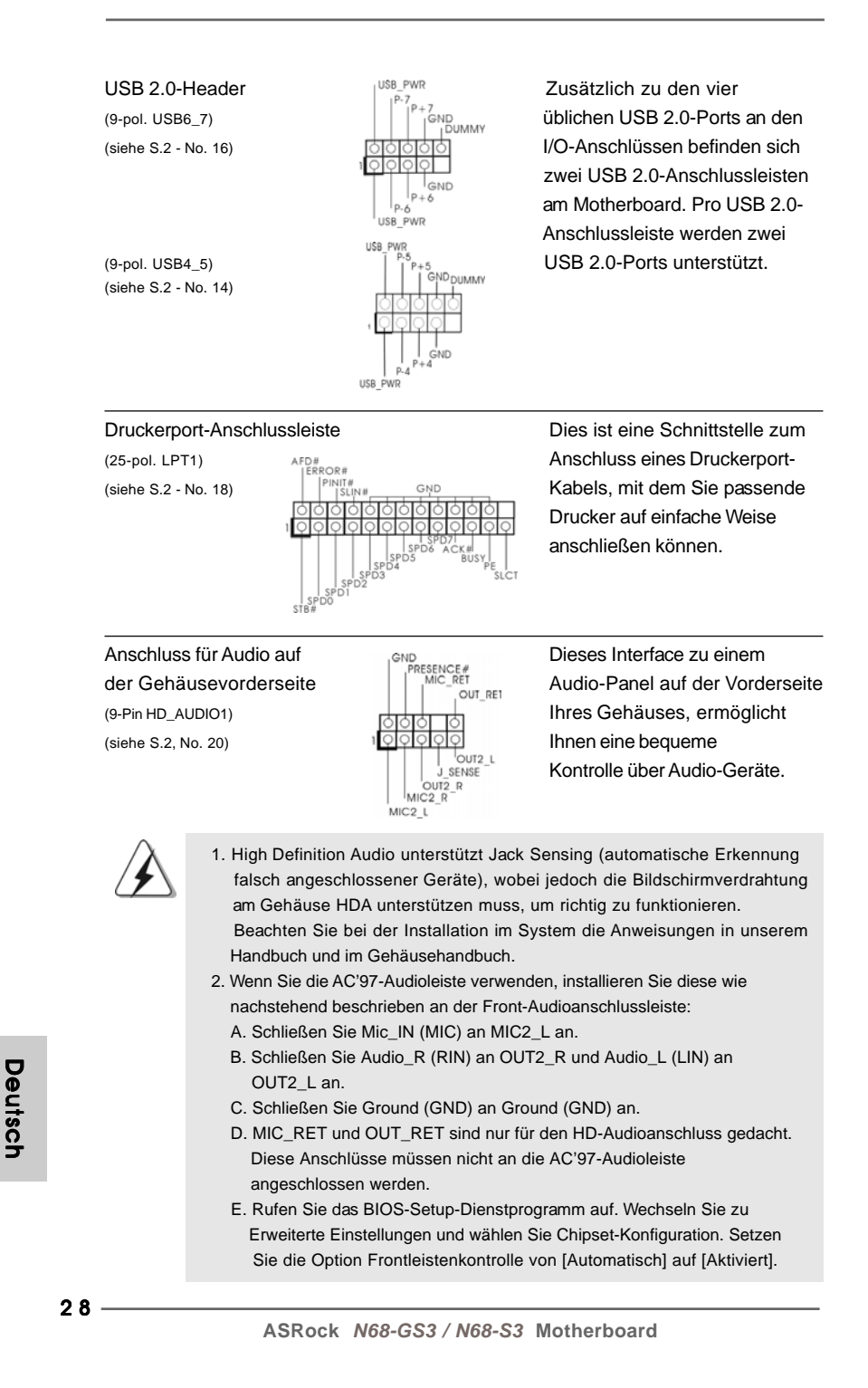

Deutsch

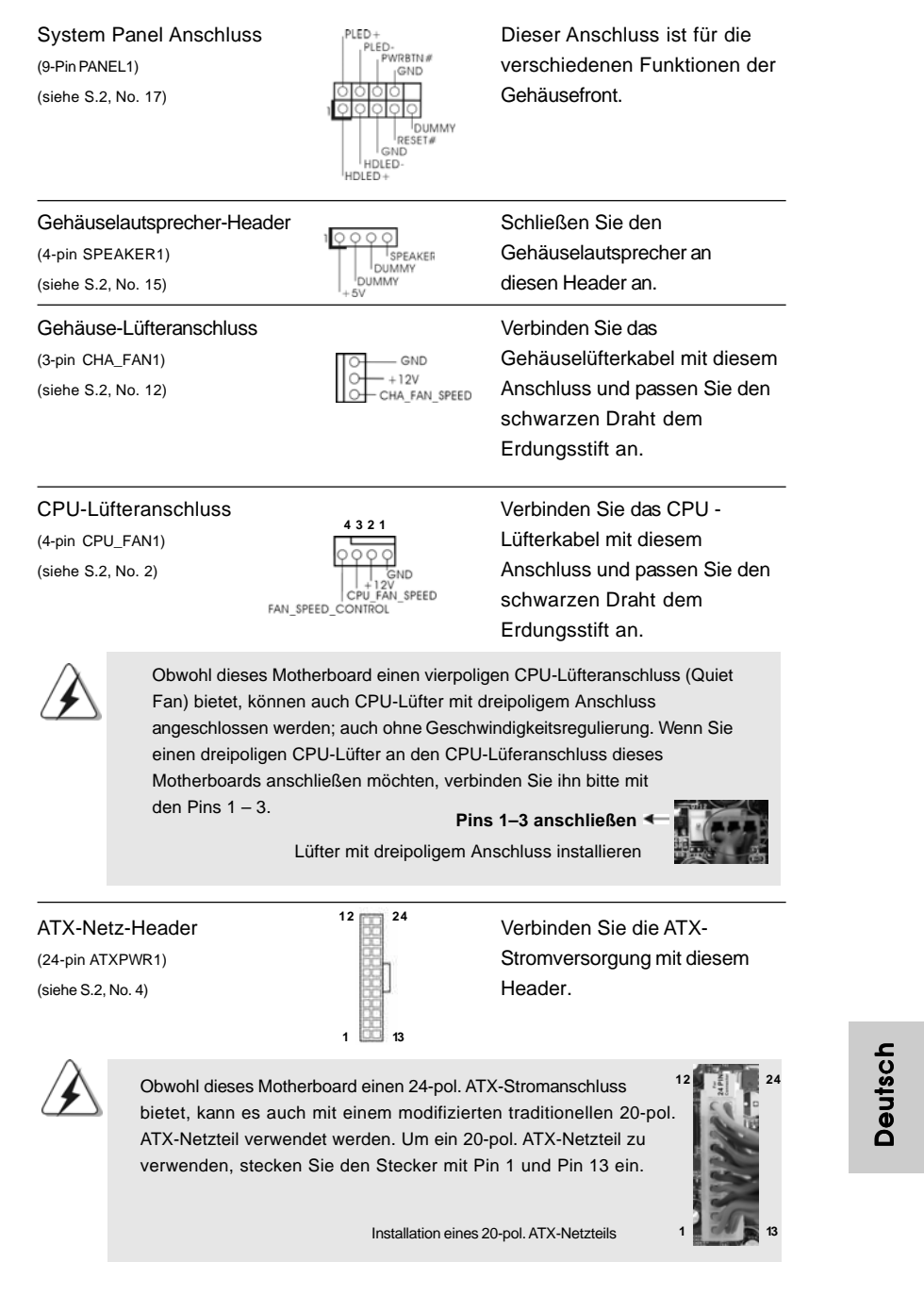

he Erkennung hirmverdrahtung nieren. gen in unserem

iese wie :

IN) an

hluss gedacht.

n Sie zu ation. Setzen uf [Aktiviert].

**ASRock** *N68-GS3 / N68-S3* **Motherboard**

2 9

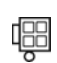

Anschluss für **Beachten Sie bitte, dass Sie eine** 12V-ATX-Netzteil Stromversorgung mit ATX 12-(4-pin ATX12V1) Volt-Stecker mit diesem (siehe S.2, No. 24) Anschluss verbinden müssen, damit ausreichend Strom geliefert werden kann. Andernfalls reicht der Strom nicht aus, das System zu starten.

**Deutsch** Deutsch

 $30 -$ 

# 2. BIOS-Information

Das Flash Memory dieses Motherboards speichert das Setup-Utility. Drücken Sie <F2> während des POST (Power-On-Self-Test) um ins Setup zu gelangen, ansonsten werden die Testroutinen weiter abgearbeitet. Wenn Sie ins Setup gelangen wollen, nachdem der POST durchgeführt wurde, müssen Sie das System über die Tastenkombination <Ctrl> + <Alt> + <Delete> oder den Reset-Knopf auf der Gehäusevorderseite, neu starten. Natürlich können Sie einen Neustart auch durchführen, indem Sie das System kurz ab- und danach wieder anschalten. Das Setup-Programm ist für eine bequeme Bedienung entwickelt worden. Es ist ein menügesteuertes Programm, in dem Sie durch unterschiedliche Untermenüs scrollen und die vorab festgelegten Optionen auswählen können. Für detaillierte Informationen zum BIOS-Setup, siehe bitte das Benutzerhandbuch (PDF Datei) auf der Support CD.

# 3. Software Support CD information

Dieses Motherboard unterstützt eine Reiche von Microsoft® Windows® Betriebssystemen: 7 / 7 64-Bit / Vista™ / Vista™ 64-Bit / XP / XP 64-Bit. Die Ihrem Motherboard beigefügte Support-CD enthält hilfreiche Software, Treiber und Hilfsprogramme, mit denen Sie die Funktionen Ihres Motherboards verbessern können Legen Sie die Support-CD zunächst in Ihr CD-ROM-Laufwerk ein. Der Willkommensbildschirm mit den Installationsmenüs der CD wird automatisch aufgerufen, wenn Sie die "Autorun"-Funktion Ihres Systems aktiviert haben. Erscheint der Wilkommensbildschirm nicht, so "doppelklicken" Sie bitte auf das File ASSETUP.EXE im BIN-Verzeichnis der Support-CD, um die Menüs aufzurufen. Das Setup-Programm soll es Ihnen so leicht wie möglich machen. Es ist menügesteuert, d.h. Sie können in den verschiedenen Untermenüs Ihre Auswahl treffen und die Programme werden dann automatisch installiert.

> **Deutsch** Deutsch

# 1. Introduction

Merci pour votre achat d'une carte mère ASRock *N68-GS3 / N68-S3*, une carte mère très fiable produite selon les critères de qualité rigoureux de ASRock. Elle offre des performances excellentes et une conception robuste conformément à l'engagement d'ASRock sur la qualité et la fiabilité au long terme.

Ce Guide d'installation rapide présente la carte mère et constitue un guide d'installation pas à pas. Des informations plus détaillées concernant la carte mère pourront être trouvées dans le manuel l'utilisateur qui se trouve sur le CD d'assistance.

> Les spécifications de la carte mère et le BIOS ayant pu être mis à jour, le contenu de ce manuel est sujet à des changements sans notification. Au cas où n'importe qu'elle modification intervenait sur ce manuel, la version mise à jour serait disponible sur le site web ASRock sans nouvel avis. Vous trouverez les listes de prise en charge des cartes VGA et CPU également sur le site Web ASRock. Site web ASRock, http://www.asrock.com Si vous avez besoin de support technique en relation avec cette carte mère, veuillez consulter notre site Web pour de plus amples informations particulières au modèle que vous utilisez. www.asrock.com/support/index.asp

## 1.1 Contenu du paquet

Carte mère ASRock *N68-GS3 / N68-S3*

(Facteur de forme Micro ATX: 9.6 pouces x 7.0 pouces, 24.4 cm x 17.8 cm) Guide d'installation rapide ASRock *N68-GS3 / N68-S3* CD de soutien ASRock *N68-GS3 / N68-S3* Deux câble de données Serial ATA (SATA) (Optionnelle) Un écran I/O

**Françai** 

 $32 -$ 

# 1.2 Spécifications

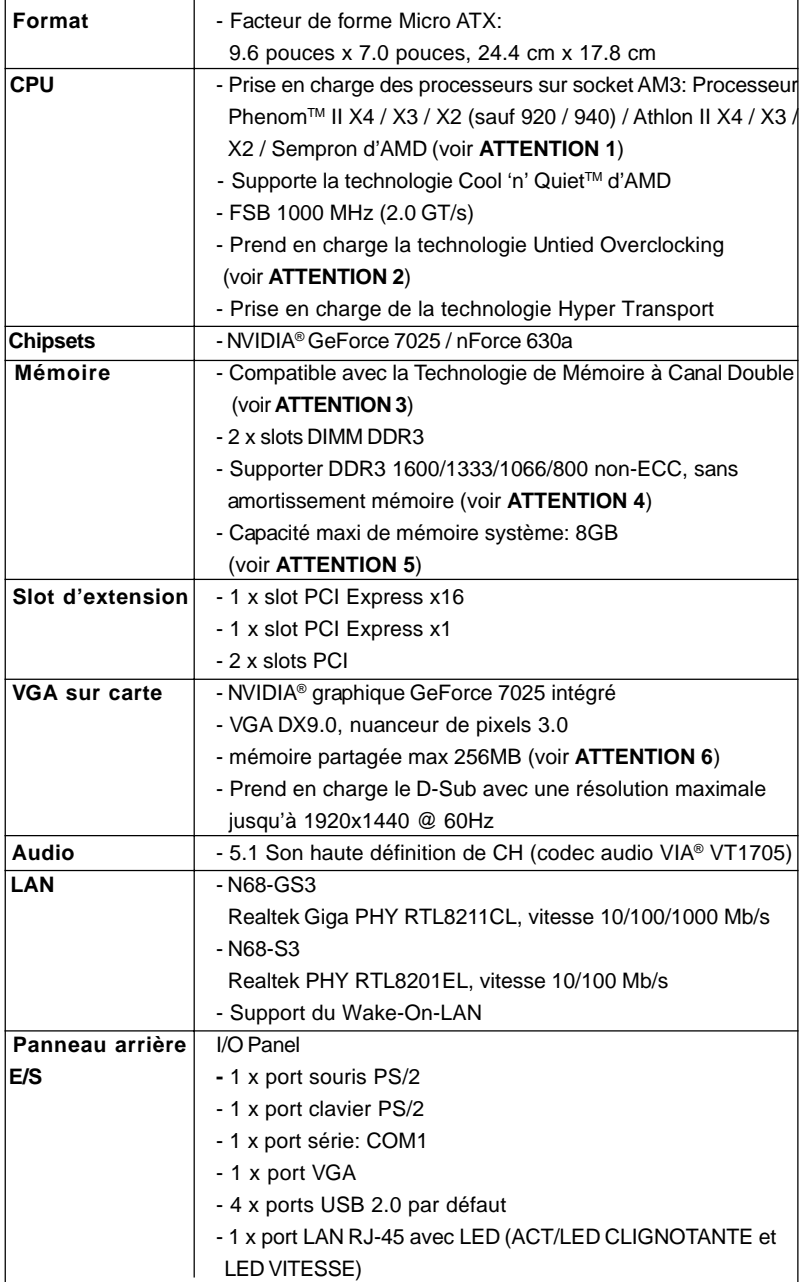

 $\overline{\phantom{0}}$  3 3

Français

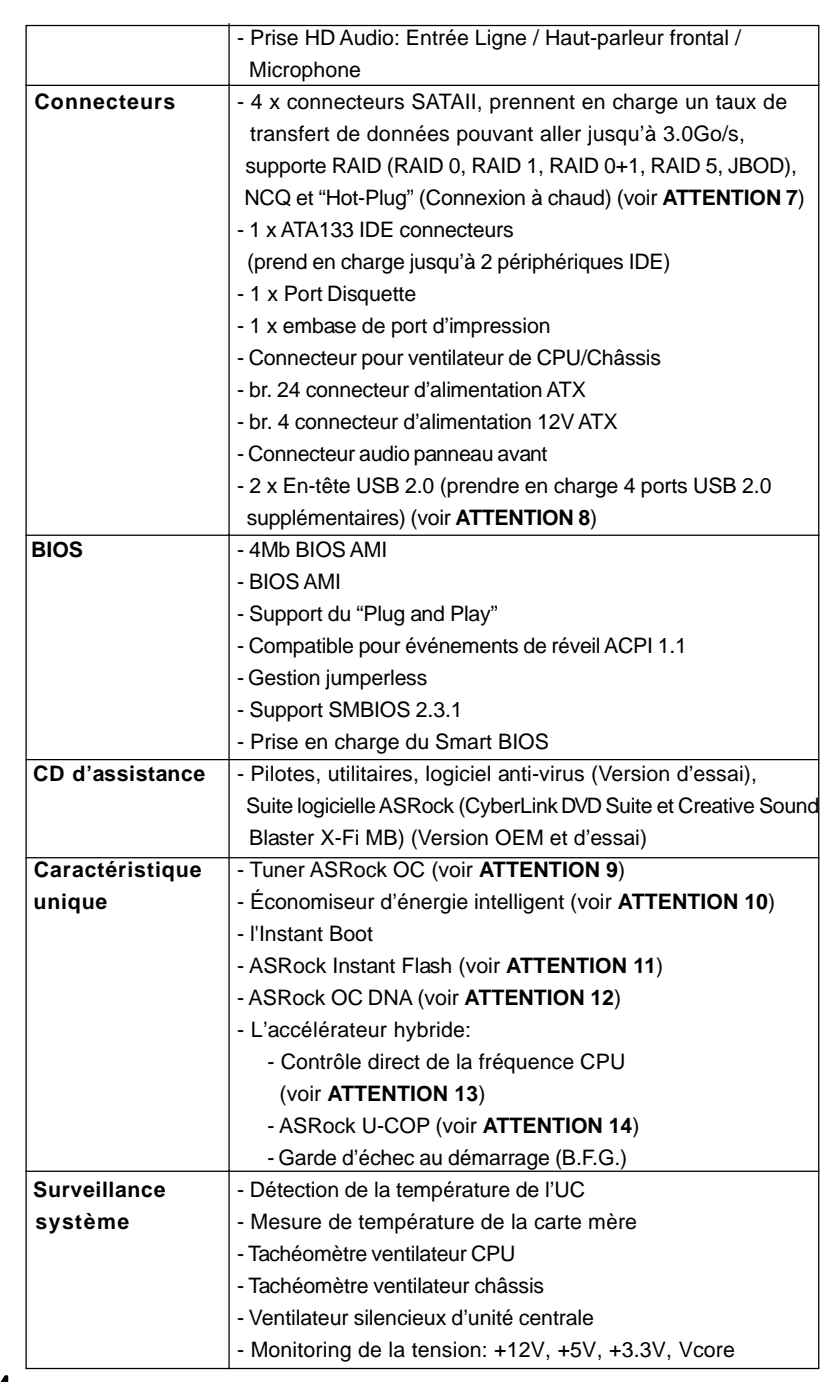

Français

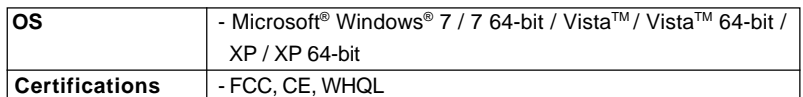

 \* Pour de plus amples informations sur les produits, s'il vous plaît visitez notre site web: http://www.asrock.com

### **ATTENTION**

Il est important que vous réalisiez qu'il y a un certain risque à effectuer l'overclocking, y compris ajuster les réglages du BIOS, appliquer la technologie Untied Overclocking, ou utiliser des outils de tiers pour l'overclocking. L'overclocking peut affecter la stabilité de votre système, ou même causer des dommages aux composants et dispositifs de votre système. Si vous le faites, c'est à vos frais et vos propres risques. Nous ne sommes pas responsables des dommages possibles causés par l'overclocking.

## *ATTENTION!*

- 1. Cette carte mère prend en charge les CPU jusqu'à 95W. Veuillez vous référer à notre site Web pour la liste des CPU pris en charge. Site Web ASRock http://www.asrock.com
- 2. Cette carte mère prend en charge la technologie Untied Overclocking. Veuillez lire "La technologie de surcadençage à la volée" à la page 18 pour plus d'informations.
- 3. Cette carte mère supporte la Technologie de Mémoire à Canal Double. Avant d'intégrer la Technologie de Mémoire à Canal Double, assurezvous de bien lire le guide d'installation des modules mémoire en page 11 pour réaliser une installation correcte.
- 4. La prise en charge de fréquences de mémoire de 1600MHz dépend du CPU AM3 que vous choisissez. Si vous choisissez des barrettes de mémoire DDR3 1600 sur cette carte mère, veuillez vous référer à la liste des mémoires prises en charge sur notre site Web pour connaître barrettes de mémoire compatibles.
	- Site Web ASRock http://www.asrock.com
- 5. Du fait des limites du système d'exploitation, la taille mémoire réelle réservée au système pourra être inférieure à 4 Go sous Windows® 7 / VistaTM / XP. Avec Windows® OS avec CPU 64 bits, il n'y a pas ce genre de limitation.
- 6. La dimension maximum du memoire partage est definie par le vendeur de jeu de puces et est sujet de changer. Veuillez verifier la NVIDIA® website pour les informations recentes SVP.
- 7. Avant d'installer le disque dur SATAII au connecteur SATAII, veuillez lire le Guide « Installation du disque dur SATAII » à la page 22 du « Manuel de l'utilisateur » qui se trouve sur le CD de support pour régler votre lecteur de disque dur SATAII au mode SATAII. Vous pouvez aussi directement connecter le disque dur SATA au connecteur **SATAII**
- 8. La gestion de l'alimentation pour l'USB 2.0 fonctionne bien sous Microsoft® Windows® 7 64-bit / 7 / VistaTM 64-bit/ VistaTM / XP 64-bit / XP SP1; SP2.

- 9. Il s'agit d'un usage facile ASRock overclocking outil qui vous permet de surveiller votre système en fonction de la monitrice de matériel et overclocker vos périphériques de matériels pour obtenir les meilleures performances du système sous environnement Windows®. S'il vous plaît visitez notre site web pour le fonctionnement des procédures de Tuner ASRock OC. ASRock website: http://www.asrock.com
- 10. Avec une conception matérielle et logicielle propriétaire avancée, Intelligent Energy Saver (L'économiseur d'énergie intelligent) est une technologie révolutionnaire qui apporte des économies d'énergie sans précédent. Le régulateur de tension permet de réduire le nombre de phases de sortie pour améliorer le rendement lorsque les noyaux du CPU sont en veille. En d'autre termes, il peut amener des économies d'énergie exceptionnelles et améliorer le rendement énergétique sans sacrifier aux performances de calcul. Pour utiliser la fonction Intelligent Energy Saver (L'économiseur d'énergie intelligent), veuillez activer l'option Cool 'n' Quiet dans l'outil de configuration du BIOS par avance. Veuillez visiter notre site Web pour connaître les procédures d'utilisation de l' Intelligent Energy Saver (L'économiseur d'énergie intelligent). Site Web d'ASRock: http://www.asrock.com
- 11. O ASRock Instant Flash é um utilitário de flash do BIOS incorporado na memória Flash ROM. Esta prática ferramenta de actualização do BIOS permite-lhe actualizar o BIOS do sistema sem necessitar de entrar nos sistemas operativos, como o MS-DOS ou o Windows®. Com este utilitário, poderá premir a tecla <F6> durante o teste de arranque POST ou premir a tecla <F2> para exibir o menu de configuração do BIOS para aceder ao ASRock Instant Flash. Execute esta ferramenta para guardar o novo ficheiro de BIOS numa unidade flash USB, numa disquete ou num disco rígido, em seguida, poderá actualizar o BIOS com apenas alguns cliques sem ter de utilizar outra disquete ou outro complicado utilitário de flash. Note que a unidade flash USB ou a unidade de disco rígido devem utilizar o sistema de ficheiros FAT32/16/12.
- 12. Le nom même du logiciel OC DNA vous indique littéralement ce dont il est capable. OC DNA, utilitaire exclusif développé par ASRock, offre une façon pratique pour l'utilisateur d'enregistrer les paramètres d'overclockage et de les partager avec d'autres. Il vous aide à enregistrer votre overclockage sous le système d'exploitation et simplifie le processus compliqué d'enregistrement des paramètres d'overclockage. Avec OC DNA , vous pouvez enregistrer vos réglages d'overclockage en tant que profil et les partager avec vos amis ! Vos amis peuvent alors charger le profil d'overclockage sur leur propre système pour obtenir les mêmes réglages d'overclockage que les vôtres ! Veuillez noter que le profil d'overclockage peut être partagé et utilisé uniquement sur la même carte mère.

**Françai**
- 13. Même si cette carte mère offre un contrôle sans souci, il n'est pas recommandé d'y appliquer un over clocking. Les fréquences autres que les fréquences de bus d'UC recommandées risquent de déstabiliser le système ou d'endommager l'UC.
- 14. Lorsqu'une surchauffe du CPU est détectée, le système s'arrête automatiquement. Avant de redémarrer le système, veuillez vérifier que le ventilateur d'UC sur la carte mère fonctionne correctement et débranchez le cordon d'alimentation, puis rebranchez-le. Pour améliorer la dissipation de la chaleur, n'oubliez pas de mettre de la pâte thermique entre le CPU le dissipateur lors de l'installation du PC.

### 1.3 Réglage des cavaliers

L'illustration explique le réglage des cavaliers. Quand un capuchon est placé sur les broches, le cavalier est « FERME ». Si aucun capuchon ne relie les broches,le cavalier est « OUVERT ». L'illustration montre un cavalier à 3 broches dont les broches 1 et 2 sont « FERMEES » quand le capuchon est placé sur ces 2 broches.

Le cavalier **Description** 

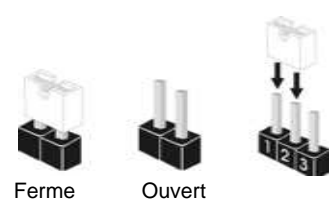

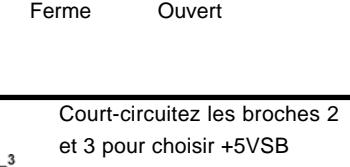

(standby) et permettre aux périphériques PS/2 ou USB de réveiller le système.

Note: Pour sélectionner +5VSB, il faut obligatoirement 2 Amp et un courant standby supérieur fourni par l'alimentation.

par défaut

 $1<sub>2</sub>$  $\bullet \bullet$ 

Effacer la CMOS (CLRCMOS1) (voir p.2 fig. 13)

PS2\_USB\_PW1 (voir  $p.2$  fig. 1)

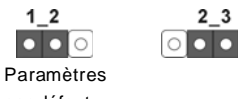

Note: CLRCMOS1 vous permet d'effacer les données qui se trouvent dans la CMOS. Les données dans la CMOS comprennent les informations de configuration du système telles que le mot de passe système, la date, l'heure et les paramètres de configuration du système. Pour effacer et réinitialiser les paramètres du système pour retrouver la configuration par défaut, veuillez mettre l'ordinateur hors tension et débrancher le cordon d'alimentation de l'alimentation électrique. Attendez 15 secondes, puis utilisez un capuchon de cavalier pour court-circuiter la broche 2 et la

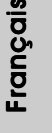

broche 3 sur CLRCMOS1 pendant 5 secondes. Après avoir court-circuité le cavalier Effacer la CMOS, veuillez enlever le capuchon de cavalier. Toutefois, veuillez ne pas effacer la CMOS tout de suite après avoir mis le BIOS à jour. Si vous avez besoin d'effacer la CMOS lorsque vous avez fini de mettre le BIOS à jour, vous devez d'abord initialiser le système, puis le mettre hors tenon avant de procéder à l'opération d'effacement de la CMOS.

### 1.4 Connecteurs

Les connecteurs NE SONT PAS des cavaliers. NE PLACEZ AUCUN capuchon sur ces connecteurs. Poser les bouchons pour cavaliers audessus des connecteurs provoquera des dommages irrémédiables à la carte mère!

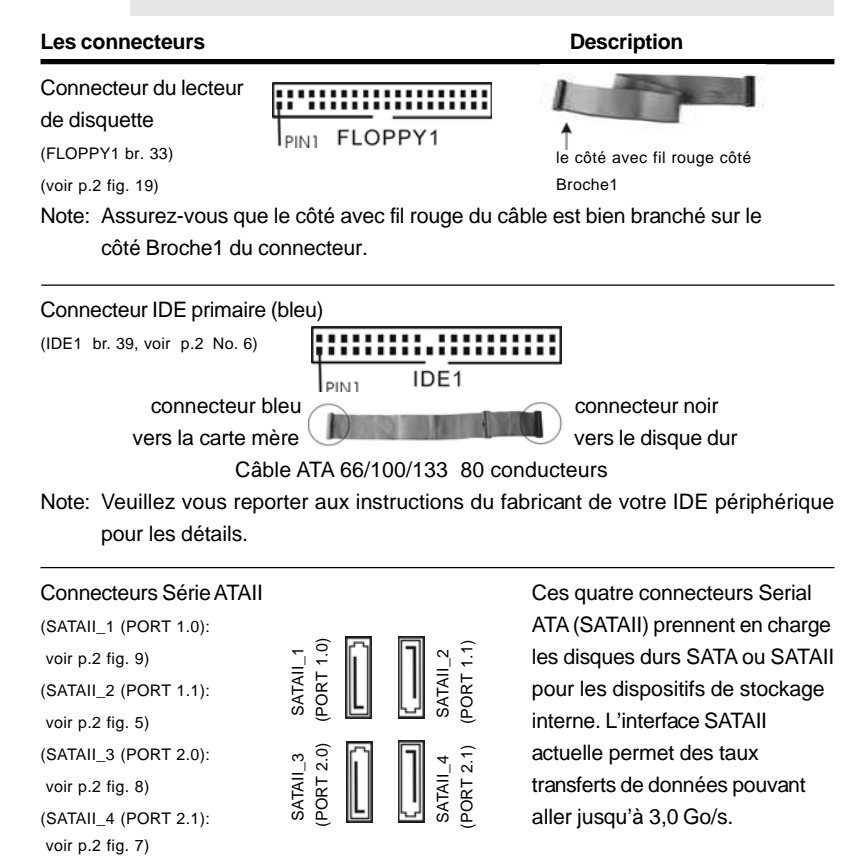

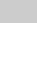

Français

3 8

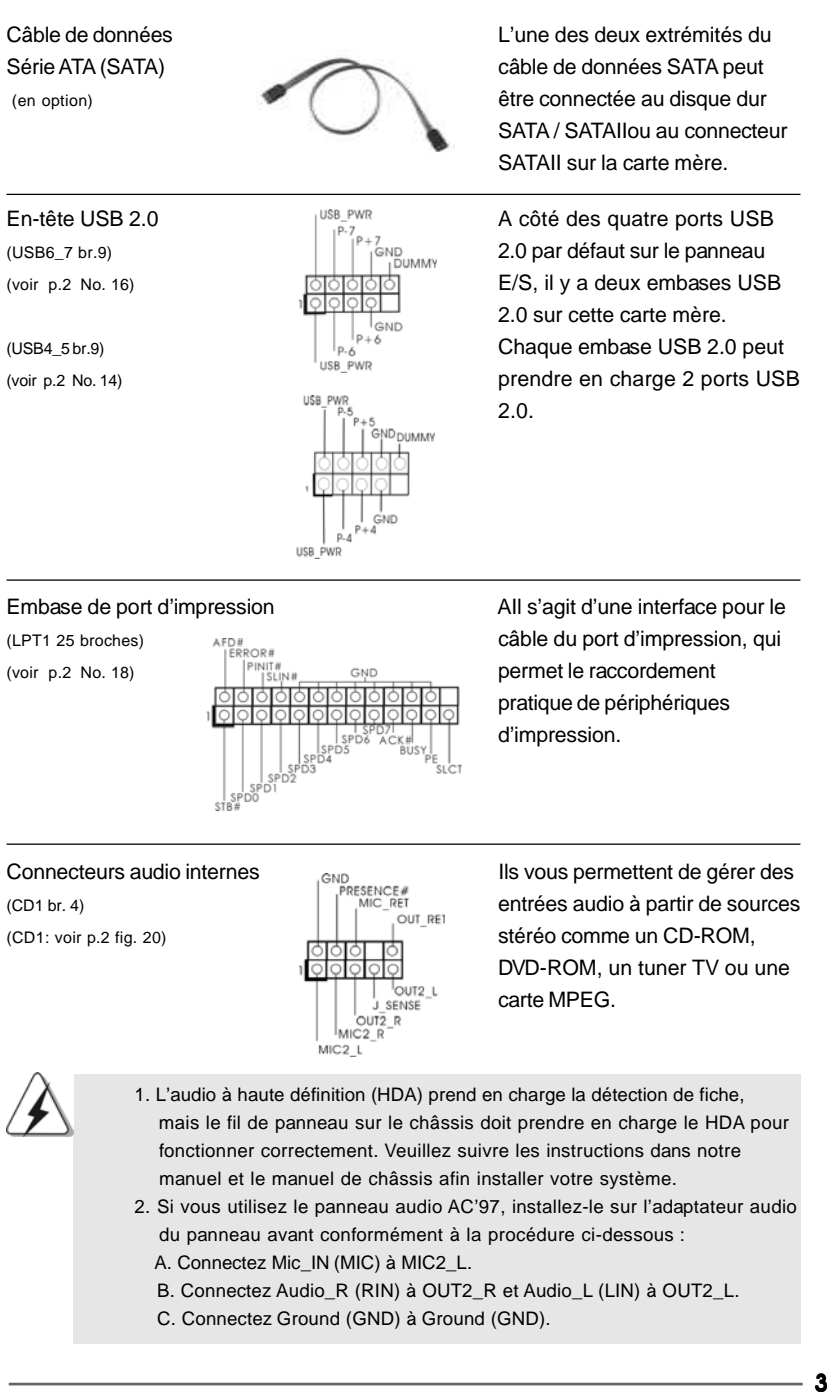

3 9

Français

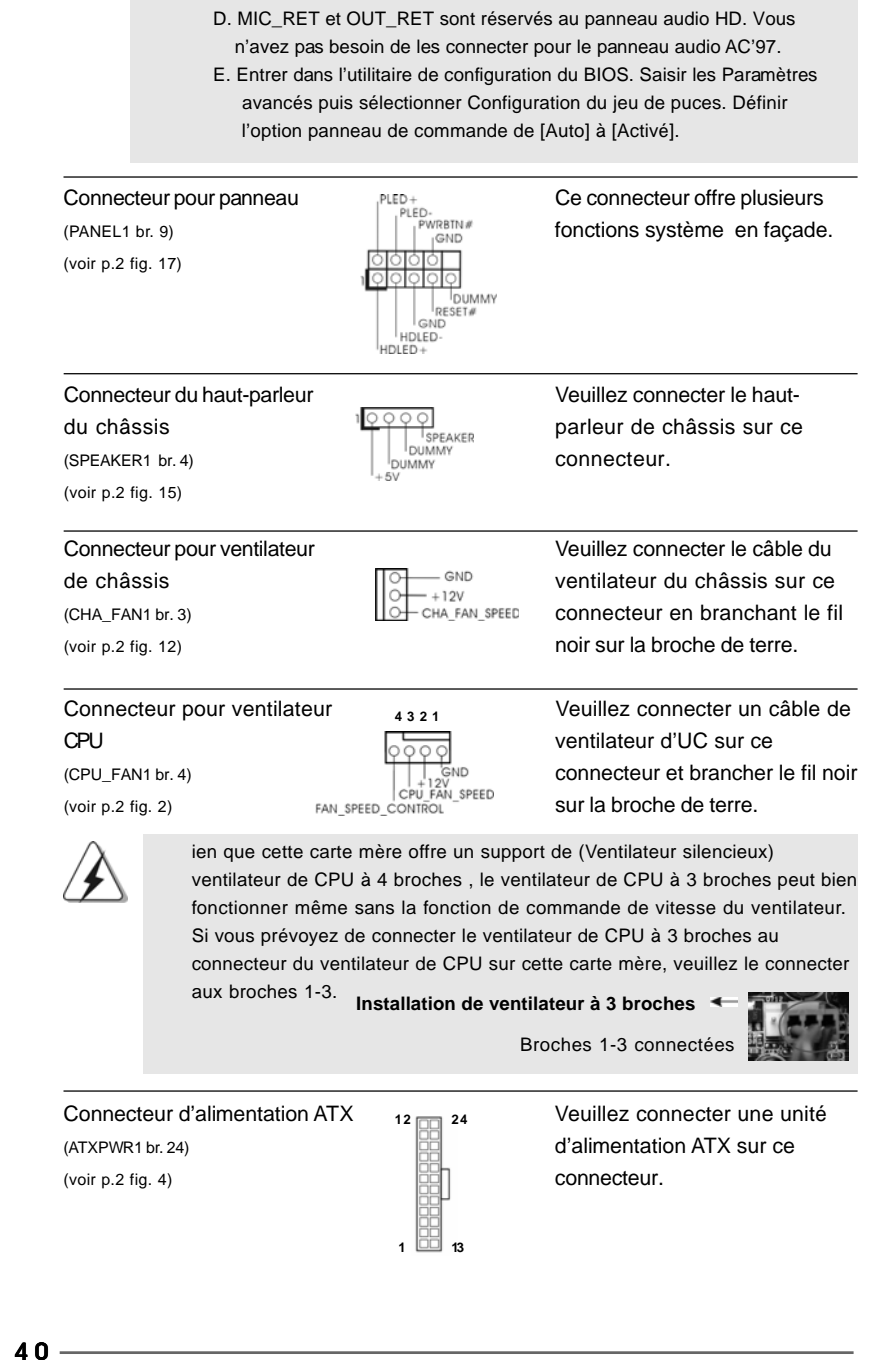

Françai

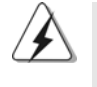

Bien que cette carte mère fournisse un connecteur de courant ATX 24 broches, elle peut encore fonctionner si vous adopter une alimentation traditionnelle ATX 20 broches. Pour utiliser une alimentation ATX 20 broches, branchez à l'alimentation électrique ainsi qu'aux broches 1 et 13.

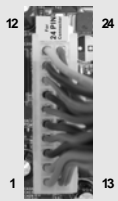

20-Installation de l'alimentation électrique ATX

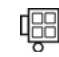

Connecteur d'alimentation Veuillez noter qu'il est nécessaire 12VATX de connecter une unité<br>(ATX12V1 br. 4)  $\begin{bmatrix} \begin{matrix} 0 \end{matrix} & \begin{matrix} 0 \end{matrix} & \begin{matrix} 0 \end{matrix} & \begin{matrix} 0 \end{matrix} & \begin{matrix} 0 \end{matrix} & \begin{matrix} 0 \end{matrix} & \begin{matrix} 0 \end{matrix} & \begin{matrix} 0 \end{matrix} & \begin{matrix} 0 \end{matrix} & \begin{matrix} 0 \end{matrix} & \begin{matrix} 0 \end{matrix} & \begin{matrix} 0 \end{matrix} & \begin{matrix} 0 \end{matrix} &$  $\Box$  (ATX12V1 br. 4)  $\Box$  d'alimentation électrique avec (voir p.2 fig. 24) prise ATX 12V sur ce connecteur afin d'avoir une alimentation suffisante. Faute de quoi, il ne sera pas possible de mettre sous tension.

ées

Français

**ASRock** *N68-GS3 / N68-S3* **Motherboard**

## 2. Informations sur le BIOS

La puce Flash Memory sur la carte mère stocke le Setup du BIOS. Lorsque vous démarrez l'ordinateur, veuillez presser <F2> pendant le POST (Power-On-Self-Test) pour entrer dans le BIOS; sinon, le POST continue ses tests de routine. Si vous désirez entrer dans le BIOS après le POST, veuillez redémarrer le système en pressant <Ctl> + <Alt> + <Suppr>, ou en pressant le bouton de reset sur le boîtier du système. Vous pouvez également redémarrer en éteignant le système et en le rallumant. L'utilitaire d'installation du BIOS est conçu pour être convivial. C'est un programme piloté par menu, qui vous permet de faire défiler par ses divers sous-menus et de choisir parmi les choix prédéterminés. Pour des informations détaillées sur le BIOS, veuillez consulter le Guide de l'utilisateur (fichier PDF) dans le CD technique.

## 3. Informations sur le CD de support 3. Informations sur le CD support

Cette carte mère supporte divers systèmes d'exploitation Microsoft® Windows®: 7 / 7 64-bits / Vista™ / Vista™ 64 bits / XP / XP 64-bits. Le CD technique livré avec cette carte mère contient les pilotes et les utilitaires nécessaires pour améliorer les fonctions de la carte mère. Pour utiliser le CD technique, insérez-le dans le lecteur de CD-ROM. Le Menu principal s'affiche automatiquement si "AUTORUN" est activé dans votre ordinateur. Si le Menu principal n'apparaît pas automatiquement, localisez dans le CD technique le fichier "ASSETUP.EXE" dans le dossier BIN et double-cliquez dessus pour afficher les menus.

**Françai** 

 $42 -$ 

# *1. Introduzione*

Grazie per aver scelto una scheda madre ASRock *N68-GS3 / N68-S3*, una scheda madre affidabile prodotta secondo i severi criteri di qualità ASRock. Le prestazioni eccellenti e il design robusto si conformano all'impegno di ASRock nella ricerca della qualità e della resistenza. Questa Guida Rapida all'Installazione contiene l'introduzione alla motherboard e la guida passo-passo all'installazione. Informazioni più dettagliate sulla motherboard si possono trovare nel manuale per l'utente presente nel CD di supporto.

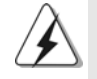

Le specifiche della scheda madre e il software del BIOS possono essere aggiornati, pertanto il contenuto di questo manuale può subire variazioni senza preavviso. Nel caso in cui questo manuale sia modificato, la versione aggiornata sarà disponibile sul sito di ASRock senza altro avviso. Sul sito ASRock si possono anche trovare le più recenti schede VGA e gli elenchi di CPU supportate. ASRock website http://www.asrock.com Se si necessita dell'assistenza tecnica per questa scheda madre, visitare il nostro sito per informazioni specifiche sul modello che si sta usando. www.asrock.com/support/index.asp

### 1.1 Contenuto della confezione

Scheda madre ASRock *N68-GS3 / N68-S3* (Micro ATX Form Factor: 9.6-in x 7.0-in, 24.4 cm x 17.8 cm) Guida di installazione rapida ASRock *N68-GS3 / N68-S3* CD di supporto ASRock *N68-GS3 / N68-S3* Due cavo dati Serial ATA (SATA) (Opzionale) Un I/OShield

> taliano Italiano

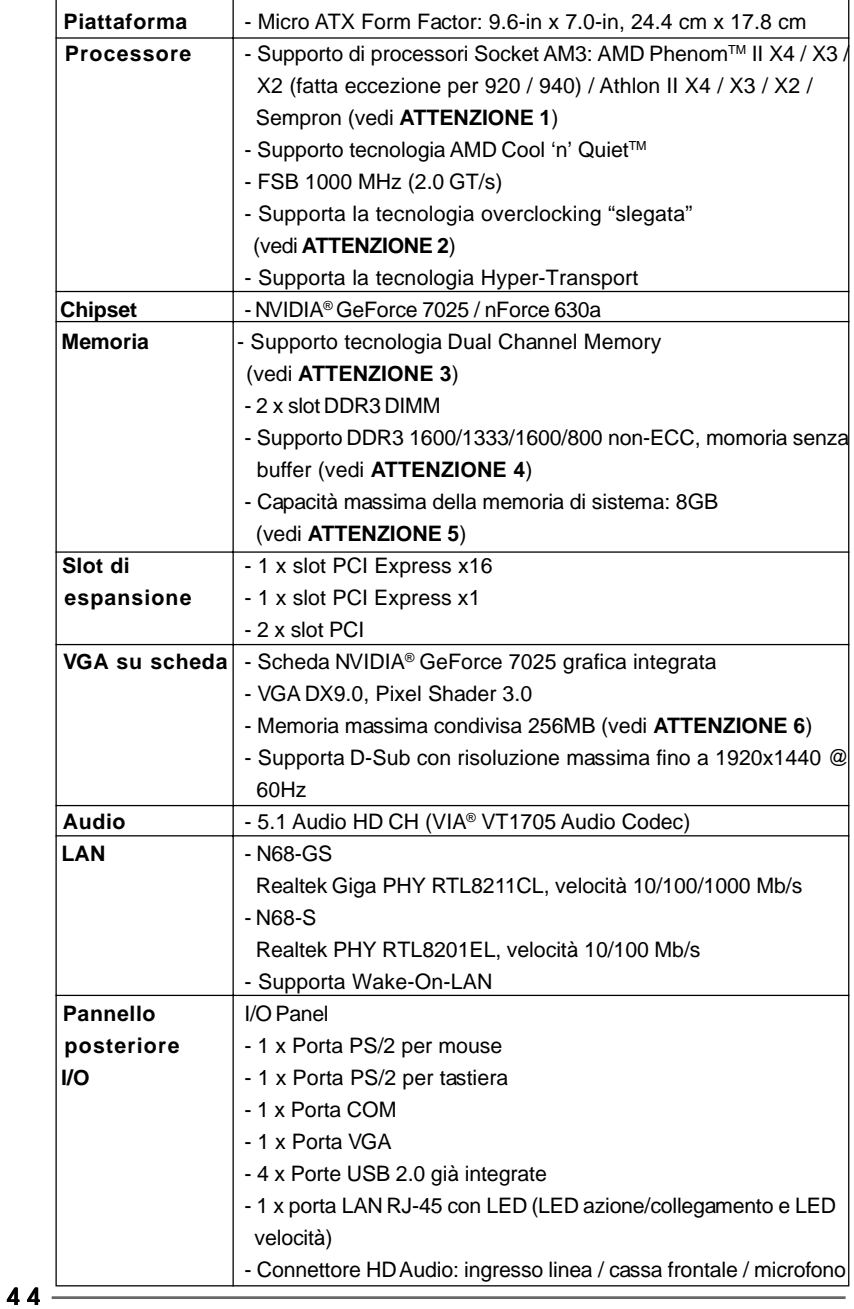

## 1.2 Specifiche

Italiano

**Italiano** 

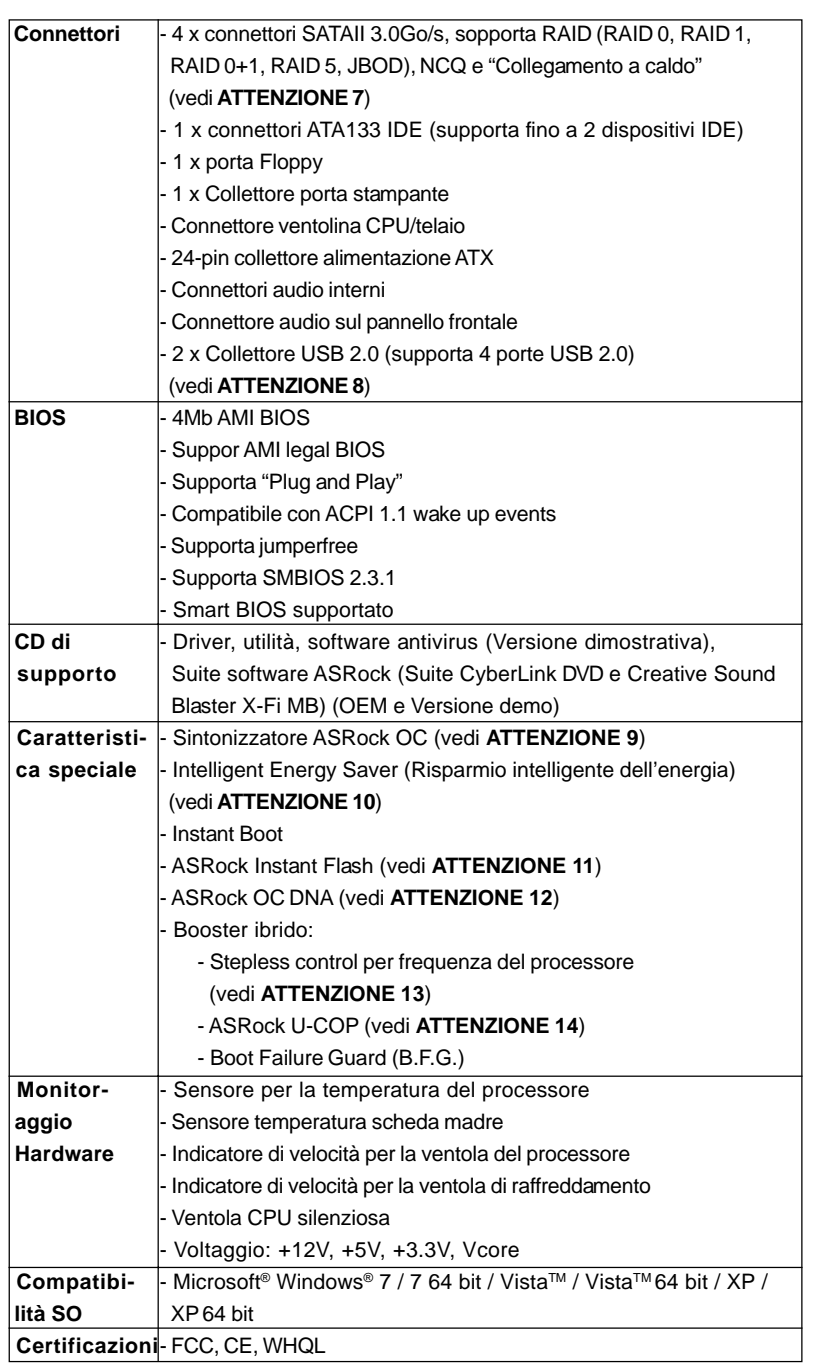

\* Per ulteriori informazioni, prego visitare il nostro sito internet: http://www.asrock.com

#### **AVVISO**

Si prega di prendere atto che la procedura di overclocking implica dei rischi, come anche la regolazione delle impostazioni del BIOS, l'applicazione della tecnologia Untied Overclocking Technology, oppure l'uso di strumenti di overclocking forniti da terzi. L'overclocking può influenzare la stabilità del sistema, ed anche provocare danni ai componenti ed alle periferiche del sistema. La procedura è eseguita a proprio rischio ed a proprie spese. Noi non possiamo essere ritenuti responsabili per possibili danni provocati dall'overclocking.

## *ATTENZIONE!*

- 1. Questa scheda madre supporta CPU fino a 95W. Visitate il nostro sito Internet per avere l'elenco delle CPU supportate. Sito web ASRock http://www.asrock.com
- 2. Questa scheda madre supporta la tecnologia overclocking "slegata".
- Per i dettagli leggere "Tecnologia di Untied Overclocking" a pagina 18. 3. Questa scheda madre supporta la tecnologia Dual Channel Memory.
- Prima di implementare la tecnologia Dual Channel Memory, assicurarsi di leggere la guida all'installazione dei moduli di memoria, a pagina 11, per seguire un'installazione appropriata.
- 4. Il fatto che la velocità della memoria da 1600MHz sia supportata o meno, dipende dagli AM3 CPU utilizzati. Se si desidera adottare il modulo di memoria DDR3 1600 su questa scheda madre, fare riferimento all'elenco delle memorie supportate nel nostro sito web per scoprire quali sono i moduli compatibili.

Sito web ASRock http://www.asrock.com

- 5. A causa delle limitazioni del sistema operativo, le dimensioni effettive della memoria possono essere inferiori a 4GB per l'accantonamento riservato all'uso del sistema sotto Windows® 7 / Vista™ / XP. Per Windows® OS con CPU 64-bit, non c'è tale limitazione.
- 6. La dimensione massima della memoria condivisa viene stabilita dal venditore del chipset ed e' soggetta a modificazioni. Prego fare riferimento al sito internet NVIDIA® per le ultime informazioni.
- 7. Prima di installare il disco rigido SATAII con il connettore SATAII, leggere la "Guida per la configurazione del disco rigido SATAII" a pagina 22 del "Manuale utente" nel CD in dotazione in modo da poter predisporre il disco rigido SATAII per la modalità SATAII. È anche possibile connettere il disco rigido SATA direttamente al connettore **SATAII**
- 8. La Gestione Risorse per USB 2.0 funziona perfettamente con Microsoft® Windows<sup>®</sup> 7 64-bit / 7 / Vista™ 64-bit / Vista™ / XP 64 bit / XP SP1: SP2.
- 9. Si tratta di uno strumento di sicronizzazione ASRock di face uso in grado di implementare il controllo del sistema tramite la funzione di hardware monitor e sincronizzare le Vostre unita' hardware per ottenere la migliore prestazione in Windows®. Prego visitare il nostro sito Internet per ulteriori dettagli circa l'uso del Sintonizzatore ASRock OC. ASRock website: http://www.asrock.com

Italiano

Italianc

- 10. Grazie ad un innovative hardware proprietario ed alla progettazione specifica del software, Intelligent Energy Saver (Risparmio intelligente dell'energia), è una tecnologia rivoluzionaria che consente di realizzare risparmi energetici senza pari. Il regolatore di tensione è in grado di ridurre il numero di fasi in uscita in modo da migliorare l'efficienza quando i nuclei della CPU sono inattivi. In alter parole, permette di realizzare risparmi energetica senza pari e di migliorare l'efficienza energetica senza ridurre le prestazioni del computer. Per usare la funzione Intelligent Energy Saver (Risparmio intelligente dell'energia), attivare l'opzione Cool 'n' Quiet nella configurazione avanzata del BIOS. Si prega di visitare il nostro sito Internet per le procedure di funzionamento dell'Intelligent Energy Saver (Risparmio intelligente dell'energia). Sito Internet di ASRock: http://www.asrock.com
- 11. ASRock Instant Flash è una utilità Flash BIOS integrata nella Flash ROM. Questo comodo strumento d'aggiornamento del BIOS permette di aggiornare il sistema BIOS senza accedere a sistemi operativi come MS-DOS or Windows®. Con questa utilità, si può premere il tasto <F6> durante il POST, oppure il tasto <F2> nel menu BIOS per accedere ad ASRock Instant Flash. Avviare questo strumento e salvare il nuovo file BIOS nell'unità Flash USB, dischetto (disco floppy) o disco rigido; poi si può aggiornare il BIOS con pochi clic, senza preparare altri dischetti (dischi floppy) o altre complicate utilità Flash. Si prega di notare che l'unità Flash USB o il disco rigido devono usare il File System FAT32/ 16/12.
- 12. Il nome stesso del software OC DNA dice di cosa è capace. OC DNA, una utilità esclusiva sviluppata da ASRock, fornisce un modo comodo per registrare le impostazioni OC e condividerle con gli altri. Aiuta a salvare le registrazioni di overclocking nel sistema operativo e semplifica la complicata procedura di registrazione delle impostazioni di overclocking. Con OC DNA, puoi salvare le impostazioni OC come un profilo da condividere con gli amici! I tuoi amici possono scaricare il profilo OC sul loro sistema operativo per ottenere le tue stesse impostazioni OC! Si prega di notare che il profilo OC può essere condiviso e modificato solo sulla stessa scheda madre.
- 13. Anche se questa motherboard offre il controllo stepless, non si consiglia di effettuare l'overclocking. L'uso di frequenze diverse da quelle raccomandate per il bus CPU possono provocare l'instabilità del sistema o danneggiare la CPU.
- 14. Se il processore si surriscalda, il sistema si chiude automaticamente. Prima di riavviare il sistema, assicurarsi che la ventolina CPU della scheda madre funzioni correttamente; scollegare e ricollegare il cavo d'alimentazione. Per migliorare la dissipazione del calore, ricordare di applicare l'apposita pasta siliconica tra il processore e il dissipatore quando si installa il sistema.

taliano Italiano

4 7

#### 1.3 Setup dei Jumpers

L'illustrazione mostra come sono settati i jumper. Quando il ponticello è posizionato sui pin, il jumper è "CORTOCIRCUITATO". Se sui pin non ci sono ponticelli, il jumper è "APERTO". L'illustrazione mostra un jumper a 3 pin in cui il pin1 e il pin2 sono "CORTOCIRCUITATI" quando il ponticello è posizionato su questi pin.

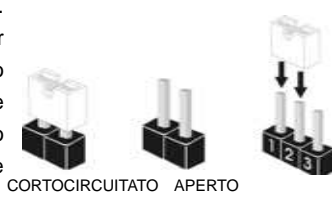

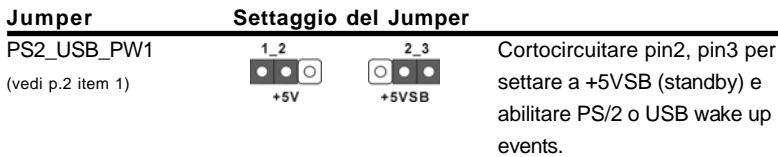

Nota: Per selezionare +5VSB, si richiedono almeno 2 Ampere e il consumo di corrente in standby sarà maggiore.

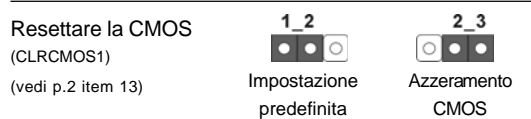

Nota: CLRCMOS1 permette di cancellare i dati presenti nel CMOS. I dati del CMOS comprendono le informazioni di configurazione quali la password di sistema, data, ora, e i parametri di configurazione del sistema. Per cancellare e ripristinare i parametri del sistema, spegnere il computer e togliere il cavo di alimentazione dalla presa di corrente. Dopo aver lasciato trascorrere 15 secondi, utilizzare un cappuccio jumper per cortocircuitare i pin 2 e 3 su CLRCMOS1 per 5 secondi. Dopo aver cortocircuitato il jumper Clear CMOS jumper, togliere il terminatore jumper. Non cancellare la CMOS subito dopo aver aggiornato il BIOS. Se è necessario cancellare la CMOS una volta completato l'aggiornamento del BIOS, è necessario riavviare prima il sistema, e poi spegnerlo prima di procedere alla cancellazione della CMOS.

Italiano Italiano

4 8

## 1.4 Connettori

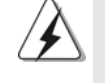

I connettori NON sono jumpers. NON COLLOCARE i ponticelli sui connettori. Installando dei cappucci a ponticello sui connettori si causeranno danni permanenti alla scheda madre!

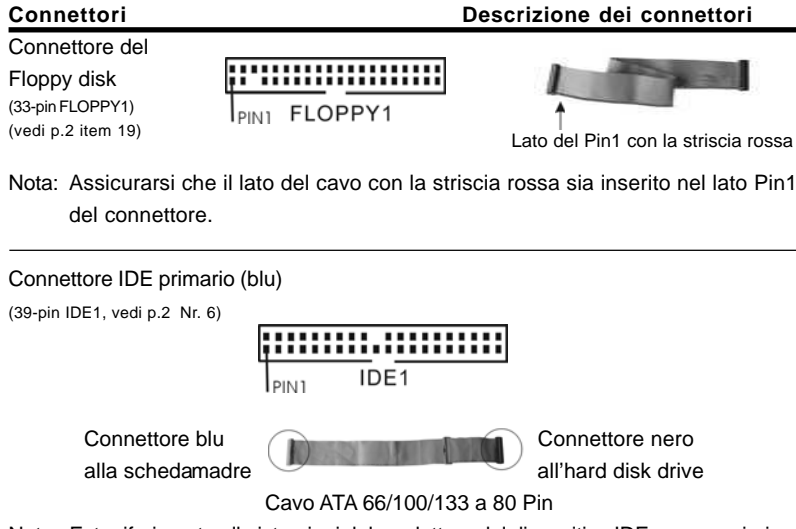

Nota: Fate riferimento alle istruzioni del produttore del dispositivo IDE per maggiori dettagli.

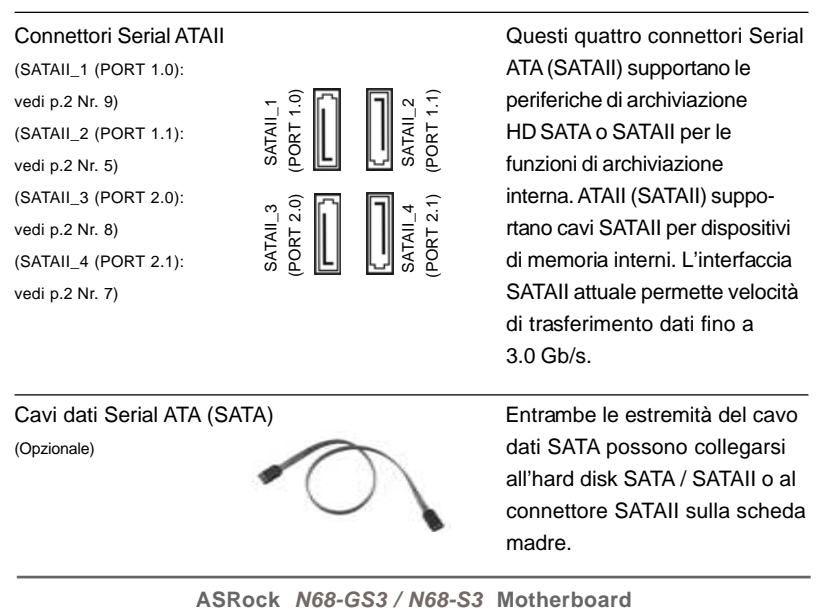

**Italiano** Italiano

(vedi p.2 No. 14)

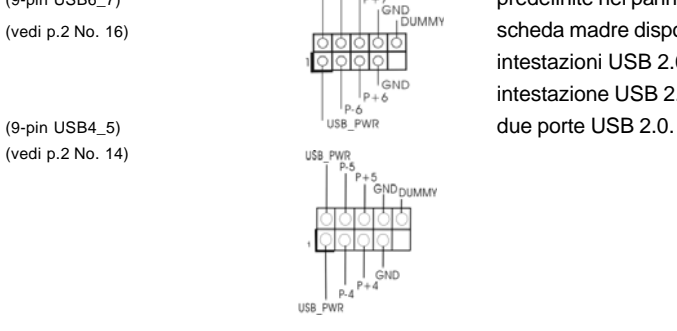

Collettore USB 2.0 Oltre alle quattro porte USB 2.0 (9-pin USB6\_7)  $\left|\int_{\frac{P^2}{P^2}}^{\frac{P^2}{P^2}}$  predefinite nel pannello I/O, la (vedi p.2 No. 16)  $\frac{1}{\sqrt{1+\frac{1}{2}}}\sqrt{\frac{1}{2+\frac{1}{2}}}\sqrt{\frac{1}{2+\frac{1}{2}}}\sqrt{\frac{1}{2+\frac{1}{2}}}\sqrt{\frac{1}{2+\frac{1}{2}}}\sqrt{\frac{1}{2+\frac{1}{2}}}\sqrt{\frac{1}{2+\frac{1}{2}}}\sqrt{\frac{1}{2+\frac{1}{2}}}\sqrt{\frac{1}{2+\frac{1}{2}}}\sqrt{\frac{1}{2+\frac{1}{2}}}\sqrt{\frac{1}{2+\frac{1}{2}}}\sqrt{\frac{1}{2+\frac{1}{2}}}\sqrt{\frac{1}{2+\frac{1}{2}}}\sqrt{\frac{1$ intestazioni USB 2.0. Ciascuna intestazione USB 2.0 supporta

#### Collettore porta stampante Collettore porta stampante

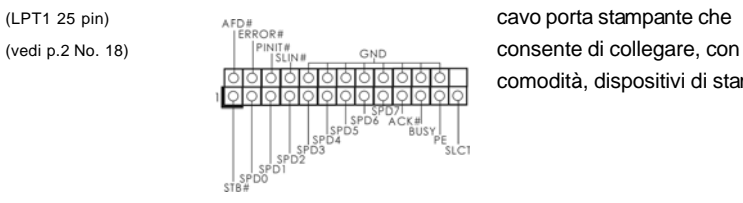

comodità, dispositivi di stampa.

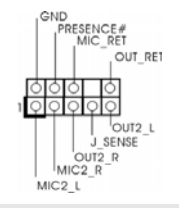

Connettore audio sul energy exercise  $\vec{E}$  un'interfaccia per il cavo del pannello frontale  $\|\cdot\|_{\text{out}}^{\text{MC\_RET}}$  pannello audio. Che consente (9-pin HD\_AUDIO1) connessione facile e controllo (vedi p.2 item 20)  $\frac{109999}{9}$  dei dispositivi audio.

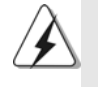

1. La caratteristica HDA (High Definition Audio) supporta il rilevamento dei connettori, però il pannello dei cavi sul telaio deve supportare la funzione HDA (High Definition Audio) per far sì che questa operi in modo corretto. Attenersi alle istruzioni del nostro manuale e del manuale del telaio per installare il sistema.

- 2. Se si utilizza un pannello audio AC'97, installarlo nell'intestazione audio del pannello anteriore, come indicato di seguito:
	- A. Collegare Mic\_IN (MIC) a MIC2\_L.
	- B. Collegare Audio\_R (RIN) a OUT2\_R e Audio\_L (LIN) ad OUT2\_L.
- C. Collegare Ground (GND) a Ground (GND).
- D. MIC\_RET e OUT\_RET sono solo per il pannello audio HD. Non è necessario collegarli per il pannello audio AC'97.
- E. Entrare nel programma di impostazione BIOS. Entrare su Impostazioni avanzate, quindi selezionare Configurazione chipset. Impostare l'opzione Comando pannello anteriore da [Auto] a [Attivato].

5 0

Italiano

**Italianc** 

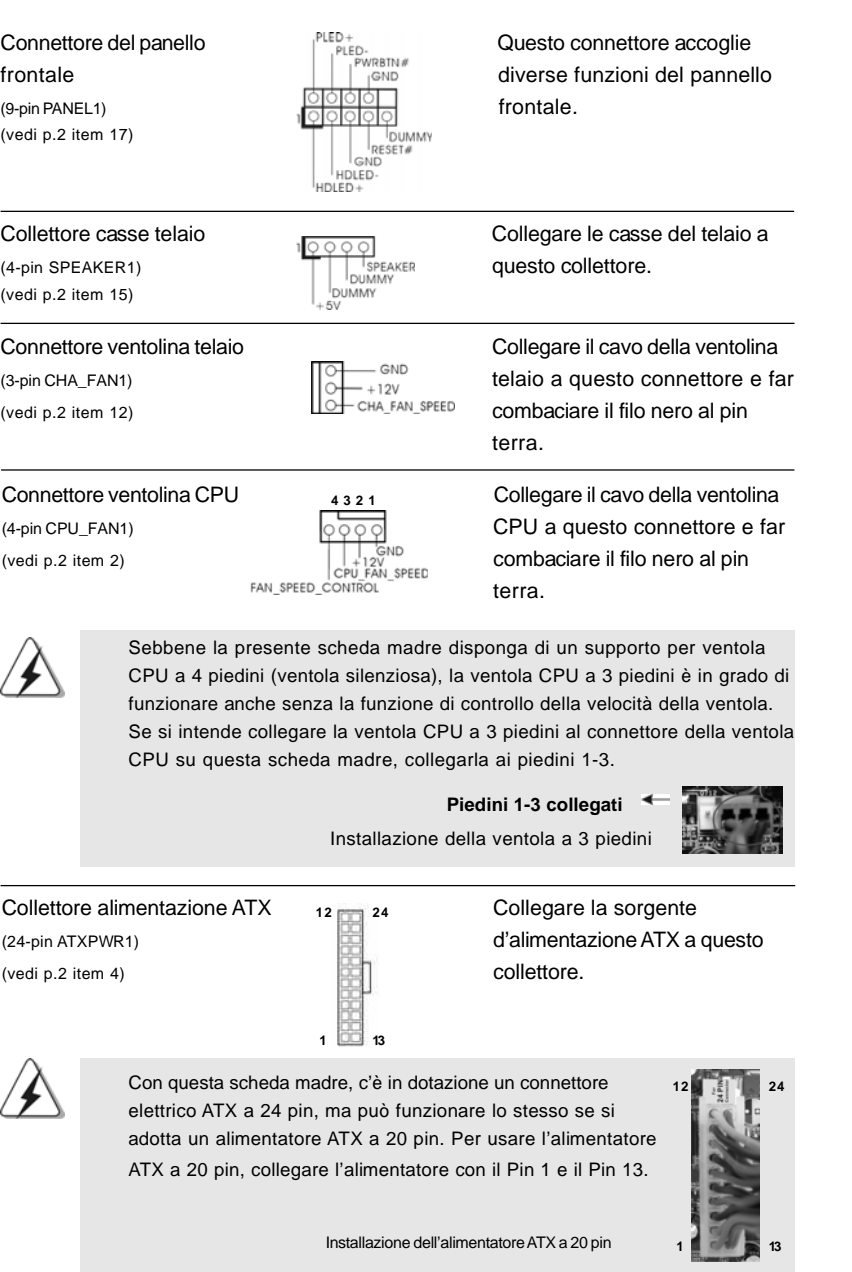

 $-51$ 

Italiano

**Italiano** 

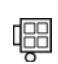

Connettore ATX 12V **E** necessario collegare una (4-pin ATX12V1) **alimentazione con spinotto da**<br>  $\frac{1}{2}$  **alimentazione con spinotto da** (vedi p.2 item 24) 12V ATX a questo connettore in modo che possa fornire energia sufficiente. In caso contrario l'unità non si avvia.

Español Español

 $52-$ 

# 2. Informazioni sul BIOS 2. Informazioni sul BIOS

La Flash Memory sulla scheda madre contiene le Setup Utility. Quando si avvia il computer, premi <F2> durante il Power-On-Self-Test (POST) della Setup utility del BIOS; altrimenti, POST continua con i suoi test di routine. Per entrare il BIOS Setup dopo il POST, riavvia il sistema premendo <Ctl> + <Alt> + <Delete>, o premi il tasto di reset sullo chassis del sistema. El BIOS Setup Utility es diseñádo "user-friendly". Es un programa guido al menu, es decir, puede enrollarse a sus varios su-menues y elegir las opciones predeterminadas. Per informazioni più dettagliate circa il Setup del BIOS, fare riferimento al Manuale dell'Utente (PDF file) contenuto nel cd di supporto.

# 3. Software di supporto e informazioni su CD

Questa scheda madre supporta vari sistemi operativi Microsoft® Windows®: 7 / 7 64 bit / VistaTM / VistaTM 64-bit / XP / XP 64-bit. Il CD di supporto a corredo della scheda madre contiene i driver e utilità necessari a potenziare le caratteristiche della scheda. Inserire il CD di supporto nel lettore CD-ROM. Se la funzione "AUTORUN" è attivata nel computer, apparirà automaticamente il Menù principale. Se il Menù principale non appare automaticamente, posizionarsi sul file ASSETUP. EXE nel CESTINO del CD di supporto e cliccare due volte per visualizzare i menù.

Italiano

# 1. Introducción

Gracias por su compra de ASRock *N68-GS3 / N68-S3* placa madre, una placa de confianza producida bajo el control de calidad estricto y persistente. La placa madre provee realización excelente con un diseño robusto conforme al compromiso de calidad y resistencia de ASRock.

Esta Guía rápida de instalación contiene una introducción a la placa base y una guía de instalación paso a paso. Puede encontrar una información más detallada sobre la placa base en el manual de usuario incluido en el CD de soporte.

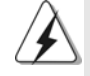

Porque las especificaciones de la placa madre y el software de BIOS podrían ser actualizados, el contenido de este manual puede ser cambiado sin aviso. En caso de cualquier modificación de este manual, la versión actualizada estará disponible en el website de ASRock sin previo aviso. También encontrará las listas de las últimas tarjetas VGA y CPU soportadas en la página web de ASRock. Website de ASRock http://www.asrock.com Si necesita asistencia técnica en relación con esta placa base, visite nuestra página web con el número de modelo específico de su placa. www.asrock.com/support/index.asp

## 1.1 Contenido de la caja

Placa base ASRock *N68-GS3 / N68-S3*

(Factor forma Micro ATX: 24,4 cm x 17,8 cm, 9,6" x 7,0") Guía de instalación rápida de ASRock *N68-GS3 / N68-S3* CD de soporte de ASRock *N68-GS3 / N68-S3* Dos Cable de Datos Serial ATA (SATA) (Opcional) Una protección I/O

Español Español

 $54 -$ 

## 1.2 Especificación

 $\overline{a}$ 

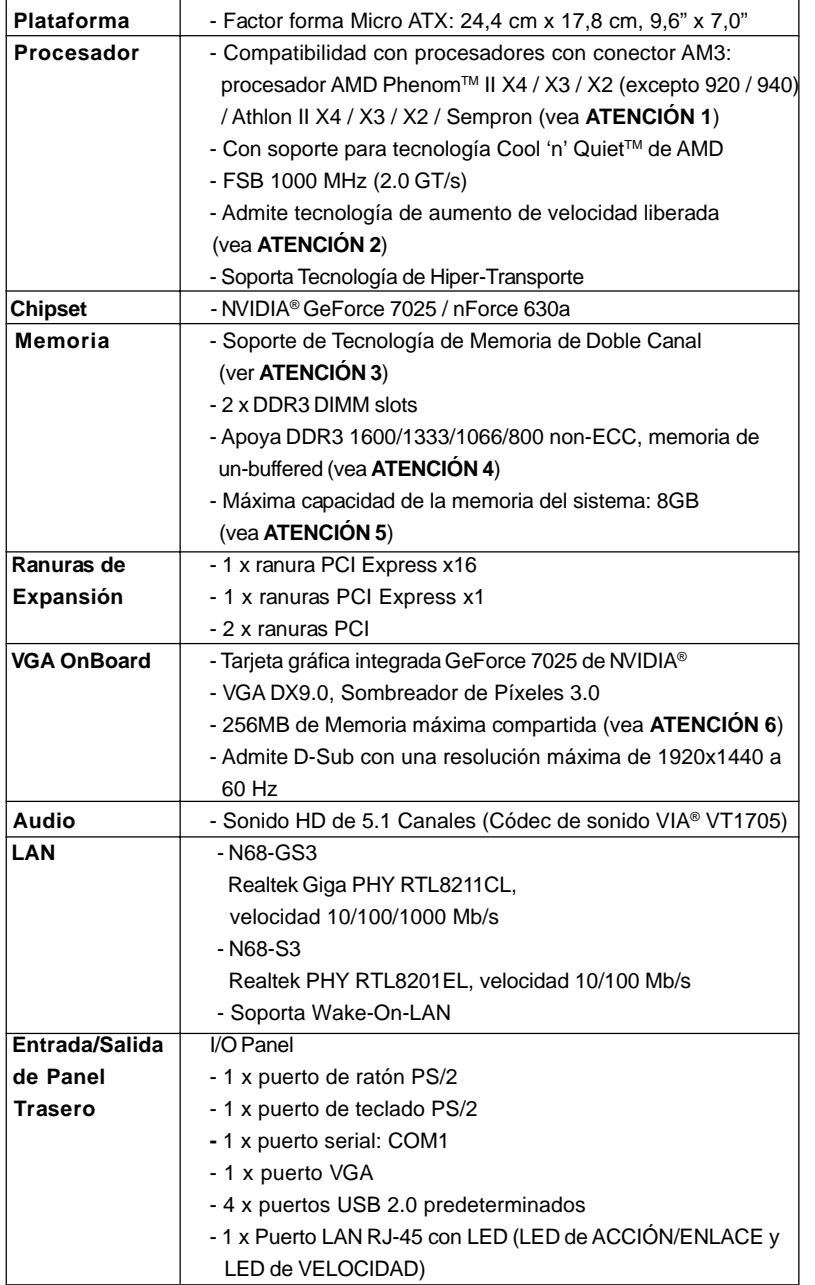

 $\equiv$  55

Español

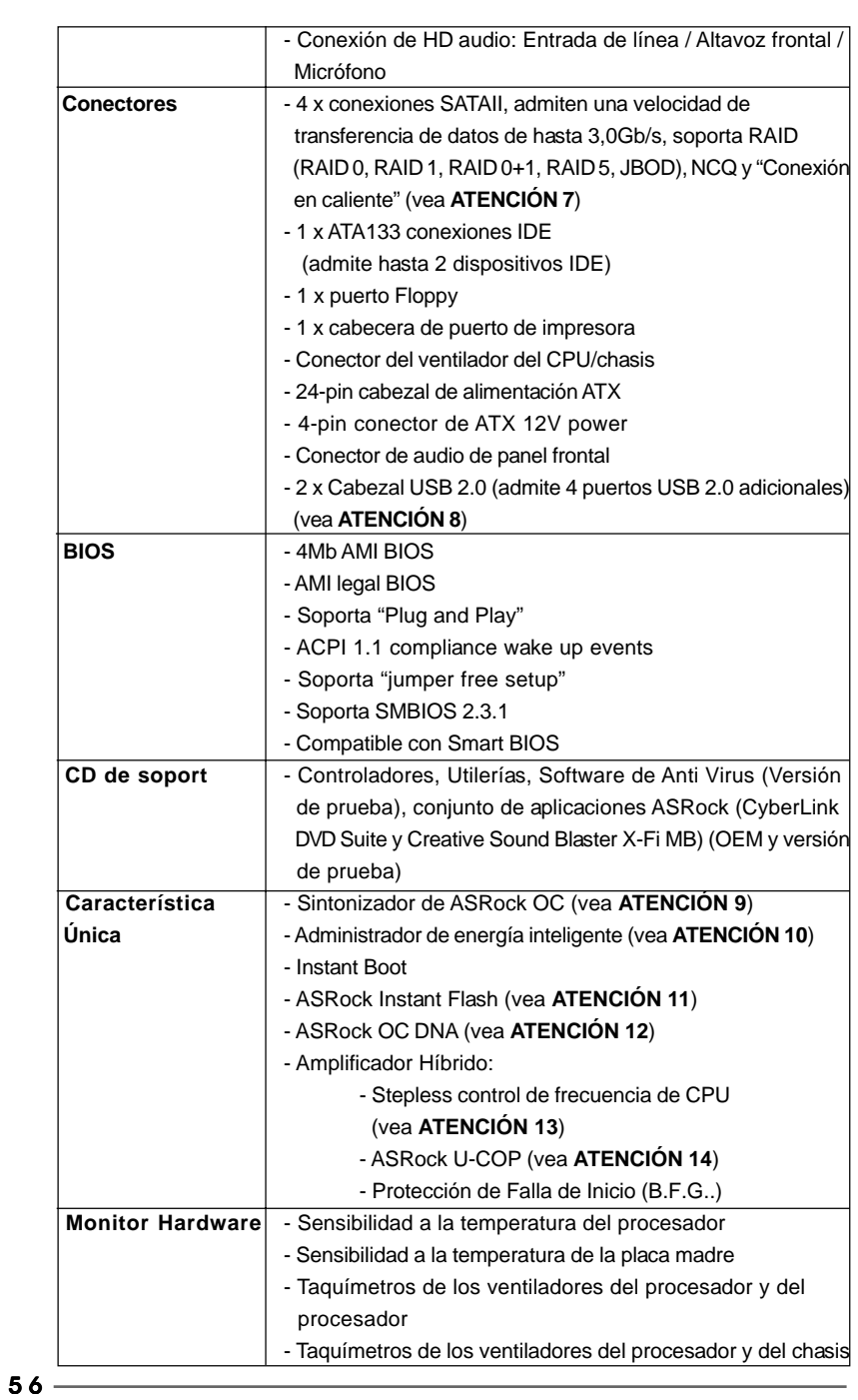

Español

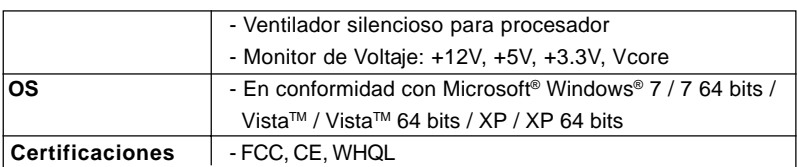

 \* Para más información sobre los productos, por favor visite nuestro sitio web: http://www.asrock.com

**ADVERTENCIA**

Tenga en cuenta que hay un cierto riesgo implícito en las operaciones de aumento de la velocidad del reloj, incluido el ajuste del BIOS, aplicando la tecnología de aumento de velocidad liberada o utilizando las herramientas de aumento de velocidad de otros fabricantes. El aumento de la velocidad puede afectar a la estabilidad del sistema e, incluso, dañar los componentes y dispositivos del sistema. Esta operación se debe realizar bajo su propia responsabilidad y Ud. debe asumir los costos. No asumimos ninguna responsabilidad por los posibles daños causados por el aumento de la velocidad del reloj.

## *ATENCIÓN!*

- 1. Esta placa base es compatible con una CPU de hasta 95W. Por favor, consulte nuestro sitio web para conocer la lista de compatibilidad de CPUs. Sitio Web de ASRock: http://www.asrock.com
- 2. Esta placa base admite la tecnología de aumento de velocidad liberada. Por favor lea "Tecnología de Forzado de Reloj (Overclocking) no relacionado" en la página 18 para obtener detalles.
- 3. Esta placa base soporta Tecnología de Memoria de Doble Canal. Antes de implementar la Tecnología de Memoria de Doble Canal, asegúrese de leer la guía de instalación de módulos de memoria en la página 11 para su correcta instalación.
- 4. Que la velocidad de memoria de 1600 MHz se admita o no se admita, depende de la configuración AM3 Procesador que adopte. Si desea adoptar el módulo de memoria DDR3 1600 en esta placa base, consulte la lista de compatibilidad de memorias en nuestro sitio Web para obtener los módulos de memoria compatibles.

Sitio Web de ASRock: http://www.asrock.com

- 5. Debido a las limitaciones del sistema, el tamaño real de la memoria debe ser inferior a 4GB para que el sistema pueda funcionar bajo Windows® 7 / VistaTM / XP. Para equipos con Windows® OS con CPU de 64-bit, no existe dicha limitación.
- 6. El tamaño de la memoria compartido máximo es definido por el vendedor del chipset y está conforme al cambio. Por favor compruebe el Web site de NVIDIA® para la información más última.
- 7. Antes de instalar un disco duro SATAII en el conector SATAII, consulte la sección "Guía de instalación de discos duros SATAII" en la página 22 del "Manual de usuario" que se incluye en el CD de soporte para configurar su disco duro SATAII en modo SATAII. También puede conectar un disco duro SATA directamente al conector SATAII.

**ASRock** *N68-GS3 / N68-S3* **Motherboard**

Español

5 7

- 8. Power Management para USB 2.0 funciona bien bajo Microsoft® Windows<sup>®</sup> 7 64 bits / 7 / Vista™ 64 bits / Vista™ / XP 64 bits / XP SP1; SP2.
- 9. Es una herramienta de overclocking de ASRock de usuario-fácil que le permite a supervisar su sistema por la función de monitor de hardware y overclock sus dispositivos de hardware para obtener el mejor funcionamiento del sistema bajo el entorno de Windows®. Por favor visite nuestro sitio web para los procedimientos de operación de Sintonizador de ASRock OC.
- Sitio web de ASRock: http://www.asrock.com
- 10. Gracias a su avanzado hardware de propietario y diseño de software, Intelligent Energy Saver (Economizador de energía inteligente) es una revolucionaria tecnología que ofrece un ahorro de energía sin igual. El regulador de voltaje permite reducir el número de fases de salida para mejorar la eficiencia cuando los núcleos de la CPU están inactivos. En otras palabras, permite ofrecer un ahorro excepcional de energía y mejorar la eficiencia energética sin sacrificar el rendimiento del equipo. Para utilizar la función Intelligent Energy Saver (Economizador de energía inteligente) , active la opción Cool 'n' Quiet en la configuración de BIOS. Visite nuestro sitio web para conocer los procedimientos de uso de Intelligent Energy Saver (Economizador de energía inteligente).
	- Sitio web de ASRock: http://www.asrock.com
- 11. ASRock Instant Flash es una utilidad de programación del BIOS que se encuentra almacenada en la memoria Flash ROM. Esta sencilla herramienta de actualización de BIOS le permitirá actualizar el BIOS del sistema sin necesidad de acceder a ningún sistema operativo, como MS-DOS o Windows®. Gracias a esta utilidad, sólo necesitará pulsar <F6> durante la fase POST o pulsar <F2> para acceder al menú de configuración del BIOS y a la utilidad ASRock Instant Flash. Ejecute esta herramienta y guarde el archivo correspondiente al sistema BIOS nuevo en su unidad flash USB, unidad de disco flexible o disco duro para poder actualizar el BIOS con sólo pulsar un par de botones, sin necesidad de preparar un disco flexible adicional ni utilizar complicadas utilidades de programación. Recuerde que la unidad flash USB o disco duro utilizado debe disponer del sistema de archivos FAT32/16/12.
- 12. El nombre del propio software, OC DNA, indica con claridad aquello de lo que es capaz. OC DNA, una exclusiva utilidad desarrollada por ASRock, representa para el usuario una forma cómoda de grabar su configuración de OC y compartirla con otras personas. Esta utilidad le permitirá guardar sus registros de aceleración en el sistema operativo y simplificar el complicado proceso de grabación de la configuración de aceleración. ¡Gracias a OC DNA podrá guardar su configuración de OC como perfil y compartirlo con sus amigos! ¡Sus amigos podrán cargar entonces el perfil de OC en su propio sistema y disfrutar de la configuración de OC creada por usted! Recuerde que el perfil de OC creado sólo funcionará en placas base similares, por lo que sólo podrá compartirlo con usuarios que cuenten con la misma placa base que usted.

Español Español

5 8

- 13. Aunque esta placa base ofrece un control complete, no es recomendable forzar la velocidad. Las frecuencias de bus de la CPU distintas a las recomendadas pueden causar inestabilidad en el sistema o dañar la CPU.
- 14. Cuando la temperatura de CPU está sobre-elevada, el sistema va a apagarse automaticamente. Antes de reanudar el sistema, compruebe si el ventilador de la CPU de la placa base funciona apropiadamente y desconecte el cable de alimentación, a continuación, vuelva a conectarlo. Para mejorar la disipación de calor, acuérdese de aplicar thermal grease entre el procesador y el disipador de calor cuando usted instala el sistema de PC.

### 1.3 Setup de Jumpers

La ilustración muestra como los jumpers son configurados. Cuando haya un jumper-cap sobre los pins, se dice gue el jumper está "Short". No habiendo jumper cap sobre los pins, el jumper está "Open". La ilustración muesta un jumper de 3 pins cuyo pin 1 y pin 2 están "Short".

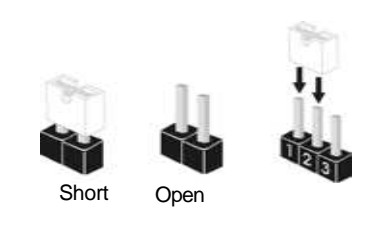

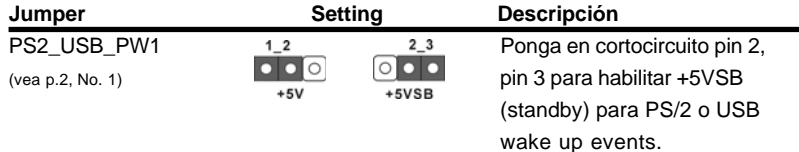

Atención: Para elegir +5VSB, se necesita corriente mas que 2 Amp proveida por la fuente de electricidad.

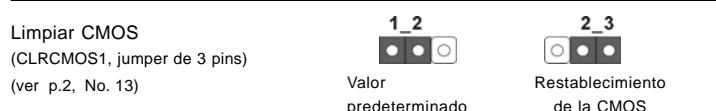

Atención: CLRCMOS1 permite que Usted limpie los datos en CMOS. Los datos en CMOS incluyen informaciones de la configuración del sistema, tales como la contraseña del sistema, fecha, tiempo, y parámetros de la configuración del sistema. Para limpiar y reconfigurar los parametros del sistema a la configuración de la fábrica, por favor apague el computador y desconecte el cable de la fuente de electricidad, utilice una cubierta de jumper para aislar las agujas pin2 y pin3 en CLRCMOS1 durante 5 segundos. Por favor acuérdase de quitar el jumper cap después de limpiar el COMS. Por favor acuérdase de quitar el jumper cap después de limpiar el COMS. Si necesita borrar la CMOS cuando acabe de finalizar la actualización de la BIOS, debe arrancar primero el sistema y, a continuación, apagarlo antes de realizar la acción de borrado de CMOS.

Español

## 1.4 Conectores

a placa madre

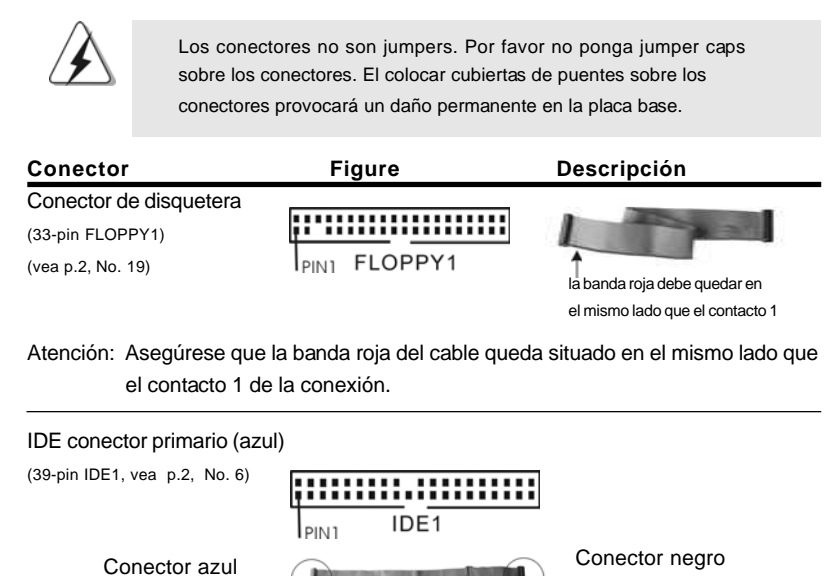

Cable ATA 66/100/133 de conducción 80

a aparato IDE

Atención: Consulte las instrucciones del distribuidor del dispositivo IDE para conocer los detalles.

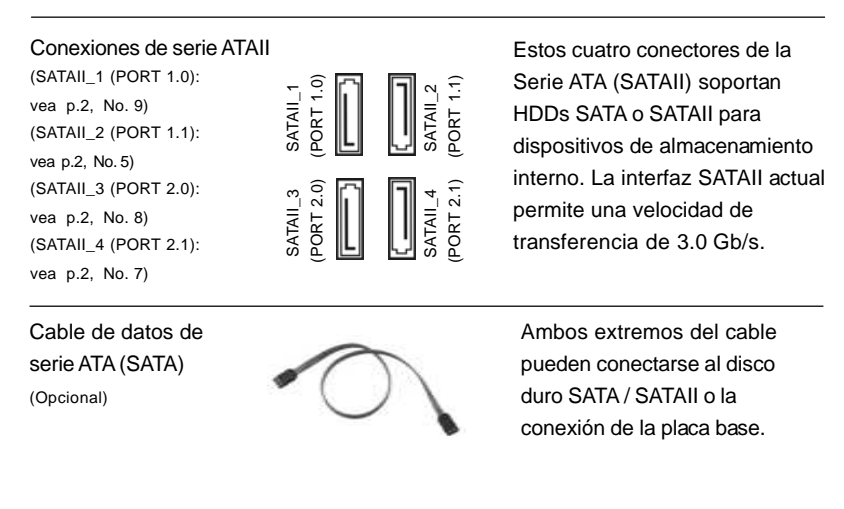

Español

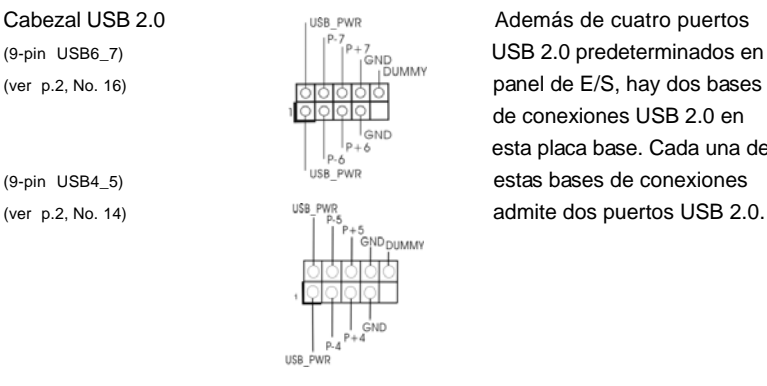

(9-pin USB6\_7)  $\left|\int_{\rho_{1,500}}^{\rho_{1,7}}\right|$  USB 2.0 predeterminados en el (ver p.2, No. 16) **panel de E/S**, hay dos bases de conexiones USB 2.0 en esta placa base. Cada una de (9-pin USB4\_5) estas bases de conexiones

#### Cabecera de puerto de impresora Esta es una interfaz de puerto

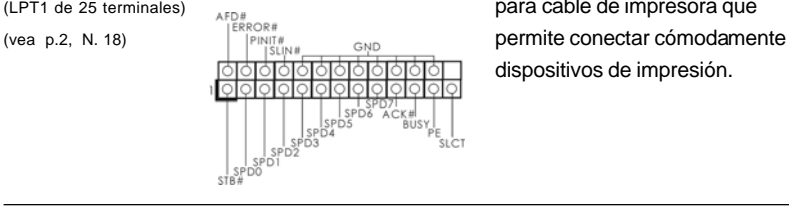

(LPT1 de 25 terminales) para cable de impresora que dispositivos de impresión.

Conector de audio de panel  $\begin{array}{ccc} & & & \text{Este es una interface para} \\ \uparrow & & \downarrow & & \text{ cable de audio de panel fro} \\ \uparrow & & \downarrow & & \text{ cable de audio de panel fro} \end{array}$ 

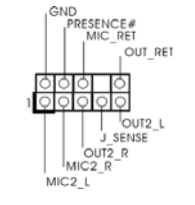

frontal reserved the cable de audio de panel frontal (9-pin HD\_AUDIO1)  $\begin{array}{c|c|c|c|c} & \multicolumn{1}{|c|}{\text{Our\_ref}} & \multicolumn{1}{|c|}{\text{que permite concxión y control}} \end{array}$ (vea p.2, No. 20) COLOREGISTIC CONVeniente de apparatos de Audio.

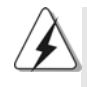

ectores de la II) soportan ATAII para lmacenamiento az SATAII actual cidad de 3.0 Gb/s.

1. El Audio de Alta Definición soporta la detección de conector, pero el cable de panel en el chasis debe soportar HDA para operar correctamente. Por favor, siga las instrucciones en nuestro manual y en el manual de chasis para instalar su sistema.

- 2. Si utiliza el panel de sonido AC'97, instálelo en la cabecera de sonido del panel frontal de la siguiente manera:
	- A. Conecte Mic\_IN (MIC) a MIC2\_L.
	- B. Conecte Audio\_R (RIN) a OUT2\_R y Audio\_L (LIN) en OUT2\_L.
	- C. Conecte Ground (GND) a Ground (GND).
	- D. MIC\_RET y OUT\_RET son sólo para el panel de sonido HD. No necesitará conectarlos al panel de sonido AC'97.
	- E. Entre en la Utilidad de configuración del BIOS Entre en Configuración avanzada y, a continuación, seleccione Configuración del conjunto de chips. En el panel de control frontal cambie la opción [Automático] a [Habilitado].

**ASRock** *N68-GS3 / N68-S3* **Motherboard**

Español

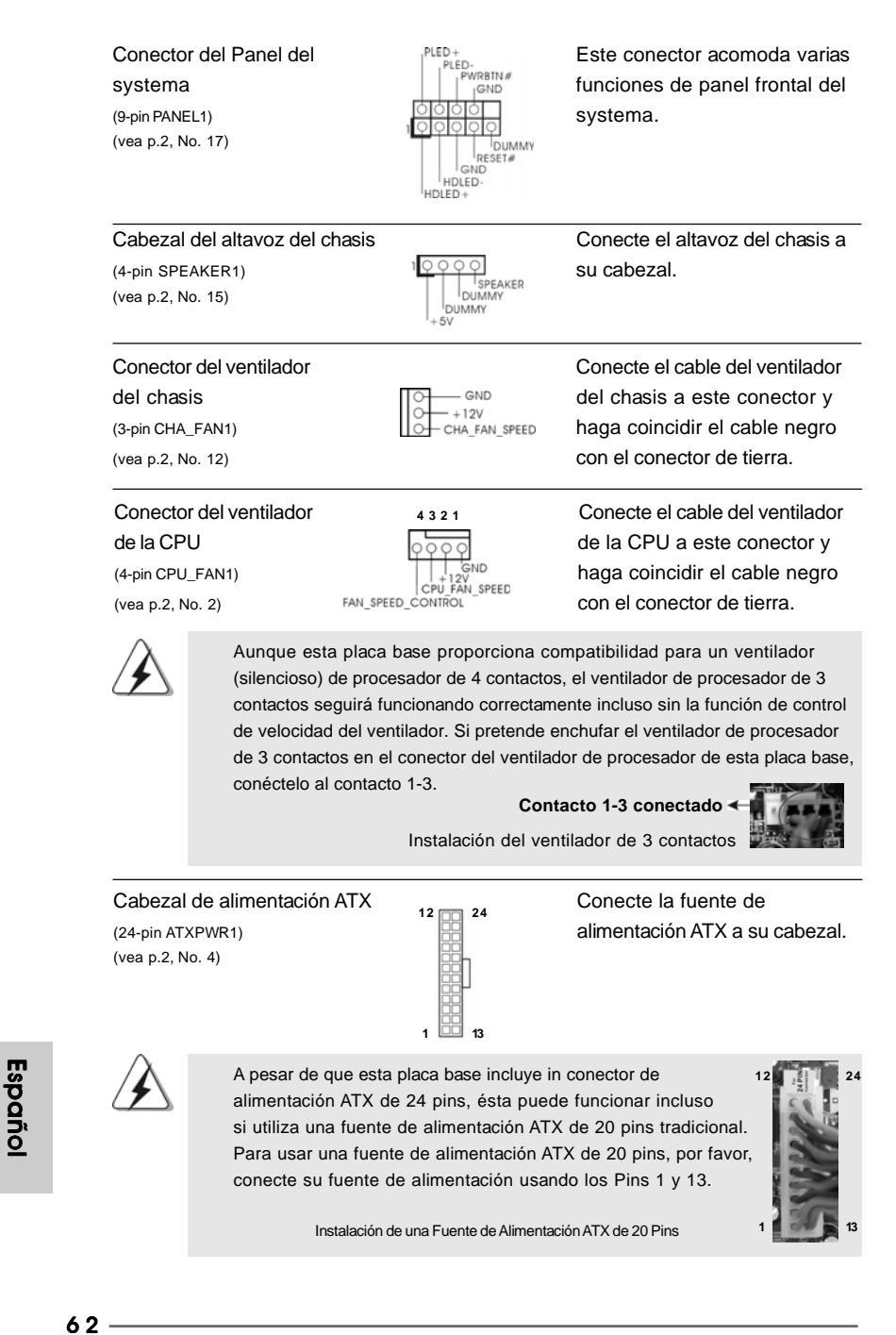

Conector de ATX 12V power<br>
(4-pin ATX12V1)<br>
Tenga en cuenta que es<br>
necesario conectar este (4-pin ATX12V1) **intervalse in the UHB** necesario conectar este

**12**

**o** os

**24**

**13**

 **1**

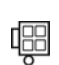

(vea p.2, No. 24) conector a una toma de corriente con el enchufe ATX 12V, de modo que proporcione suficiente electricidad. De lo contrario no se podrá encender.

**ASRock** *N68-GS3 / N68-S3* **Motherboard**

# 2. BIOS Información

El Flash Memory de la placa madre deposita SETUP Utility. Durante el Power-Up (POST) apriete <F2> para entrar en la BIOS. Sí usted no oprime ninguna tecla, el POST continúa con sus rutinas de prueba. Si usted desea entrar en la BIOS después del POST, por favor reinicie el sistema apretando <Ctl> + <Alt> + <Borrar>, o apretando el botón Reset en el panel del ordenador. El programa SETUP esta diseñado a ser lo mas fácil posible. Es un programa guiado al menu, es decir, puede enrollarse a sus varios sub-menues y elegir las opciones predeterminadas. Para información detallada sobre como configurar la BIOS, por favor refiérase al Manual del Usuario (archivo PDF) contenido en el CD.

# 3.Información de Software Support CD

Esta placa-base soporta diversos tipos de sistema operativo Windows®: 7 / 7 64 bits / VistaTM / VistaTM 64 bits / XP / XP 64 bits El CD de instalación que acompaña la placabase trae todos los drivers y programas utilitarios para instalar y configurar la placabase. Para iniciar la instalación, ponga el CD en el lector de CD y se desplegará el Menú Principal automáticamente si «AUTORUN» está habilitado en su computadora. Si el Menú Principal no aparece automáticamente, localice y doble-pulse en el archivo ASSETUP.EXE para iniciar la instalación.

Español

 $64 -$ 

# 1. Introdução

4/

Gratos por comprar nossa placa–mãe *N68-GS3 / N68-S3*, um produto confiável feito com ASRock um estrito controle de qualidade consistente. Com um excelente desempenho, essa placa é dotada de um projeto robusto que atende a ASRock de compromisso com a qualidade e durabilidade.

Este Guia de Instalação Rápida apresenta a placa-mãe e o guia de instalação passo a passo. Mais informações detalhadas sobre a placa-mãe podem ser encontradas no manual do usuário do CD de suporte.

Porque as especificações da placa mãe e o software de BIOS poderiam ser atualizados, o conteúdo deste manual pode ser cambiado sem aviso. Em caso de qualquer modificação deste manual, a versão atualizada estará disponível no website de ASRock sem prévio aviso. Pode também encontrar as listas das mais recentes placas VGA e das CPUs suportadas no site da web da ASRock.

Website de ASRock http://www.asrock.com

Se precisar de apoio técnico em relação a este placa-mãe, por favor visite o nosso sítio da internet para informação específica acerca do modelo que está a utilizar. www.asrock.com/support/index.asp

### 1.1 Este pacote contém

#### Placa-mãe ASRock *N68-GS3 / N68-S3*

(Formato Micro ATX: 9,6 pol. x 7,0 pol., 24,4 cm x 17,8 cm) Guia de instalação rápida da ASRock *N68-GS3 / N68-S3* CD de suporte da placa ASRock *N68-GS3 / N68-S3* Dois cabo de dados ATA Serial (SATA) (Opcional) Uma proteção I/O

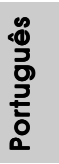

**ASRock** *N68-GS3 / N68-S3* **Motherboard**

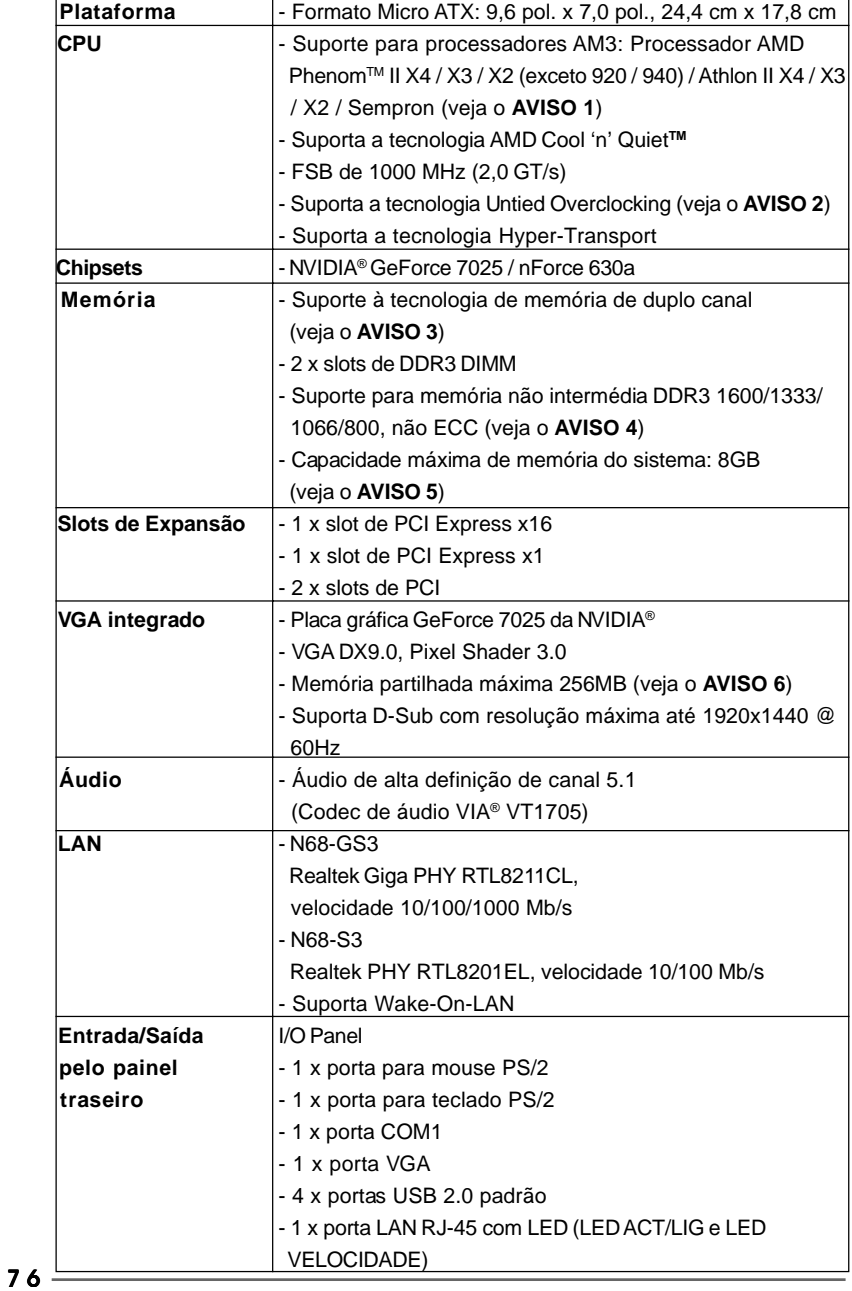

## 1.2 Especificações

Português

Português

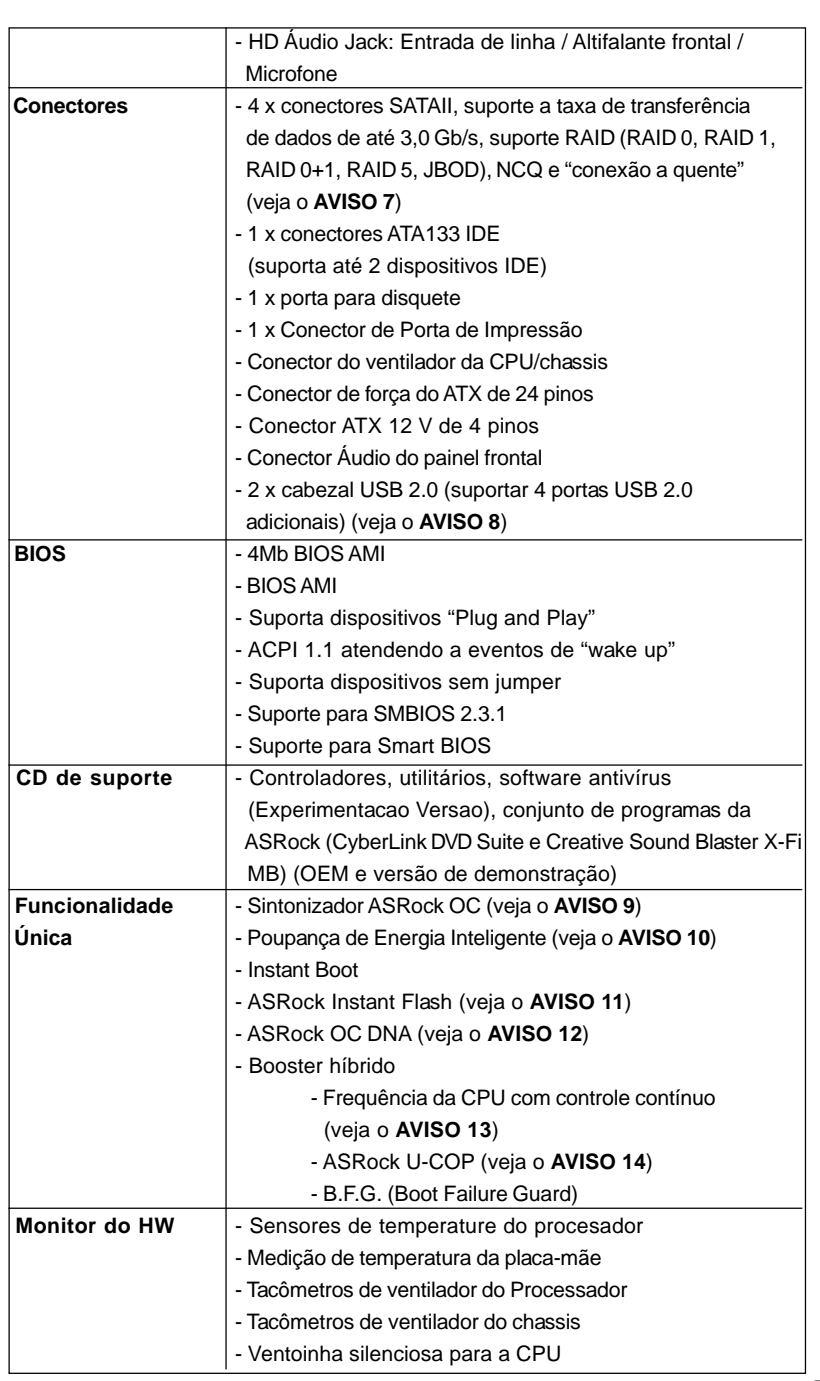

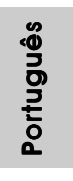

 $-$  7 7

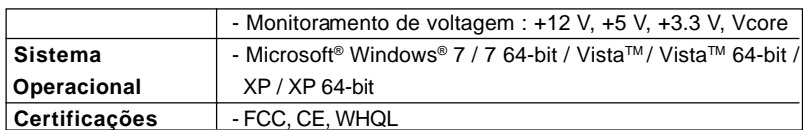

\* Para informações mais detalhadas por favor visite o nosso sítio Web: http://www.asrock.com

#### **AVISO**

Tenha em atenção que a operação de overclocking envolve alguns riscos, nomeadamente no que diz respeito ao ajuste das definições do BIOS, à aplicação da tecnologia Untied Overclocking ou à utilização de ferramentas de overclocking de terceiros. O overclocking pode afectar a estabilidade do seu sistema ou até mesmo causar danos ao nível dos componentes e dispositivos que integram o sistema. Esta operação é da total responsabilidade do utilizador. Não nos responsabilizamos pelos possíveis danos resultantes do overclocking.

#### *AVISO!*

- 1. Esta placa-mãe suporta CPUs até 95W. Consulte por favor o nosso sítio Web para obter uma lista de CPUs suportados. Web site da ASRock http://www.asrock.com
- 2. Esta placa principal suporta a tecnologia Untied Overclocking. Consulte a secção "Tecnologia Untied Overclocking" na página 18 para mais informações.
- 3. Esta placa-mãe suporta a tecnologia de memória de duplo canal. Antes de implementar a tecnologia de memória de duplo canal, certifique-se de ler o guia de instalação dos módulos de memória na página 11 para a instalação correta.
- 4. O suporte de uma memória com uma velocidade de 1600 MHz depende da CPU AM3 que adoptar. Se quiser adoptar um módulo de memória DDR3 1600 para utilização com esta placa principal, consulte a lista de memória suportada no nosso web site para saber quais os módulos de memória compatíveis.
	- Web site da ASRock http://www.asrock.com
- 5. Devido às limitações do sistema operativo, o tamanho real da memória pode ser inferior a 4 GB uma vez que uma parte desta está reservada para utilização pelo sistema operativo no âmbito do Windows® 7 / VistaTM / XP. No caso da CPU de 64 bits do Windows® OS, esta limitação não existe.
- 6. O máximo tamanho de memória compartilhada é definido por vendedor de chipset e é sujeito a mudar. Verifique o NVIDIA® website para a última informação.
- 7. Antes de instalar o disco duro SATAII no conector SATAII, por favor leia o "Guia de Instalação do Disco duro SATAII" na página 22 do Manual do Usuário no CD de suporte, para definir a sua unidade de disco duro SATAII com o modo SATAII. Também pode ligar directamente o disco duro SATA ao conector SATAII.

Português

Portuguê

- 8. Power Management para USB 2.0 funciona bem embaixo de Microsoft® Windows® 7 64-bit / 7 / Vista™ 64-bit / Vista™ / XP 64-bit / XP SP1; SP2.
- 9. É uma ferramenta de overclocking da ASRock fácil de utilizar que lhe permite vigiar i seu sistema via a função de monitorização de hardware e proceder ao overclock dos dispositivos de hardware para obter o melhor desempenho em ambiente Windows®. Por favor visite o nosso sítio Web para conhecer os procedimentos de funcionamento do Sintonizador ASRock OC. Sítio Web da ASRock: http://www.asrock.com
- 10. Com um hardware de propriedades e concepção de software avançadas, a Intelligent Energy Saver é uma tecnologia revolucionária que proporciona poupanças de energia inéditas. O regulador de voltagem pode reduzir o número de fases de saída para melhorar a eficiência quando os núcleos do CPU estão inactivos. Por outras palavras, pode providenciar uma excepcional poupança de energia e melhorar a eficiência energética sem sacrificar o desempenho. Para utilizar a função Poupança de Energia, por favor active a opção Cool 'n' Quiet na configuração da BIOS primeiro. Por favor visite o nosso sítio Web para conhecer os procedimentos de funcionamento da Poupança de Energia Inteligente. Sítio Web da ASRock: http://www.asrock.com
- 11. ASRock Instant Flash est un utilitaire de flash du BIOS flash intégré dans la ROM Flash. Cet outil pratique de mise à jour du BIOS vous permet de mettre à jour le BIOS du système sans entrer d'abord dans un système d'exploitation tel que MS-DOS ou Windows®. Avec cet utilitaire, vous pouvez appuyer sur la touche <F6> pendant le POST ou sur la touche <F2> durant le menu de configuration du BIOS pour accéder à ASRock Instant Flash. Lancez simplement cet outil et enregistrez le nouveau fichier BIOS sur votre lecteur flash USB, sur une disquette ou un disque, avant de pouvoir mettre à jour votre BIOS en quelques clics seulement, sans préparer de disquette supplémentaire ni d'autre utilitaire flash compliqué. Veuillez noter que le lecteur flash USB ou le disque dur doit utiliser le système de fichiers FAT32/16/12.
- 12. O próprio nome do software OC DNA diz-lhe literalmente aquilo de que é capaz. OC DNA, um utilitário exclusivo desenvolvido pela ASRock, proporciona uma forma conveniente para o utilizador gravar as definições OC e partilhar com outros. Ajuda-o a guardar o seu registo de "overclocking" (aumento da frequência do processador) no sistema operativo e simplifica o complexo processo de gravação das definições de "overclocking". Com OC DNA, pode guardar as suas definições OC como perfil e partilhá-las com os seus amigos! Depois, os seus amigos podem carregar o perfil OC no seu próprio sistema para obter as mesmas definições OC que você tem! Por favor, tenha em conta que o perfil OC só pode ser partilhado e trabalhado na mesma placa-mãe.

angutio Português

**ASRock** *N68-GS3 / N68-S3* **Motherboard**

- 13. Apesar de esta placa-mãe oferecer controle continuamente variável, não se recomenda efetuar over-clock. Freqüências de barramento diferentes das recomendadas para a CPU podem provocar instabilidade do sistema ou danos à CPU.
- 14. Assim que se detecta um superaquecimento na CPU, o sistema se desliga automaticamente e o botão de energia do chassis fica inativo. Cheque o ventilador da CPU na placa–mãe, para verificar se está funcionando corretamente antes de religar o sistema. Para melhorar a dissipação de calor, lembre-se de aplicar o material de interface térmica entre o processador e o dissipador de calor.

#### 1.3 Configuração dos Jumpers

A ilustração mostra como os jumpers são configurados. Quando há uma capa de jumpers sobre os pinos, diz–se que o jumper está "curto". Não havendo capa sobre os pinos, o jumper está "aberto". A ilustração mostra um jumper de 3 pinos em que os pinos 1 e 2 están "curtos" quando a capa de jumper estiver colocada sobre esses 2 pinos.

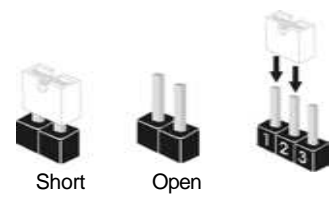

Limpar o CMOS

 $\circ \bullet$ 

 $2 - 3$ 

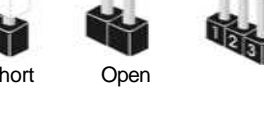

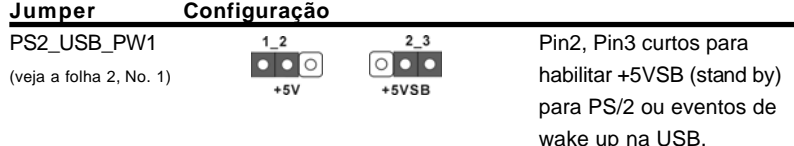

Nota: Para escolher +5VSB, é preciso uma corrente de stand by de 2 A ou mais.

Restaurar CMOS (CLRCMOS1, jumper de 2 pinos) (veja a folha 2, No. 13)

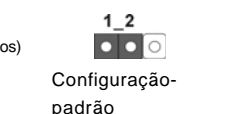

Nota: CLRCMOS1 permite você limpar os dados em CMOS. Os dados em CMOS incluem informações da configuração do sistema como: por exemplo a senha do sistema, data, tempo, e os parámetros da configuração do sistema. Para limpar e reconfigurar os parámetros do sistema a configuração inicial da fábrica, por favor desligue o cabo de força, ponha em curto–circuito os pin 2 e pin 3 de CLRCMOS1 por mais de 5 segundos para limpar o CMOS usando um jumper. Por favor lembrese de remover o jumper depois de limpar o COMS. Se precisar limpar o CMOS ao concluir a atualização do BIOS, deverá reiniciar o sistema primeiro e, em seguida, desligá-lo antes de executar a ação de limpeza o CMOS.

Português

Portuguê

## 1.4 Conectores

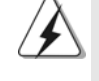

Os conectores NÃO SÃO jumpers. NÃO coloque capas de jumper sobre estes conectores. A colocação de pontos de jumper sobre os conectores causará danos irreversíveis à placa-mãe.

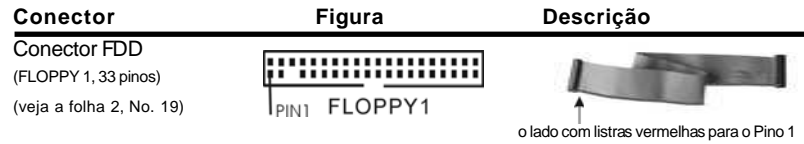

Nota: Certifique-se de que o lado com listras vermelhas no cabo seja conectado ao lado Pino 1 do conector.

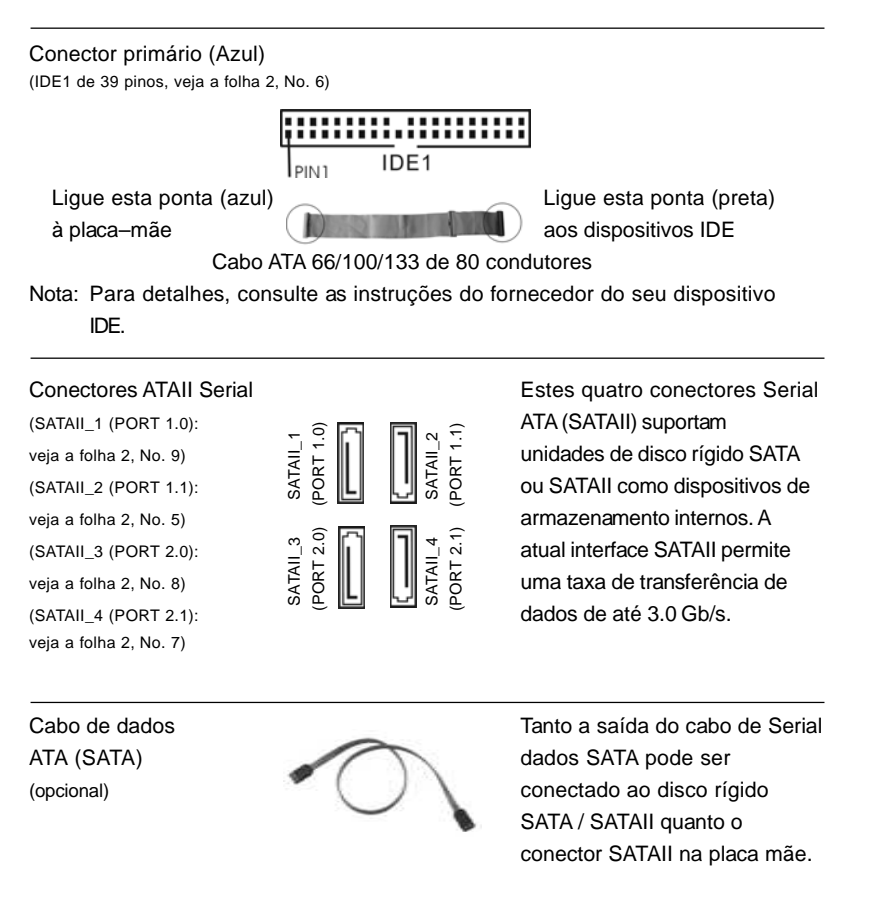

**ASRock** *N68-GS3 / N68-S3* **Motherboard**

Português

Português

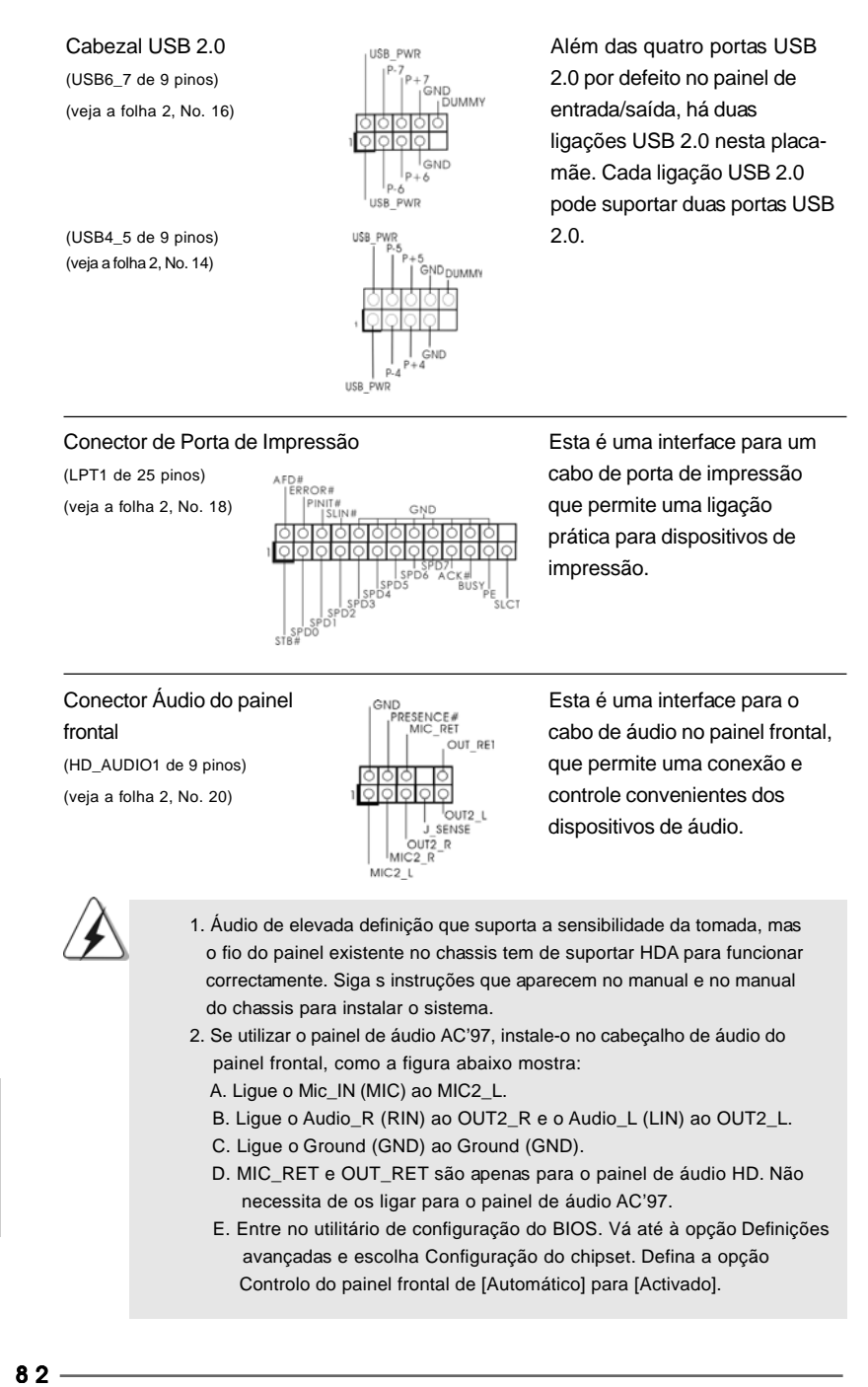

Portugue Português
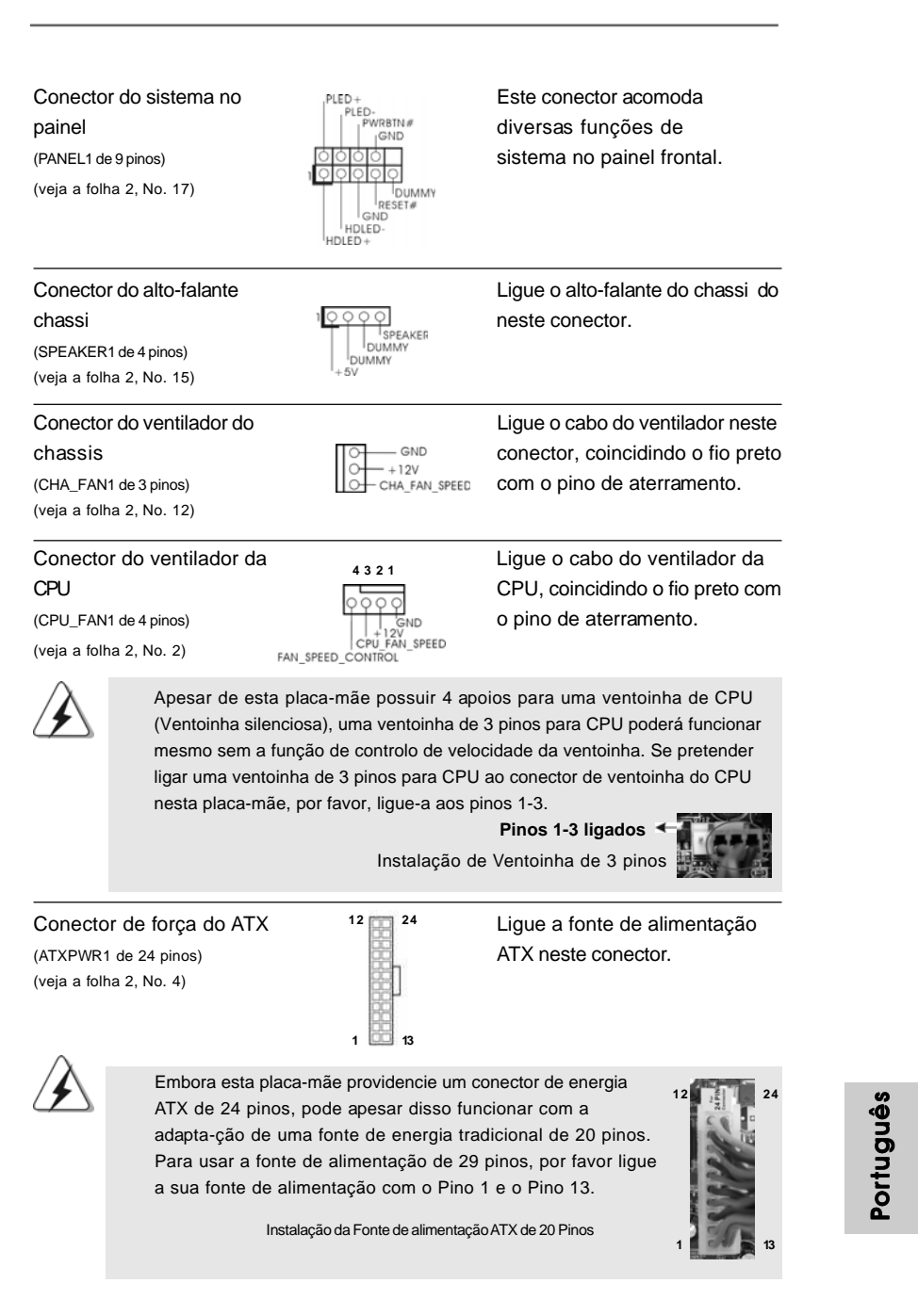

**ASRock** *N68-GS3 / N68-S3* **Motherboard**

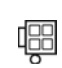

Conector ATX 12 V Note que é necessário ligar (ATX12V1 de 4 pinos )<br>
(veja a folha 2, No. 24)<br>
(veja a folha 2, No. 24)<br>
(veja a folha 2, No. 24) (veja a folha 2, No. 24)  $\frac{155}{6}$  conector ATX 12V neste conector para fornecer alimentação suficiente. Do contrário, haverá falhas de funcionamento.

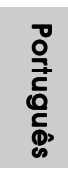

# 2. Informações da BIOS

A Memória Flash da placa–mãe armazena o utilitário de configuração da BIOS. Quando você ligar o computador, pressione < F2 > durante a inicialização (POST) para entrar nas configurações da BIOS; caso contrário o POST continua com suas rotinas de teste. Caso você queira entrar nas configurações da BIOS após o POST, reinicie o sistema pressionando <Ctrl> + <Alt> +<Del>, ou pressionando a tecla de reset no gabinete. Também se pode reinicializar desligando a máquina e ligando–a novamente. Para informações mais detalhadas sobre a configuração da BIOS, consulte o manual do usuário (em pdf) contido no CD de instalação.

# 3. Informações do CD de Suporte

Esta placa Mãe suporta vários sistemas operacionais: Microsoft® Windows®: 7 / 7 de 64 bits / Vista™ / Vista™ de 64 bits / XP / XP de 64 bits. O CD de instalação que acompanha a placa Mãe contem: drivers e utilitários necessários para um melhor desempenho da placa Mãe. Para começar a usar o CD de instalação, introduza o CD na leitora de CD-ROM do computador. Automaticamente iniciará o menu principal, casa o "AUTORUN" esteja ativado. Se o menu principal não aparecer automaticamente, explore o CD e execute o "ASSETUP.EXE" localizado na pasta "BIN".

> Português Português

# 1. 제품소개

ASRock 의 N68-GS3 / N68-S3 메인 보드를 구매하여 주신것에 대하여 감사 드 립니다. 이 메인보드는 엄격한 품질관리 하에 생산되어진 신뢰성 있는 메인보드 입 니다. 이 제품은 고 품격 디자인과 함께 ASRock 의 우수한 품질과 최고의 안정성을 자랑하고 있습니다. 이 빠른 설치 안내서에는 마더보드에 대한 설명과 단계별 설치 방법이 실려 있습니다. 마더보드에 대한 보다 자세한 내용은 지원 CD 의 사용 설명서 에서 확인할 수 있습니다.

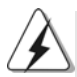

메인보드의 사양이나 바이오스가 업 데이트 되기 때문에 이 사용자 설명서의 내용은 예고 없이 변경되거나 바뀔 수가 있습니다. 만일을 생각해서 이 사용자 설명서의 어떤 변경이 있으면 ASRock 의 웹 사이트에서 언제든지 업 데이트를 하실 수 있습니다. 웹사 이트에서 최신 VGA 카드와 CPU 지원 목록을 확인할 수 있습니다. ASRock 의 웹사이트 주소는 http://www.asrock.com 입니다. 본 머더보드와 관련하여 기술 지원이 필요한 경우 당사 웹 사이트를 방문하 여 사용 중인 모델에 대한 특정 정보를 얻으십시오. www.asrock.com/support/index.asp

### 1.1 패키지 내용

ASRock N68-GS3 / N68-S3 마더보드 (Micro ATX 폼 꽥터: 9.6" X 7.0", 24.4 X 17.8 cm) ASRock N68-GS3 / N68-S3 퀵 설치 가이드 ASRock N68-GS3 / N68-S3 지원 CD 시리얼 ATA(SATA) 데이터 케이블 2개(선택 사양) I/O 차폐 1 개

**Loi** ᄔ  $\mathfrak{L}$ 

 $86-$ 

# 1.2 설명서

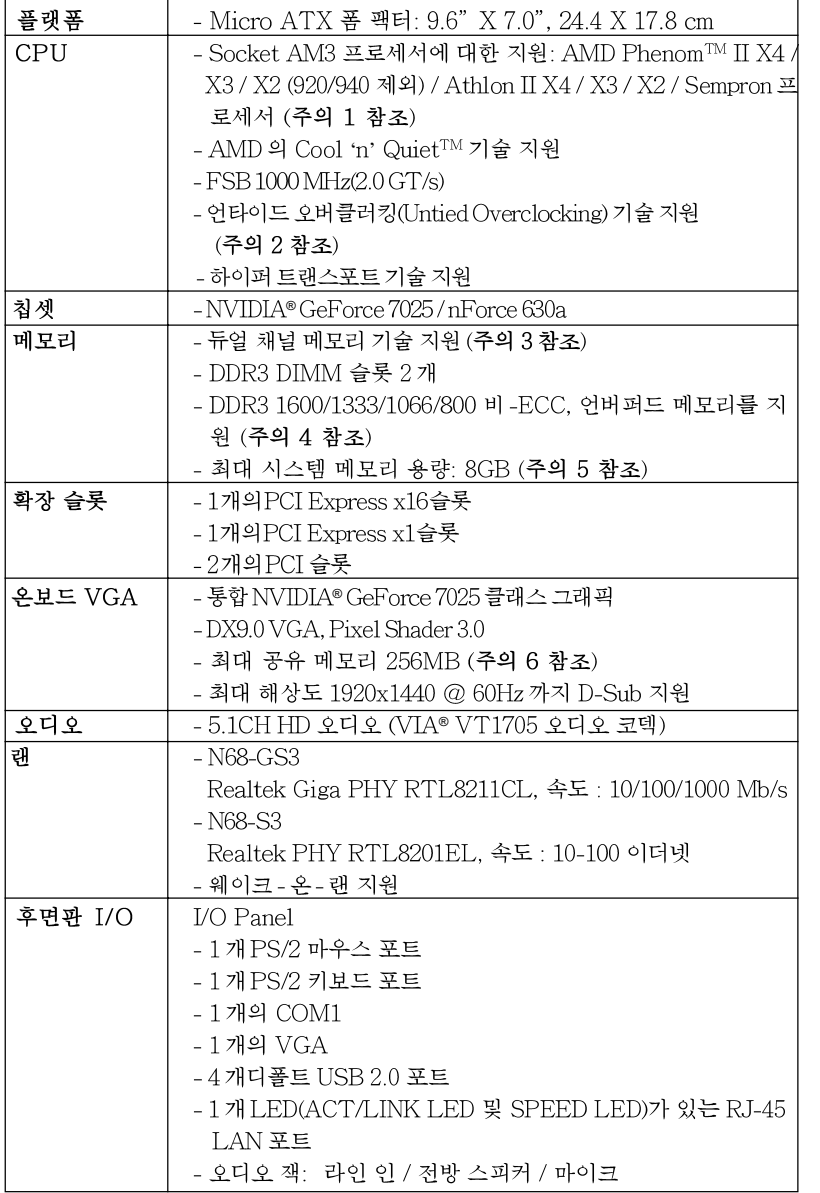

 $\sigma$  $H^2$  $\frac{1}{10}J$ 

**ASRock** *N68-GS3 / N68-S3* **Motherboard**

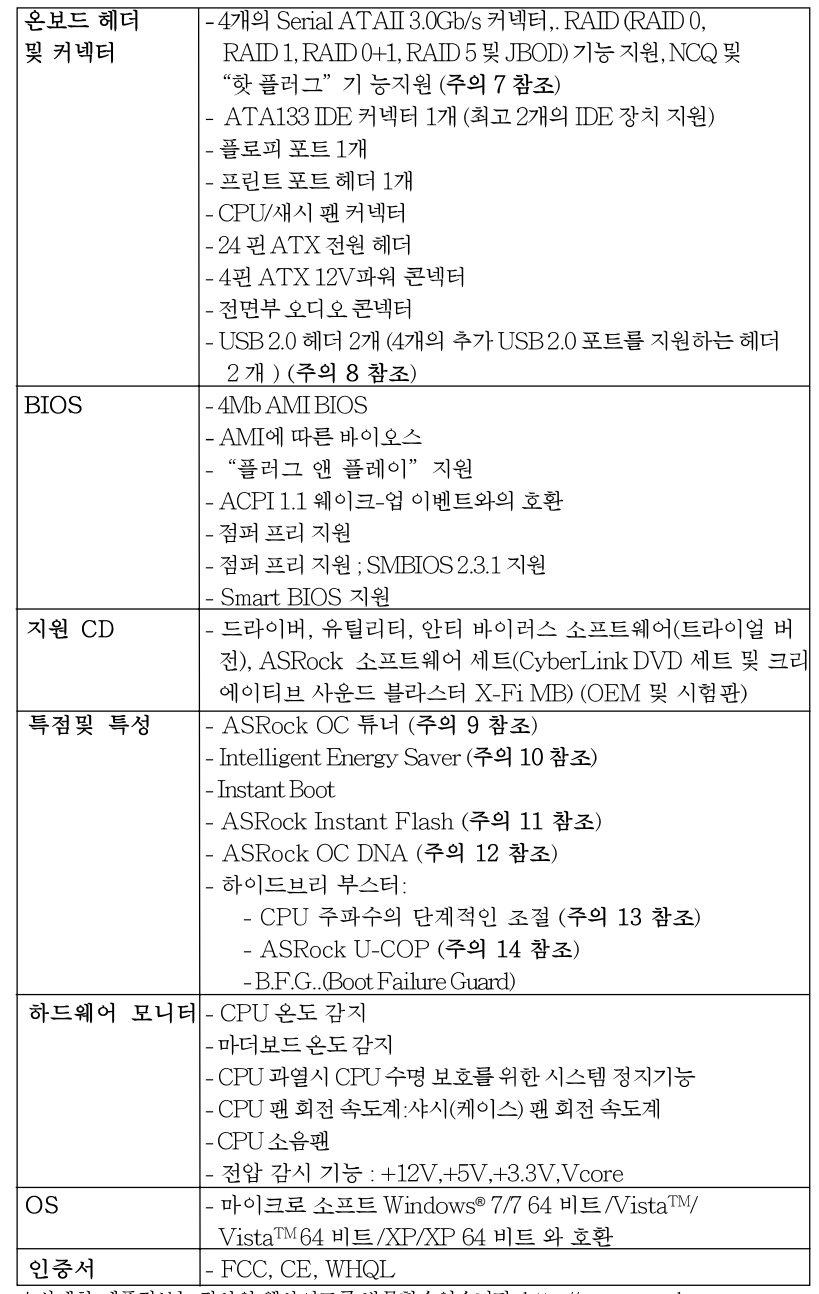

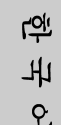

\* 상세한 제품정보는 당사의 웹사이트를 방문할수있습니다. http://www.asrock.com

8 8

#### 경고

오버클로킹에는 BIOS 설정을 조정하거나 Untied Overclocking Technology 를 적용하 거나타업체의 오버클로킹 도구를 사용하는 것을 포함하여 어느 정도의 위험이 따른다는 것을 유념하십시오. 오버클로킹은 시스템 안정성에 영향을 주거나 심지어 시스템의 구성 요소와 장치에 손상을 입힐지도 모릅니다. 오버클로킹은 사용자 스스로 위험과 비용을 감 수하고 해야 합니다. 당사는 오버클로킹에 의해 발생할 수 있는 손상에 대해서 책임이 없 습니다.

#### 주의!

- 1. 이 메인보드는 최대 95W 까지 CPU를 지원합니다. CPU 지원 목록은 당 사 웹사이트를 참조하십시오.
- ASRock 웹사이트 http://www.asrock.com 2. 이 마더보드는 언타이드 오버클러킹 기술을 지원합니다. 자세한 내용은
- 18 페이지의 " 언타이드 오버클러킹 기술 " 을 읽으십시오. 3. 이 마더보드는 듀얼 채널 메모리 기술을 지원합니다. 듀얼 채널 메모리 기술 을구현하기 전에 올바른 설치를 위하여 11 쪽에 있는 메모리 모듈 설치 안내 를읽으십시오.
- 4. 1600MHz 메모리 속도의 지원 여부는 채택된 AM3 CPU에 따라 결정됩니 다. 이 마더보드에 DDR3 1600 메모리 모듈을 채택하려는 경우 당사 웹사이 트의 메모리 지원 목록에서 호환 가능한 메모리 모듈을 검색하십시오. ASRock웹사이트 http://www.asrock.com
- 5. 운영체제한계때문에 Windows®7/Vista<sup>m</sup>/XP에서 시스템용도로예약된실제메 모리 크기는 4GB 이하일 수 있습니다. 64비트 CPU와 Windows® OS의 경우 그런 한계가 없습니다.
- 6. 칩세트의 제조원이 정하였거나 그변화를 한제하게되는 최대 공유 메 모리의 크기에 대하여, NVIDIA® 의 웹사이트를 방문하여 최신 정보 를반 0 십시 유
- 7. SATAII 하드 디스크를 SATAII 커넥터에 연결하기 전에, 지원 CD 의 "User Manual" (사용 설명서)22 페이지에 나와 있는 "SATAII Hard Disk Setup Guide" (SATAII 하드 디스크 설치 설명서) 에 따라 SATAII 하드 디스크 드라이브를 SATAII 모드로 조정하십시오. 또 한 SATA 하드 디스크를 SATAII 커넥터에 직접 연결할 수 있습니 다
- 8. 마이크로소프트 윈도우 764 비트/7/Vista™64 비트/Vista™/XP 64 비 트/XP SP1; SP2상 에서 USB 2.0의구동을위한 전원 관리 모드가 정상적으로.
- 9. 이것은 사용하기 쉬운 ASRock 오버클러킹 툴이며 당신으로하여금, 하드웨어 모니터 기능 으로 당신의 시스템을 감시하며 하드웨어 시설 을 오버클러킹함으로서 Windows® 환경속에서 가장 우수한 시스템 작업을 실현합니다. 당사의 웹사이트를 방문하여 ASRock OC 튜너 의 작업 절차를요해할수있습니다.
	- ASRock 웹사이트: http://www.asrock.com

 $\overline{\delta}$ ᆘ 血

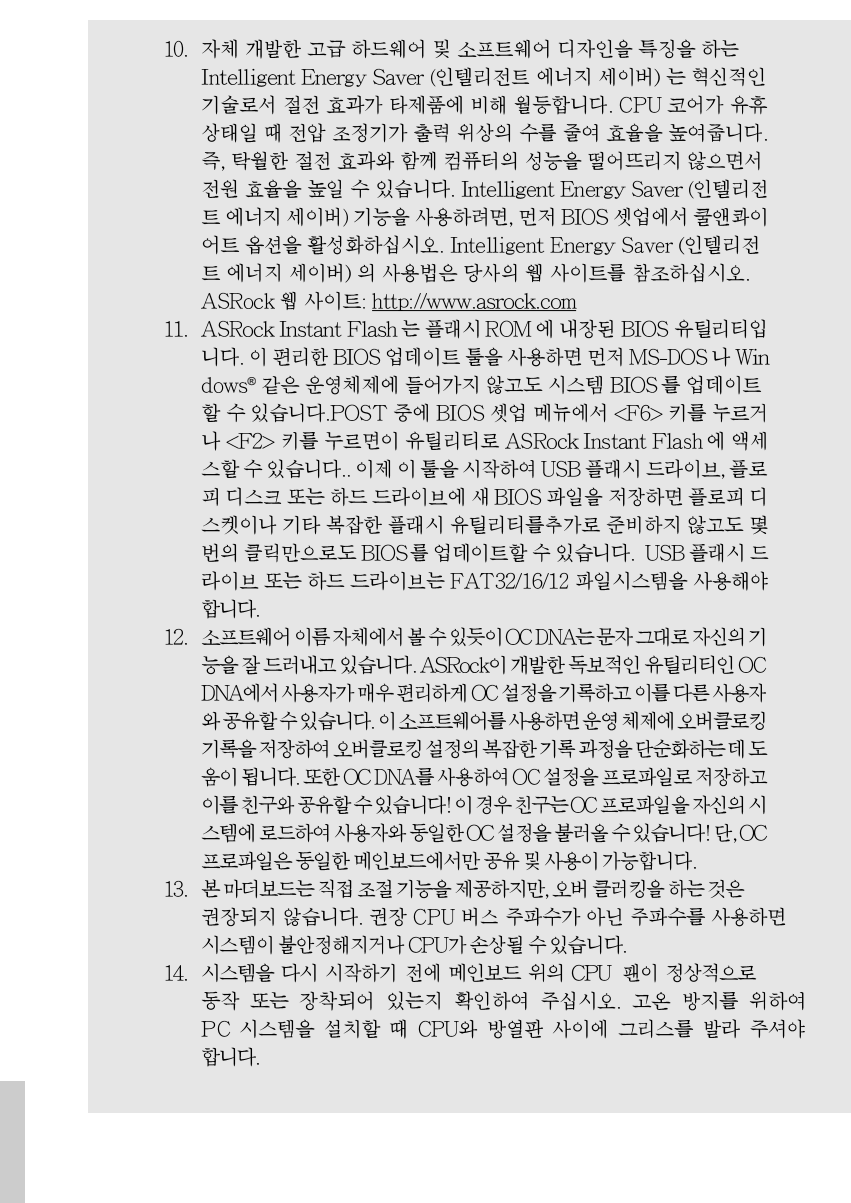

फि 내  $\mathcal{L}$ 

ASRock N68-GS3 / N68-S3 Motherboard

### 1.3 점퍼 셋팅

그림은 점퍼를 어떻게 셋업 하는지를 보여줍니다. 점퍼 캡이 핀 위에 있을 때, 점퍼는 "쇼트"입니다. 점퍼 캡이 핀 위에 없을 때 점퍼는 "오픈" 입니다. 그림은 3개의 핀 중 1-2번 핀이 "쇼트"임을 보여주는 것이며, 점퍼 캡이 이 두 핀 위에 있음을 보여주는 것입니다.

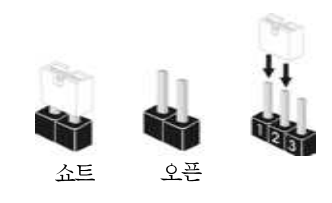

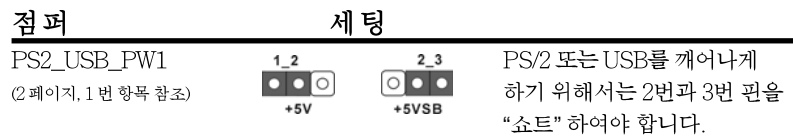

참고: +5VSB 선택할 경우 2암페어 정도 높은 전류 공급을 요구합니다.

CMOS 초기화  $1<sub>2</sub>$  $2 \overline{3}$ (CLRCMOS1, 3 괸 점퍼)  $\overline{\bullet}\overline{\bullet}$  $\circ \bullet \bullet$ (2 페이지, 13 번 항목 참조) 기본 설정 CMOS 삭제

참고: CLRCMOS1은 CMOS의 데이터를 삭제할 수 있게 합니다. CMOS의 데이터는 시스템 암호, 날자, 시간 및 시스템 설정 매개 변수와 같은 시스템 설정 정보를 포함합니다. 시스템 매개 변수를 삭제하고 기본 설정으로 초기화하려면 컴퓨터를 끄고 전원 코드를 뽑은 후 점퍼 캡을 사용하여 CLRCMOS1의 2번과 3번 핀을 5초간 단락시키십시오. CMOS를 초기화 한 뒤, 반드시 점퍼 캡을 제거하여야 합니다. 바이오스 업데이트를마친 후 CMOS를 삭 제해야하는 경우 CMOS 삭제 동작 전에 시스템을 먼저부팅했다가 종료해야 합니 다.

### 1.4 온보드 헤더 및 커넥터

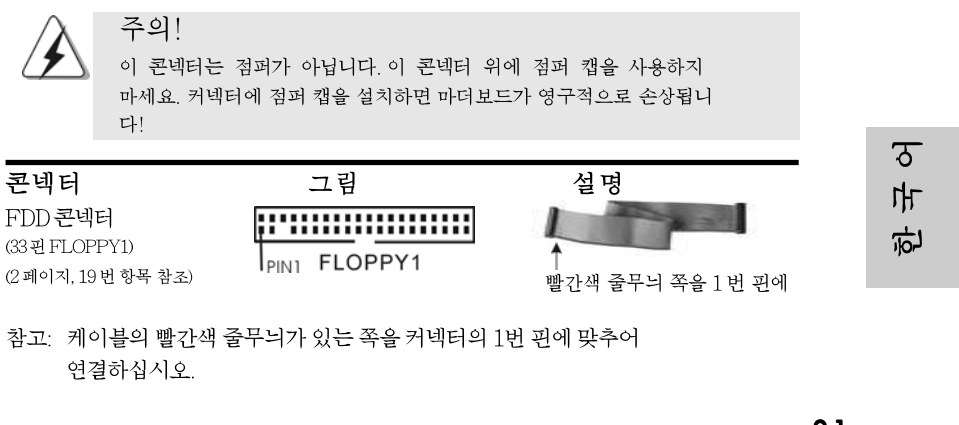

**ASRock** *N68-GS3 / N68-S3* **Motherboard**

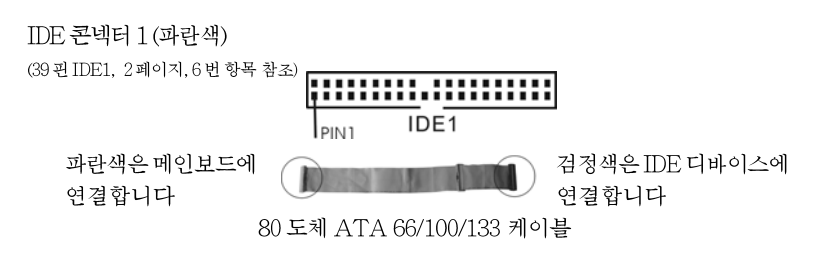

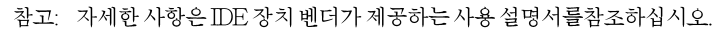

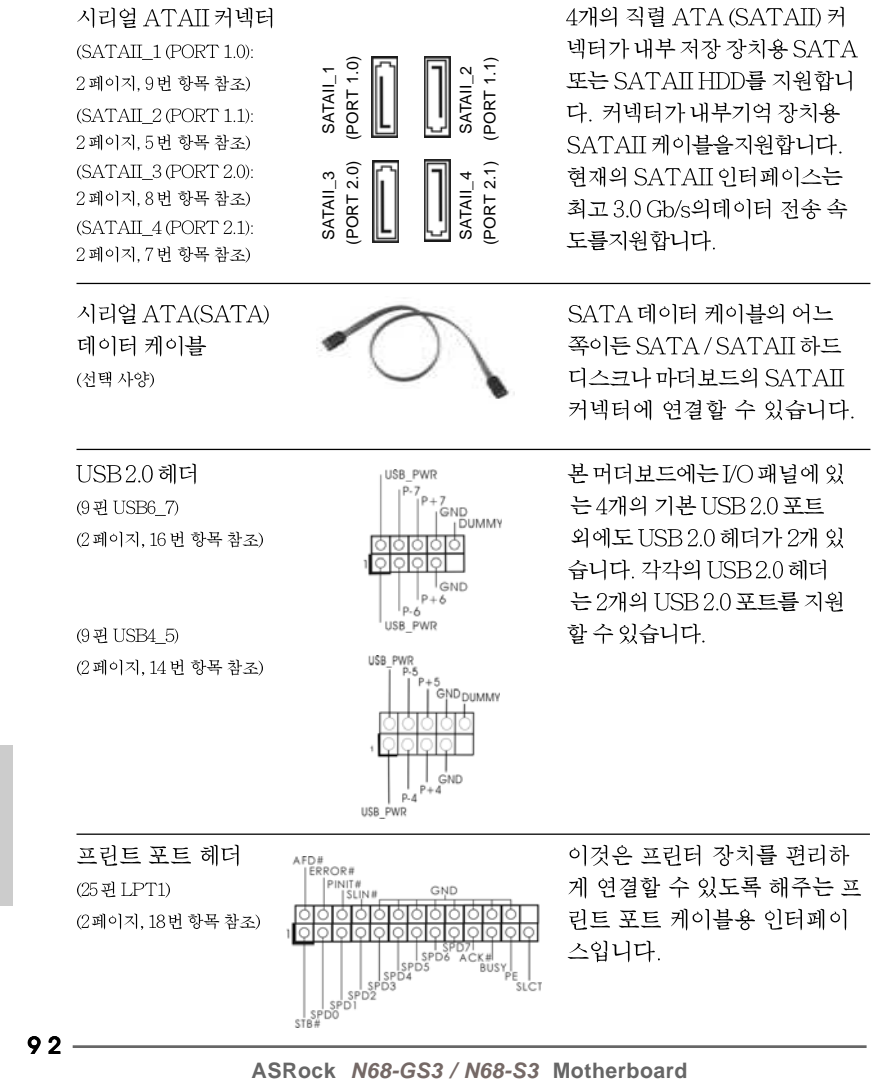

**Tol** 나

오

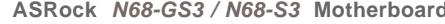

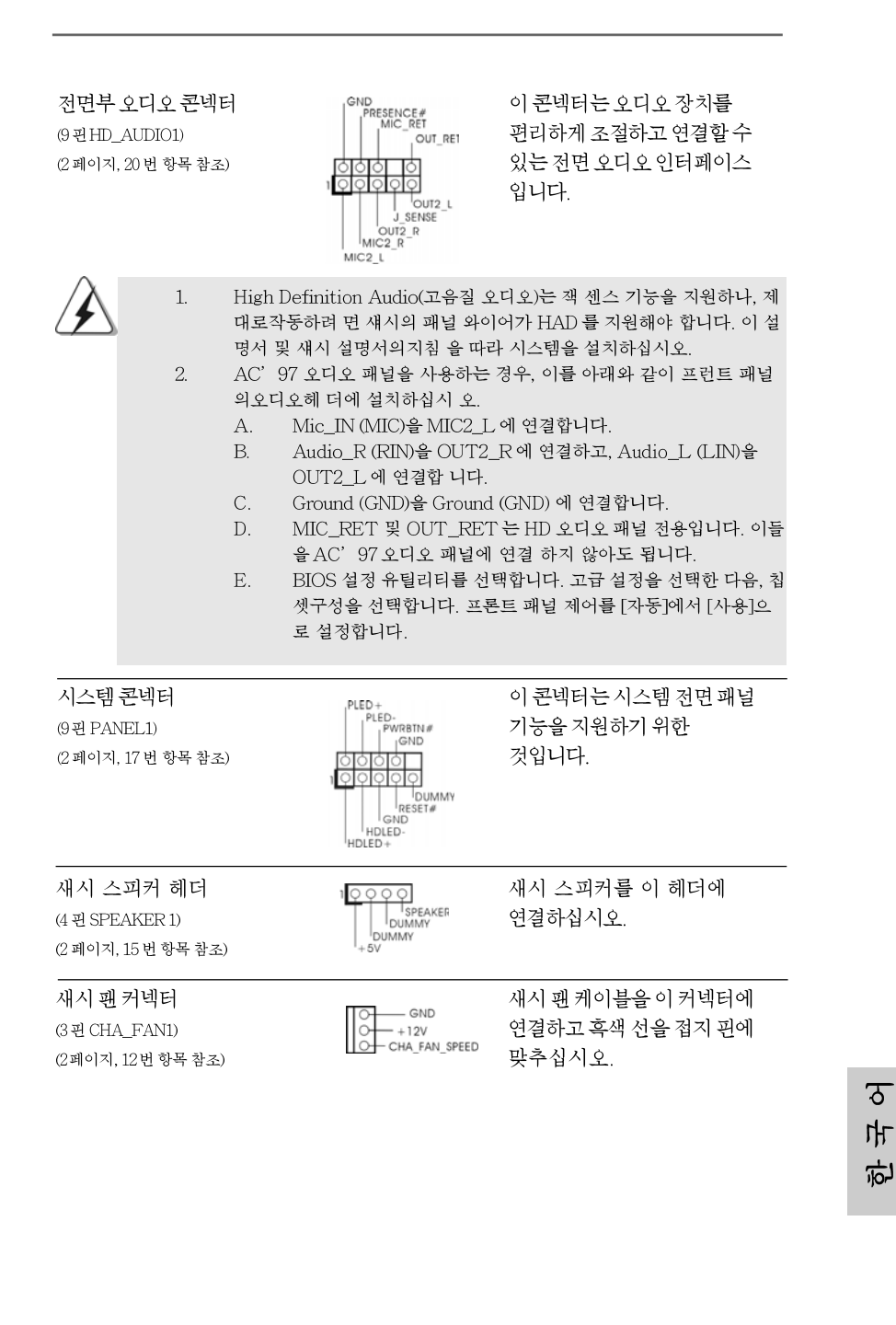

**ASRock** *N68-GS3 / N68-S3* **Motherboard**

 $-93$ 

. (SATAII) 커 장치용 SATA )D를 지원합니 루기억 장치용 을지원합니다. 인터페이스는 케이터 전송 속

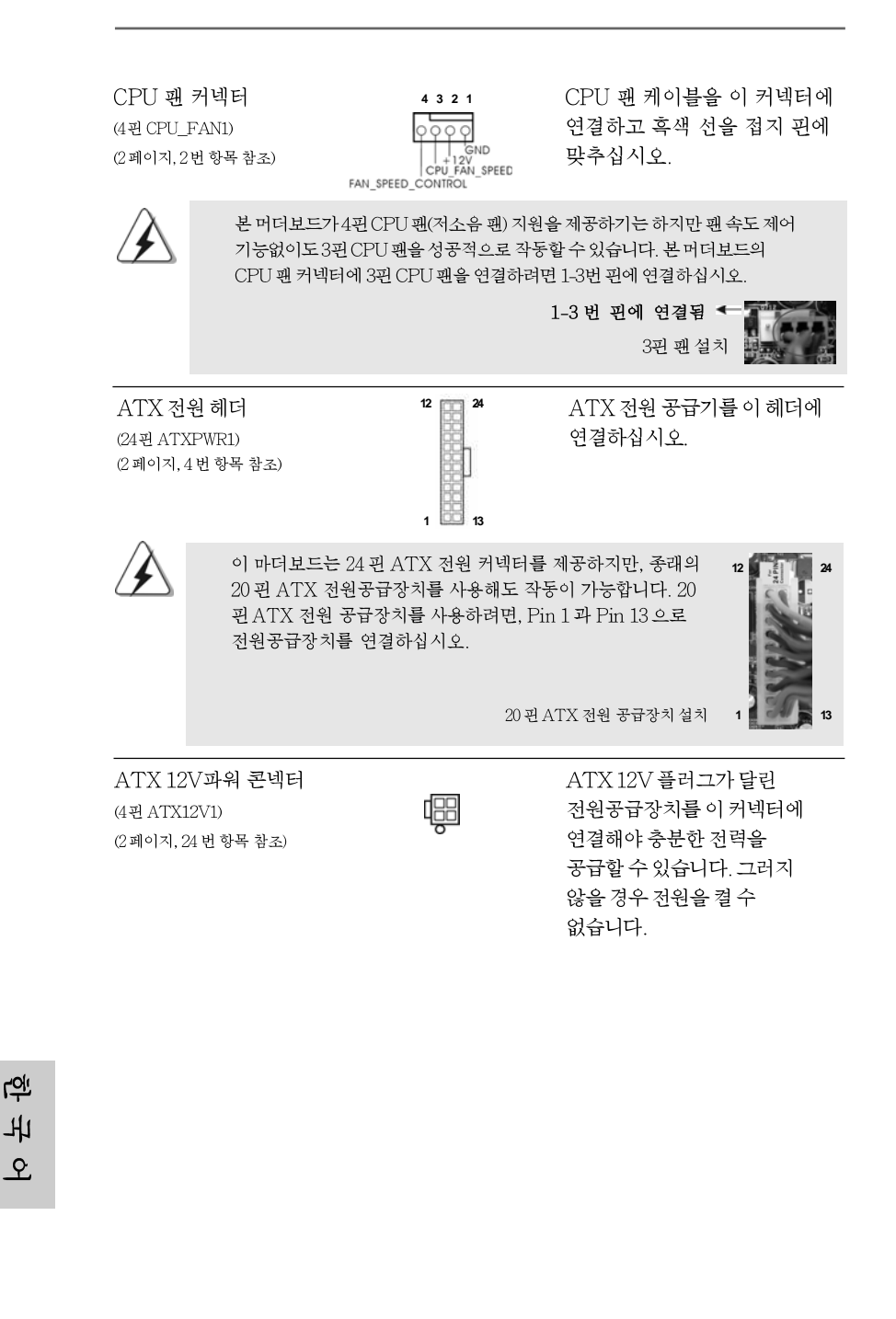

**ASRock** *N68-GS3 / N68-S3* **Motherboard**

## 2. 시스템 바이오스 정보

메인보드의 플래쉬 메모리에는 바이오스 셋업 유틸리티가 저장되어 있습니다. 컴퓨터를 사용하실 때, "자가진단 테스트"(POST) 가 실시되는 동안 <F2>키를 눌러 바이오스 셋업으로 들어가세요; 만일 그렇게 하지 않으면 POST 는 테스트 루틴을 계속하여 실행할 것입니다. 만일 POST 이후 바이오스 셋업을 하기 원하신 다면,<Ctl>+<Alt>+<Delete>키를 누르거나, 또는 시스템 본체의 리셋 버튼을 눌 러 시스템을 재 시작하여 주시기 바랍니다. 바이오스 셋업 프로그램은 사용하기 편 하도록 디자인되어 있습니다. 각 항목은 다양한 서브 메뉴 표가 올라오며 미리 정 해진 값 중에서 선택할 수 있도록 되어 있습니다. 바이오스 셋업에 대한 보다 상세 한 정보를 원하신다면 보조 CD 안의 포함된 사용자 매뉴얼(PDF 파일)을 따라 주 시기 바랍니다.

# 3. 소프트웨어 지원 CD 정보

**12**

]치

**24**

**13**

 **1**

이 메인보드는 여러 가지 마이크로소프트 윈도우 운영 체계를 지원합니다 : 7/7 64 비트/Vista™/Vista™64 비트/XP/XP 64 비트. 메인보드에 필요한 드라이 버와 사용자 편의를 위해 제공되는 보조 CD 는 메인보드 의 기능을 향상시켜 줄 것 입니다. 보조 CD를 사용하여 시작하시려면, CD-ROM 드라이브에 CD를 넣어주 시기바랍니다. 만일 고객님의 컴퓨터가 "AUTORUN" 이 가능하다면 자동으로 메 인 메뉴를 모니터에 디스플레이 시켜 줄 것입니다. 만일 자동으로 메인 메뉴가 나 타나지 않는다면, 보조 CD 의 디스플레이 메뉴 안에 있는 BIN 폴더 ASSETUP.EXE 파일을 더블 클릭하여 주시기 바랍니다. (D: \BIN \ ASSETUP.EXE, D:는 CD-ROM 드라이브)

> $\overline{\delta}$ 마 高

## $1$ ,  $UU$   $D$  $C$

ASRock N68-GS3 / N68-S3マザーボードをお買い上げいただきありがと うございます。本製品は、弊社の厳しい品質管理の下で製作されたマザーボード です。本製品は、弊社の品質と耐久性の両立という目標に適合した堅牢な設計に より優れた性能を実現します。このクイックインストレーションガイドには、マ ザーボードの説明および段階的に説明したインストレーションの手引きが含まれ ています。マザーボードに関するさらに詳しい情報は、「サポート CD」のユー ザーマニュアルを参照してください。

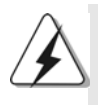

マザーボードの仕様およびBIOSソフトウェアは、アップデートされること が有りますので、マニュアルの内容は、予告なしに変更されることがあり ます。本マニュアルに変更が有った場合は、弊社のウェブサイトに通告な しに最新版のマニュアルが掲載されます。最新の VGAカードおよび CPUサ ポートリストもウェブサイトでご覧になれます。 ASRock社ウェブサイト: http://www.asrock.com このマザーボードに関連する技術サポートが必要な場合、当社のWebサイト にアクセスし、使用しているモデルについての特定情報を見つけてくださ W. www.asrock.com/support/index.asp

1.1 パッケージ内容 ASRock N68-GS3 / N68-S3マザーボード: (Micro ATXフォームファクター: 9.6-in x 7.0-in, 24.4 cm x 17.8 cm) ASRock N68-GS3 / N68-S3 クイックインストレーションガイド ASRock N68-GS3 / N68-S3 サポート CD 2 x シリアル ATA (SATA)データケーブル (オプション) 1 x I/0 パネルシールド

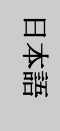

 $96-$ 

### 1.2 仕様

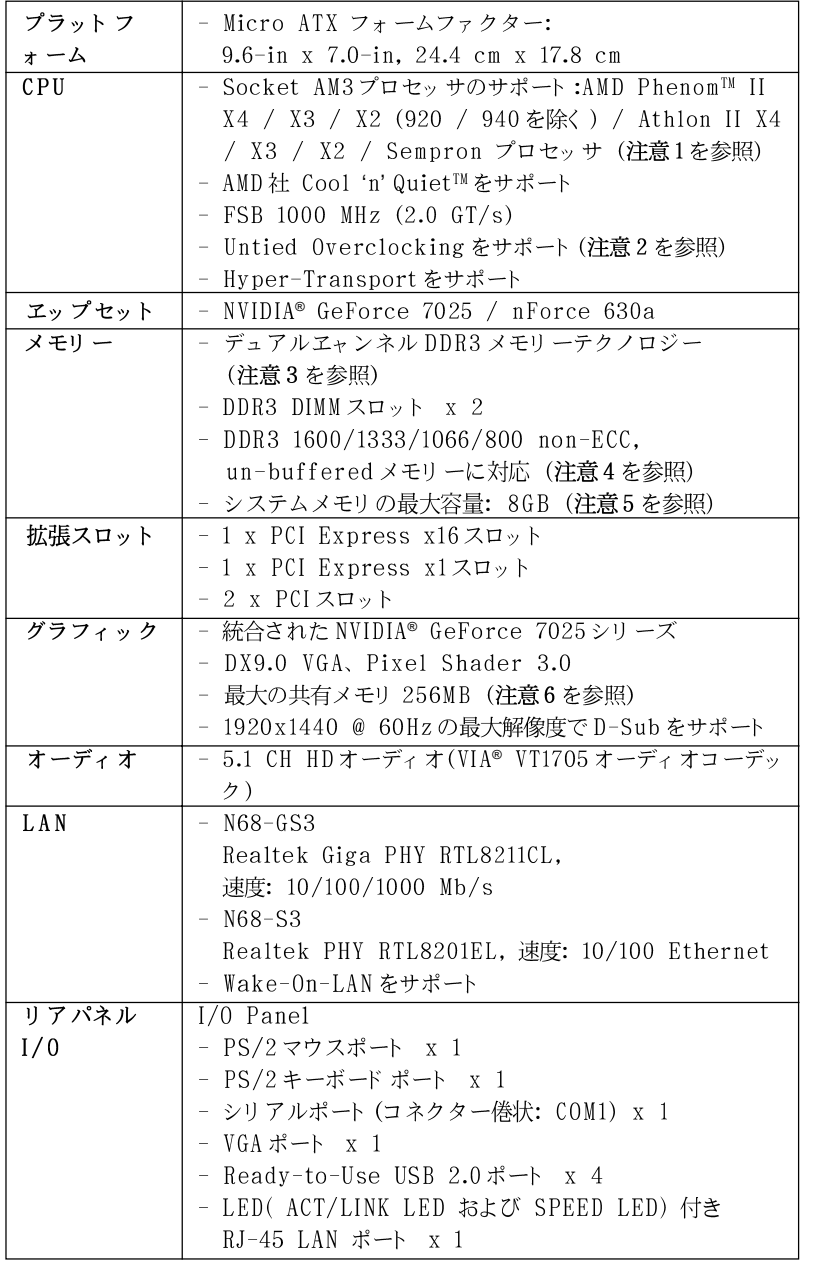

日本語

**ASRock** *N68-GS3 / N68-S3* **Motherboard**

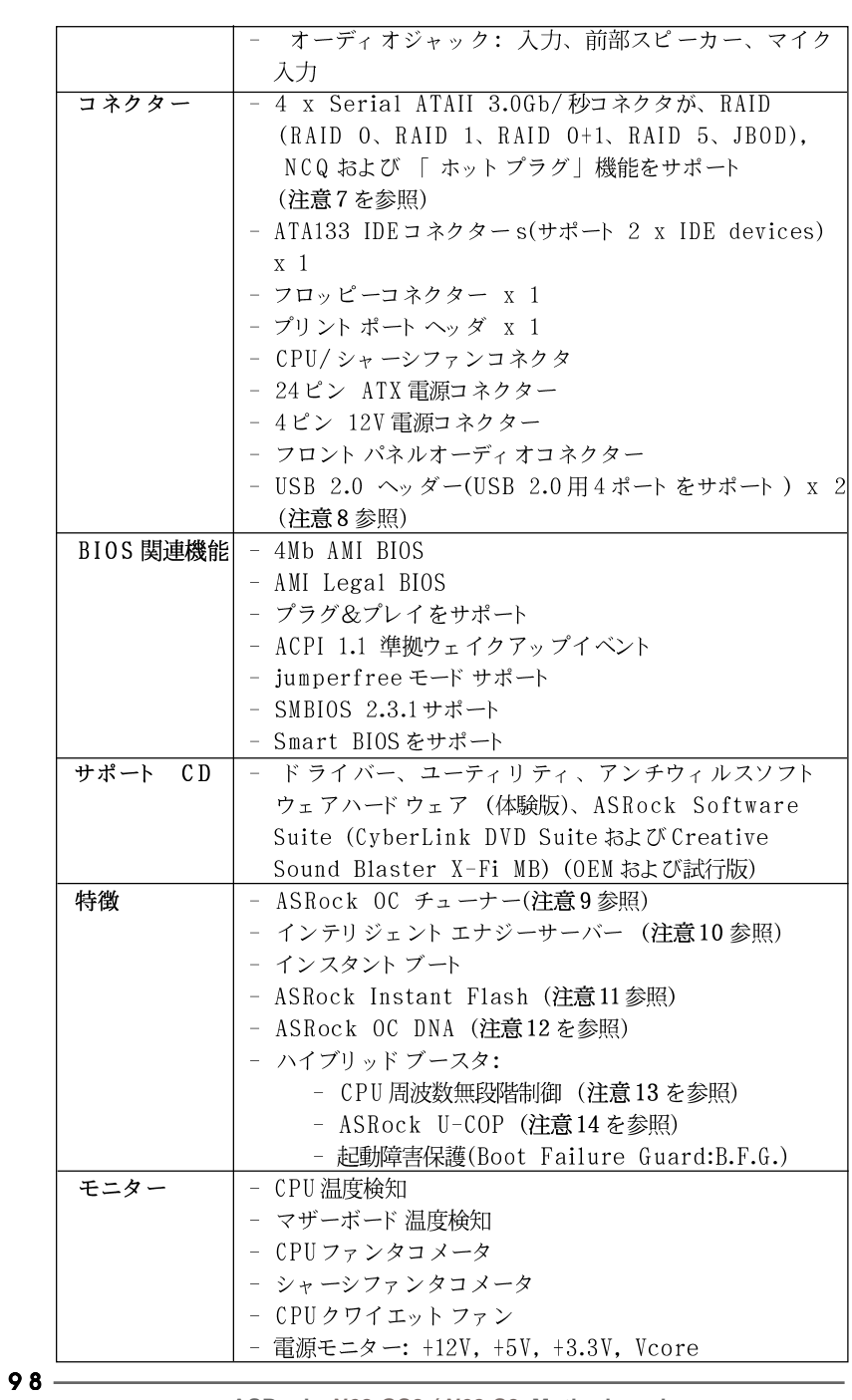

**ASRock** *N68-GS3 / N68-S3* **Motherboard**

日本語

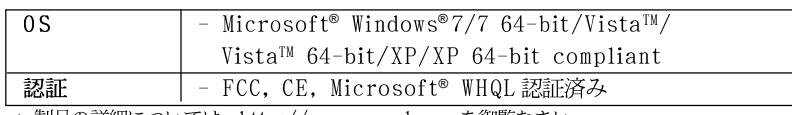

\* 製品の詳細については、<u>http://www.asrock.com</u>を御覧なさい。

#### 警告

オーバークロック (BIOS設定の調整、アンタイド・オーバークロック・テクノロ ジーの適用、第三者のオーバークロックツールの使用など)はリスクを伴いますので ご注意ください。オーバークロックするとシステムが不安定になったり、システムの コンポーネントやデバイスが破損することがあります。ご自分の責任で行ってくださ い。弊社では、オーバークロックによる破損の責任は負いかねますのでご了承くださ  $\downarrow$   $\rightarrow$   $_{\circ}$ 

### 注意

- 95WまでCPUをサポート. ASRock Webサイト http://www.asrock.com  $\mathbf{1}$ .
- このマザーボードは、Untied Overclockingテクノロジーをサポートして  $2.$ います。詳細は18ページの"Untied Overclockingテクノロジー"をお読 みください。
- $\overline{3}$ . このマザーボードは、デュアルエャンネルメモリーテクノロジー(Dual Channel Memory Technology) をサポートしております。デュアルエャ ンネルメモリーテクノロジを実行する前に、正しいインストール法を理解す る為に11ページのメモリーモジュールのインストレーションガイドをお読 みください。
- 1600MHzメモリ速度がサポートされているかどうかは、採用しているAM3  $4.$ CPUによって異なります。このマザーボードにDDR3 1600メモリモジュー ルを採用する場合、WEBサイト のメモリ サポートリストを参照して互換可能 なメモリ モジュールを見つけてください。 ASRock Webサイト http://www.asrock.com
- 5. オペレーティングシステム制限のため、Windows® 7/Vista™/XP使用下におい て、システム使用のリザーブに対する実際の記憶容量は4GB未満である可能性が あります。64ビット CPUの Windows® OS に対しては、そのような制限はあり ません。
- $6.$ 最大共有メモリサイズは、チップセットメーカーによって定義され、それ ぞれ異なります。NVIDIA®社のWEBサイトで最新情報を確認してください。
- SATAII対応ハードディスクをSATAIIコネクターにインストールする前に、 7. サポート CDの SATAII対応ハード ディスクセット アップガイド 」の22 ページで説明しているSATAIIハード ディスクドライブをSATAIIモードに調 整する手順をお読みく ださい。さらに、SATAハード ディスクとSATAIIコ ネクターをケーブルで直接接続することもできます。
- USB 2.0のパワーマネージメント機能はMicrosoft® Windows® 7 64-bit / 7 / 8. Vista™64-bit / Vista™/ XP 64-bit / XP SP1; SP2で正しく機能します。
- 使いやすいASRock オーバークロック・ツールとして、ハードウェア·  $Q$ モニター機能でシステムを監視することができ、ハードウェア·デバイス をオーバークロックすることにより Windows® 環境での最適なシステム性能 を得られます。ASRock OC チューナーのオペレーション手順については、 ASRock ウェブサイト: http://www.asrock.comを御覧なさい。

**ASRock** *N68-GS3 / N68-S3* **Motherboard**

日本語

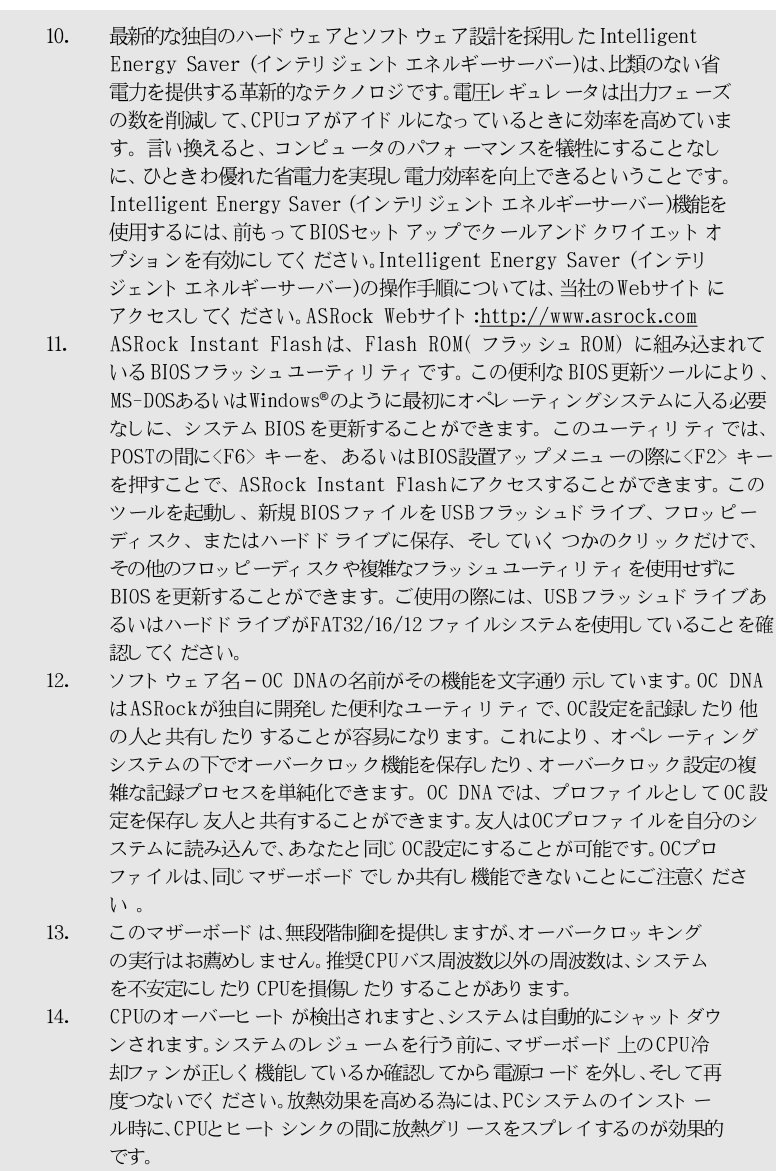

日本語

 $100 -$ 

#### 1.3 ジャンパ設定

右の図はジャンパがどのように設定されているかを示し ます。ジャンパキャップがピンに置かれている場合、 ジャンパは "ショート"になります。ジャンパ キャップがピンに置かれていない場合、ジャンパ は "オープン"になります。右の図で、3 ピンジャン パで、1-2ピンを "ショート"の場合、これらの 2つのピンにジャンパキャップを置きます。

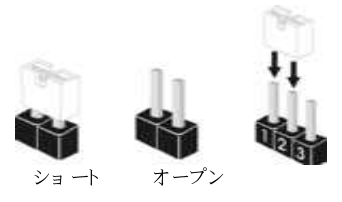

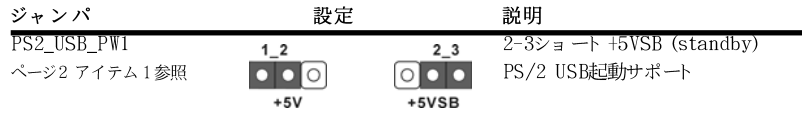

注意: +5VSBを選択した場合、電源の出力で+5Vsbが最低限2A必要になりま す。

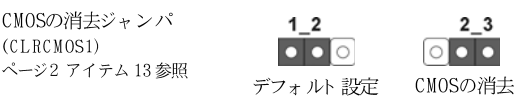

注意: CLRCMOS1を使うと、CMOS内のデータを消去できます。CMOSのデータには、システム パスワード、日付、時間、システム設定パラメータといったシステム設定情報が含まれ ています。システムパラメータをクリアして、デフォルト設定にリセットするには、コ ンピュータの電源を切って、電源コードのプラグを外してから、ジャンパキャップを 使ってCLRCMOS1の pin2と pin3を3秒間ショートさせてください。なお、CMOS消去 後は、ジャンパキャップをデフォルト設定 (pin1と pin2をショート)に戻しておくのを 忘れないでく ださい。

日本語

**ASRock** *N68-GS3 / N68-S3* **Motherboard**

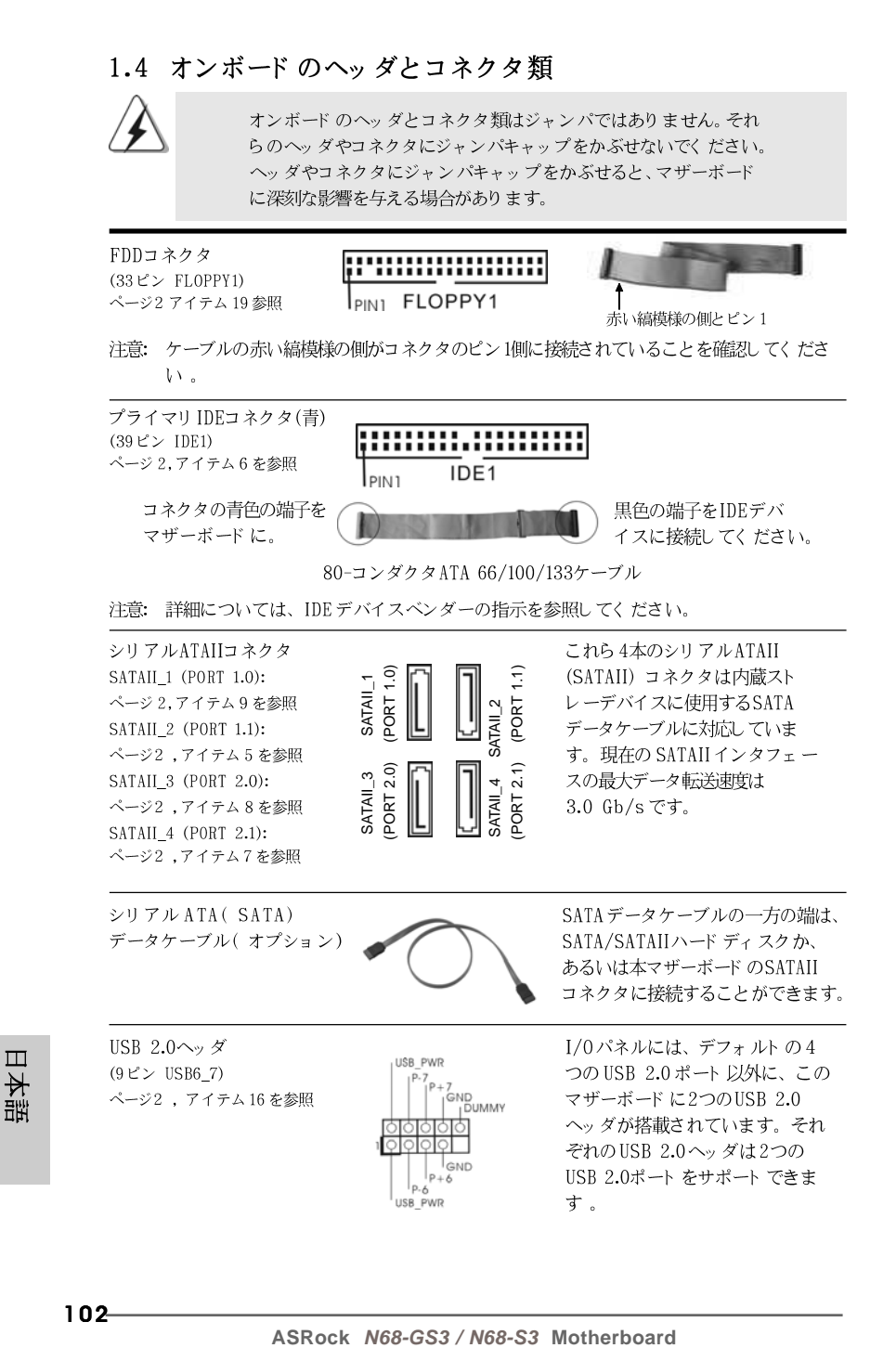

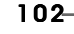

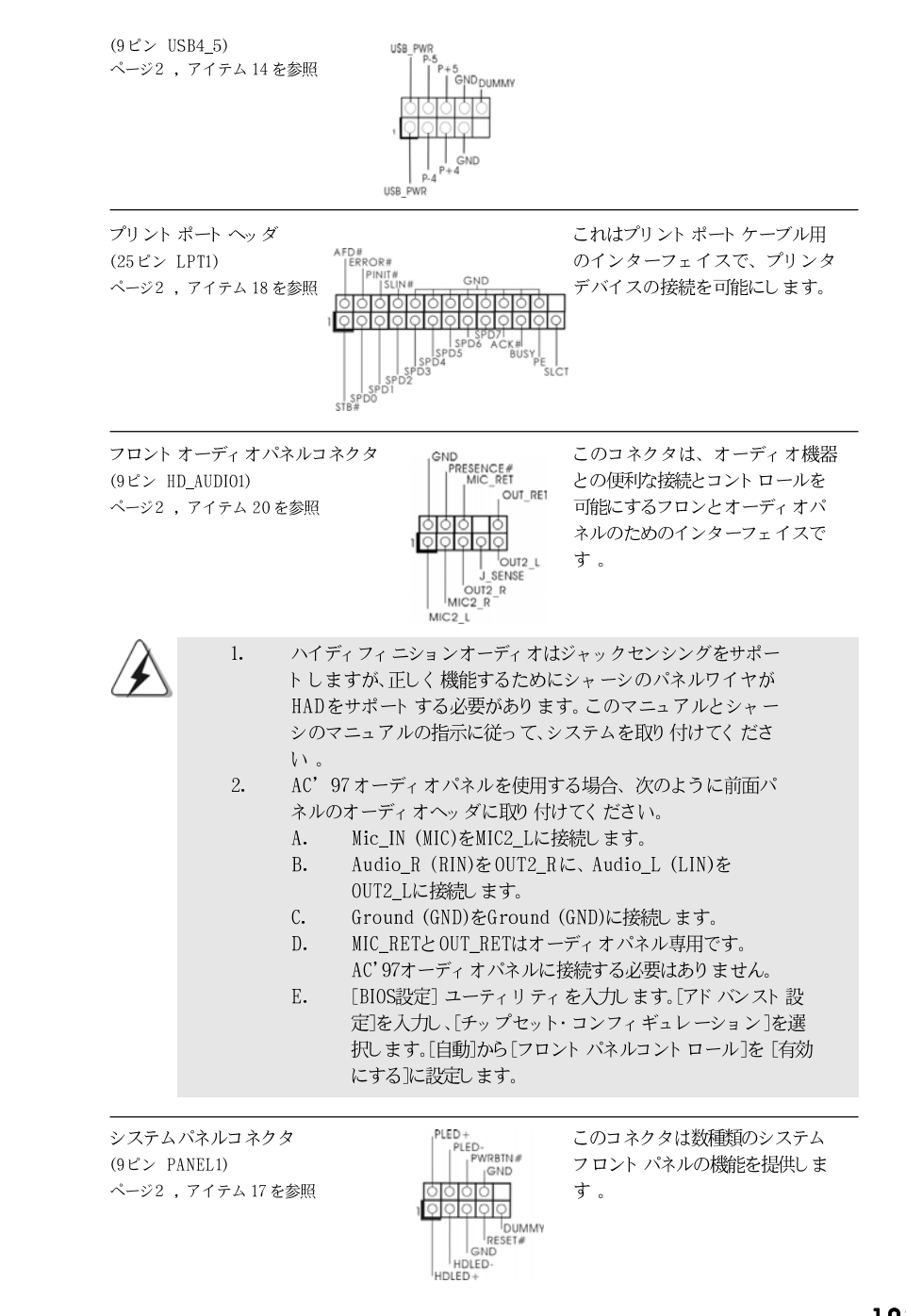

**ASRock** *N68-GS3 / N68-S3* **Motherboard**

103

日本語

をIDEデバ てください。

ルの一方の端は、 ドディスクか、 ミード のSATAII ることができます。

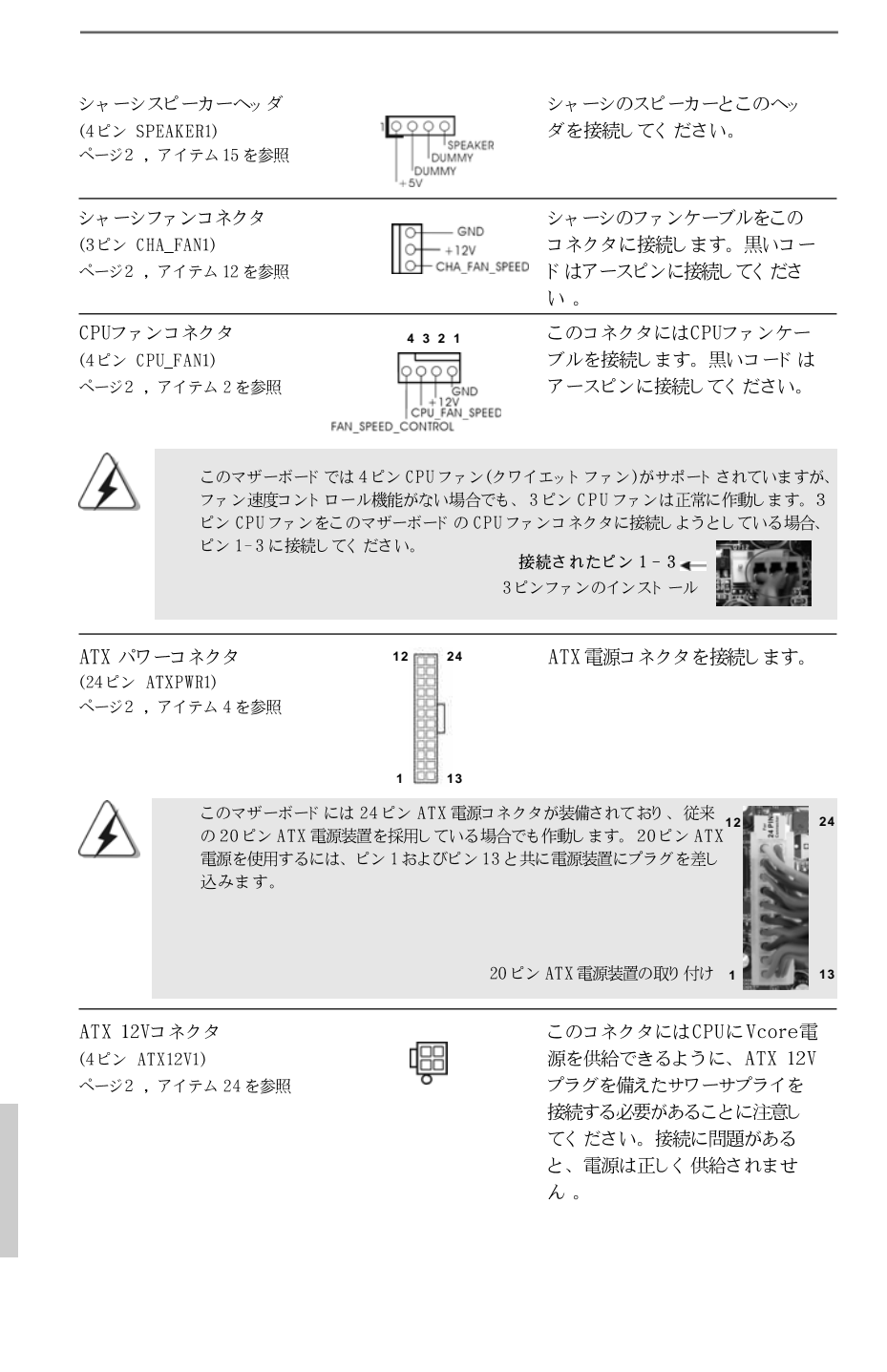

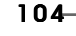

 $\Box$ 

本語

### 2. BIOS 情報

**12**

**24**

**13**

 **1**

BIOS セット アップユーティリティはマザーボード のフラッシュメモリに保存さ れています。コンピュータを起動させた後、POST(パワーオンセルフテス ト)中に〈F2〉を押し、BIOSセットアップユーティリティに入ってくださ い。押さない場合、POSTはテストルーチンを続けます。テストを実行した 後に BIOS セット アップユーティリティに入りたい場合、POST 終了後 〈 Ctrl 〉+ 〈 A1t 〉+ 〈 Delete 〉 を押すか、ケースのリセット スイッチ を押してシステムを再起動してください。BIOSセットアップユーティリティ は、ユーザーフレンドリであることを目指しています。これはメニュウ方式 のプログラムです。スクロールさせることで様々なサブメニューを表示し、 かつあらかじめ定義した選択肢から選択することが可能です。BIOS セットアッ プの詳細な情報については、サポート CD内のユーザーズマニュアル(PDFファ イル)をごらんください。

## 3. ソフトウェア サポート CD 情報

このマザーボードは Microsoft® Windows® 7 / 7 64-bit / Vista™/ Vista™ 64-bit/ XP / XP 64-bitといった様々なマイクロソフト ウインド ウズ オペレーティングシステムをサポートします。マザーボードに付属して いるサポート CD はマザーボードの特徴を有効にするために必要なドライバや ユーティリティを含んでいます。サポート CD を使用するには、CDROMドラ イブにCDを挿入してください。AUTORUN機能が有効な場合、自動的にメイ ンメニュウが立ち上がります。AUTORUN機能が無効な場合、サポート CD内 の BIN フォルダにある ASSETUP.EXE をダブルクリックすることにより、メイ ンメニュウが立ち上がります。

日本語

# 1. 主板简介

谢谢你采用了华擎 N68-GS3 / N68-S3 主板, 本主板由华擎严格制造, 质量 可靠,稳定性好,能够获得卓越的性能。此快速安装指南包括主板介绍和分步安 装向导。您可以查看支持光盘里的用户手册了解更详细的资料。

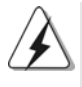

由于主板规格和 BIOS 软件将不断升级,本手册之相关内容变更恕不另行 通知。请留意华擎网站上公布的升级版本。你也可以在华擎网站找到最 新的显卡和CPU支持表。 华擎网址: http://www.asrock.com 如果您需要与此主板有关的技术支持,请参观我们的网站以了解您使用机 种的规格信息。 www.asrock.com/support/index.asp

### 1.1 包装盒内物品

华擎 N68-GS3 / N68-S3 主板 (Micro ATX 规格: 9.6英寸 X 7.0英寸, 24.4厘米 X 17.8厘米) 华擎 N68-GS3 / N68-S3快速安装指南 华擎 N68-GS3 / N68-S3支持光盘 两条 Serial ATA (SATA) 数据线(选配) 一块 I/0 挡板

简体中文

### 1.2 主板规格

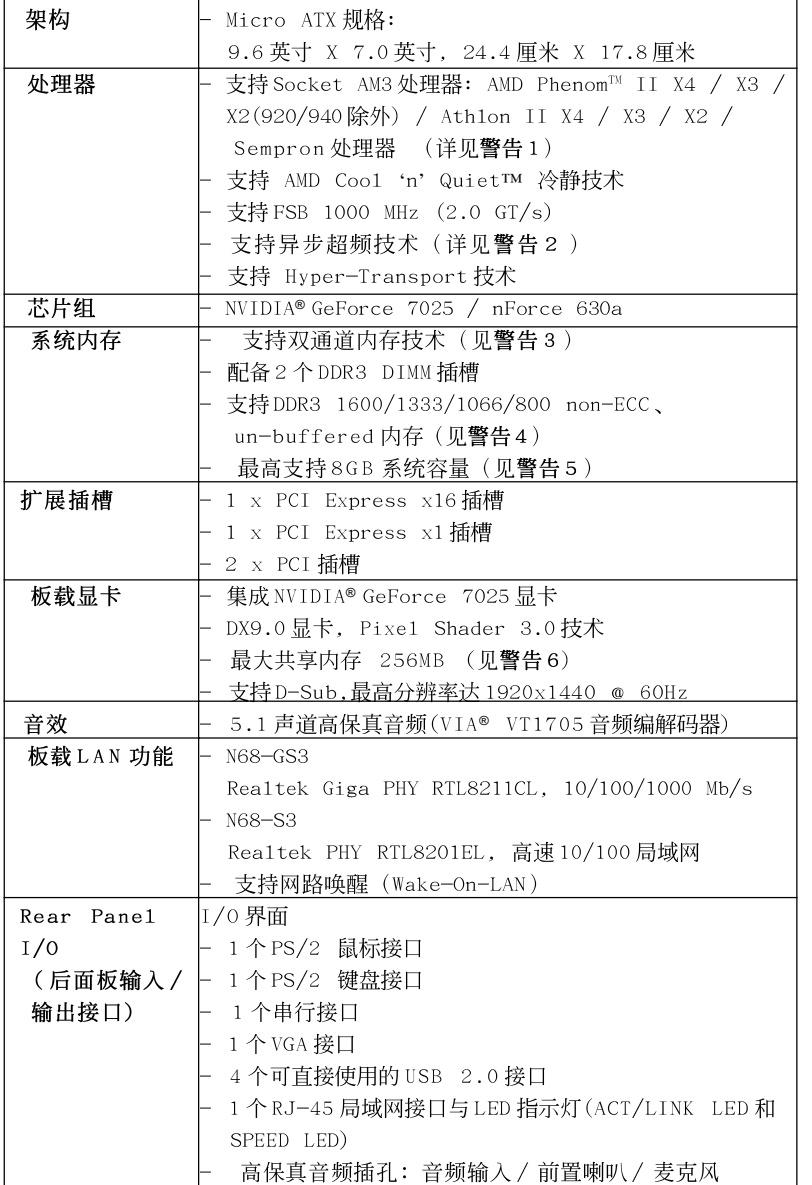

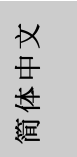

**ASRock** *N68-GS3 / N68-S3* **Motherboard**

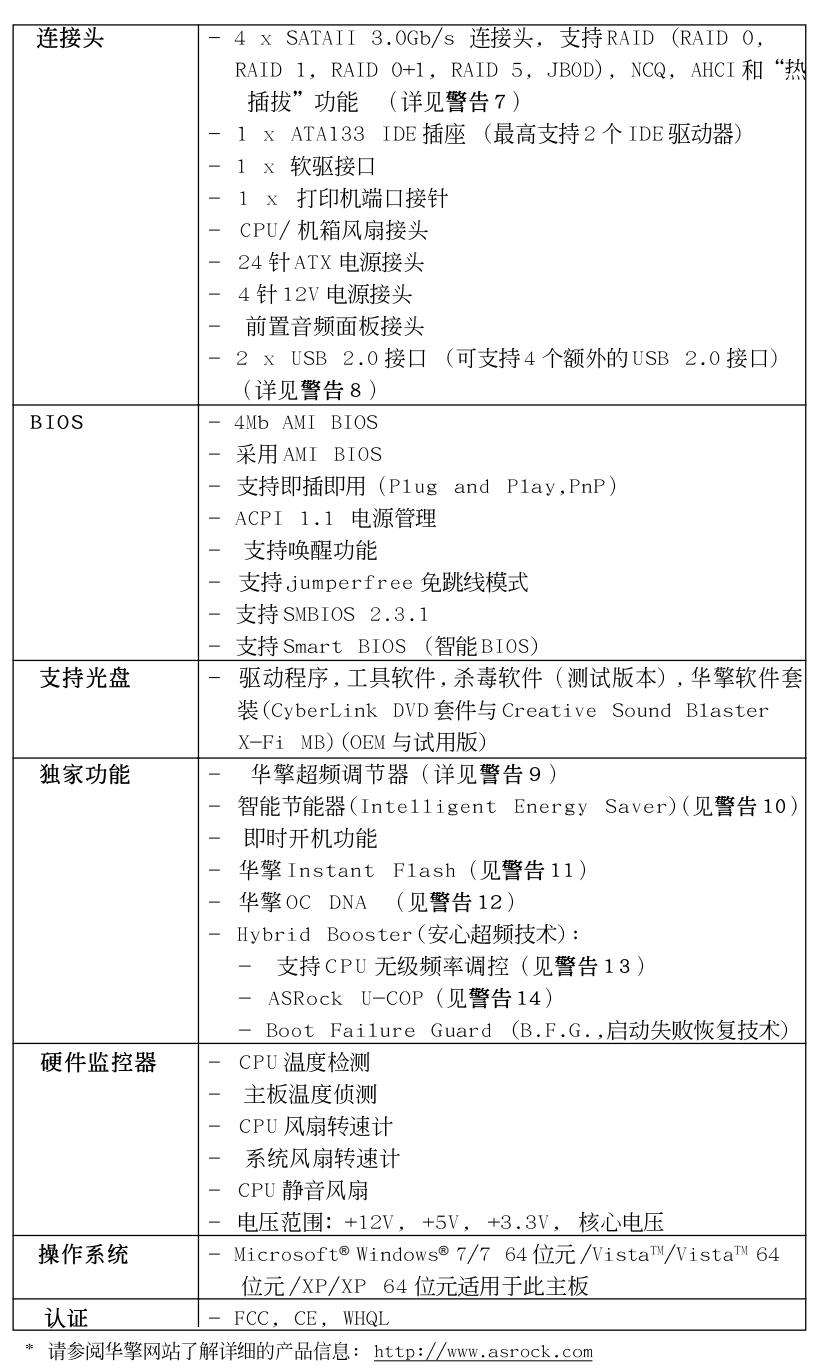

108

简体中文

#### 警告

请了解超频具有不可避免的风险,这些超频包括调节BIOS设置、运用异步超 频技术或使用第三方超频工具。超频可能会影响您的系统稳定性,甚至会导 致系统组件和设备的损坏。这种风险和代价须由您自己承担,我们对超频可 能导致的损坏不承担责任。

### 聲告!

- 1. 此主板支持高达 95W 的 CPU 。请阅读我们网站的 CPU 支持列表了解兼容的 CPU。华擎网站 http://www.asrock.com
- 这款主板支持异步超频技术。请阅读第18页的"Untied Overclocking 2. Technology"(自由超频技术)了解详情。
- 3. 这款主板支持双通道内存技术。在您实现双通道内存技术之前, 为能正确 安装,请确认您已经阅读了第11页的内存模组安装指南。
- 4. 1600MHz 内存频率是否支持在于您使用的 AM3 CPU。如果您想在这款主 板上使用 DDR3 1600 内存条, 请查阅我们网站的内存支持列表了解兼容 的内存。华擎网站 http://www.asrock.com
- 5. 由于操作系统的限制, 在 Windows® 7/Vista™/XP 下, 供系统使用的实 际内存容量可能小于4GB。对於Windows®操作系统搭配64位元CPU来 说, 不会存在这样的限制。
- 6. 最大共享内存大小由芯片组厂商定义并且可以更改。请查阅NVIDIA®网 站了解最新资讯。
- 7. 在将 SATAII 硬盘连接到 SATAII 接口之前, 请阅读 CD 光盘中的"User Manua1"(用户手册, 英文版)第22页的 "SATAII Hard Disk Setup Guide" (SATAII硬盘安装指南)调整您的 SATAII 硬盘驱动器为 SATAII 模式。您也 可以直接将 SATA 硬盘连接到 SATAII 接口。
- 8. USB2.0 电源管理在 Windows® 7 64 位元 /7/Vista™ 64 位元 /Vista™/XP 64 位元/XP SP1 或 SP2 系统下可正常工作。
- 9. 这是一款具有友好使用介面的华擎超频工具,让您通过硬件监控功能监 控您的系统,帮助您在 Windows®环境下对硬件运行超频以获得最佳的系 统性能。请访问我们的网站了解华擎超频调节器的使用方法。 华擎网站: http://www.asrock.com
- 10. 智能节能器(Intelligent Energy Saver)采用先进的软硬件专利设计,这 项革新技术带来极佳的节能效果。当 CPU 核心闲置时,电压调节器可以简小 输出电压的相数,有助于提升能源效率。换句话说,它可以在不牺牲性能的 前提下, 让系统更省电, 并提高能源效率。为了使用智能节能器 (Intelligent Energy Saver)的功能,请在BIOS的高级设置里启用Cool 'n' Quiet选项。请访问我们的网站了解智能节能器(Intelligent Energy Saver)的使用方法。华擎网站: http://www.asrock.com
- 11. 华擎 Instant Flash 是一个内建于 Flash ROM 的 BIOS 更新工具程序。 这个方便的BIOS 更新工具可让您无需进入操作系统(如MS-DOS 或 Windows®)即可进行BIOS的更新。在系统开机自检过程中按下<F6>键或 在BIOS 设置菜单中按下<F2>键即可进入华擎 Instant Flash 工具程序。 启动这一程序後,只需把新的BIOS 文件保存在 U 盘、软盘或硬盘中,轻 松点击鼠标就能完成 BIOS 的更新, 而不再需要准备额外的软盘或其他复 杂的更新程序。请注意: U 盘或硬盘必须使用 FAT32/64 文件系统。

**ASRock** *N68-GS3 / N68-S3* **Motherboard**

体中 遲

- 12. 软件的名字本身-OC DNA 已经向您透露了它的用途。OC DNA 是华擎 独家研发的创新工具程序, 它为用户提供一种记录超频设置并与他人分 享的简单方法。这个好用的工具程序可帮助您在操作系统中保存超频记 录,大大简化了超频设置的记录过程。有了 OC DNA,您可以将超频设置 保存为一个设置文件并与朋友分享!请注意:超频设置文件只能在相同的 主板上分享和使用。
- 13. 尽管本主板提供无级频率调控,但不推荐用户超频使用。不同于标准 CPU 总线频率的非标准频率可能会使系统不稳定, 甚至会损害 CPU 和主 板。主板的处理器主频由跳线装置决定。
- 14. 当检测到 CPU 过热问题时, 系统会自动关机。在您重新启动系统之 前, 请检查主板上的CPU 风扇是否正常运转并拔出电源线, 然后再将它 插回。为了提高散热性, 在安装 PC 系统时请在 CPU 和散热器之间涂一 层导热胶。

### 1.3 跳线设置

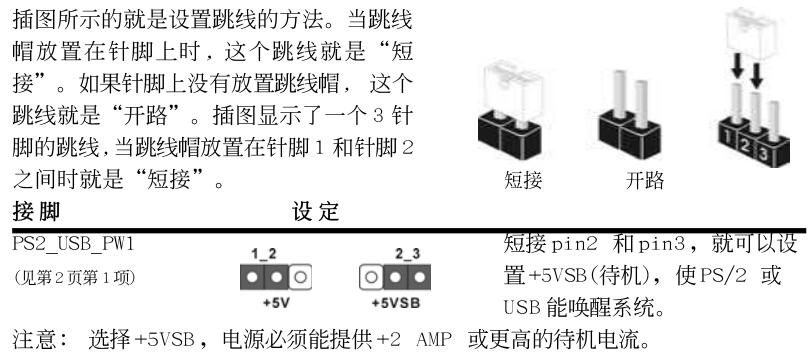

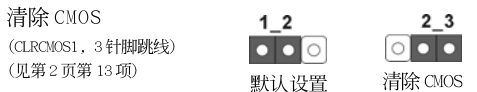

注意: CLRCMOS1 允许您清除 CMOS 里的资料。在 CMOS 里的资料包括系统设置资 讯, 例如系统密码, 日期, 时间及系统设置参数。为了清除并重置系统参 数到默认设置,请关闭电脑并拔掉电源线,然後用跳线帽短接 CLRCMOS1 上 的 pin2 和 pin3 五秒钟。如果您需要再完成 BIOS 刷新时清除 CMOS, 您必 须首先启动系统, 然後在您进行 CMOS 清除操作之前关闭系统。

简体中文

 $110 -$ 

### 1.4 连接头

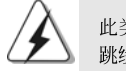

此类连接头是不用跳线帽连接的, 请不要用跳线帽短接这些连接头。 跳线帽不正确的放置将会导致主板的永久性损坏!

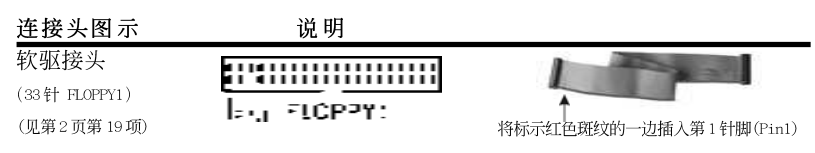

注意: 请确保数据线标红色斑纹的一边插入连接器第1针脚(Pin1)的位置。

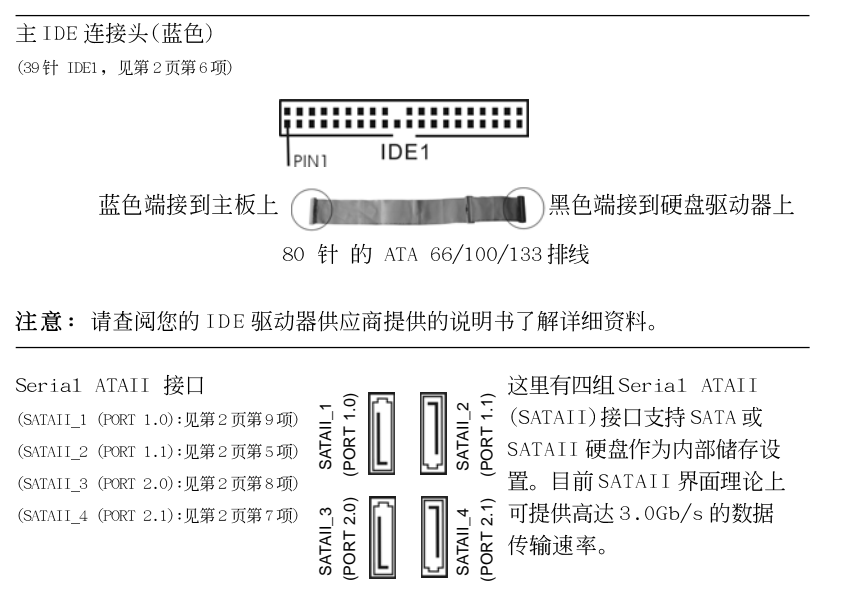

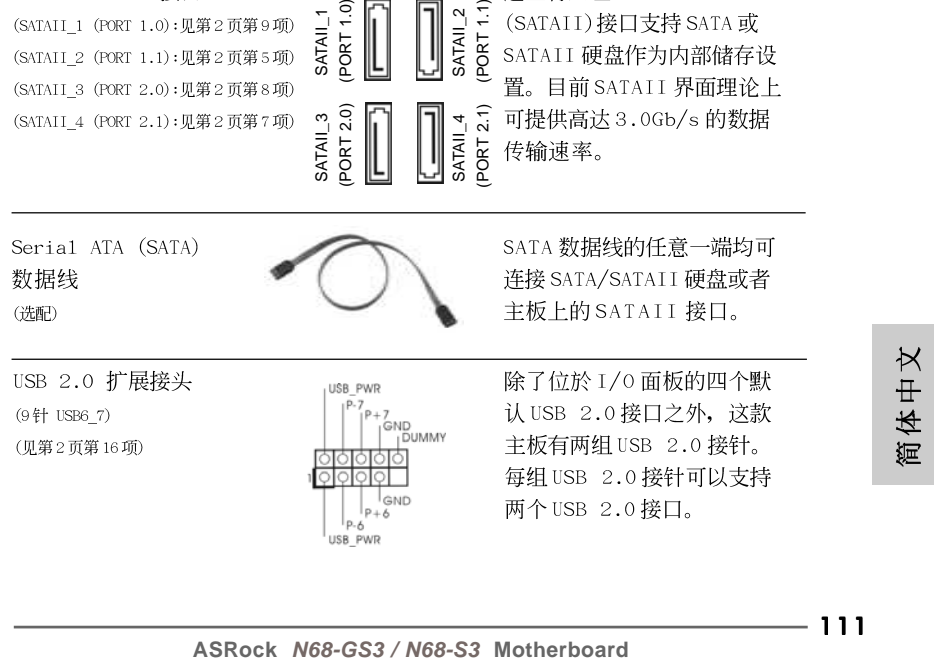

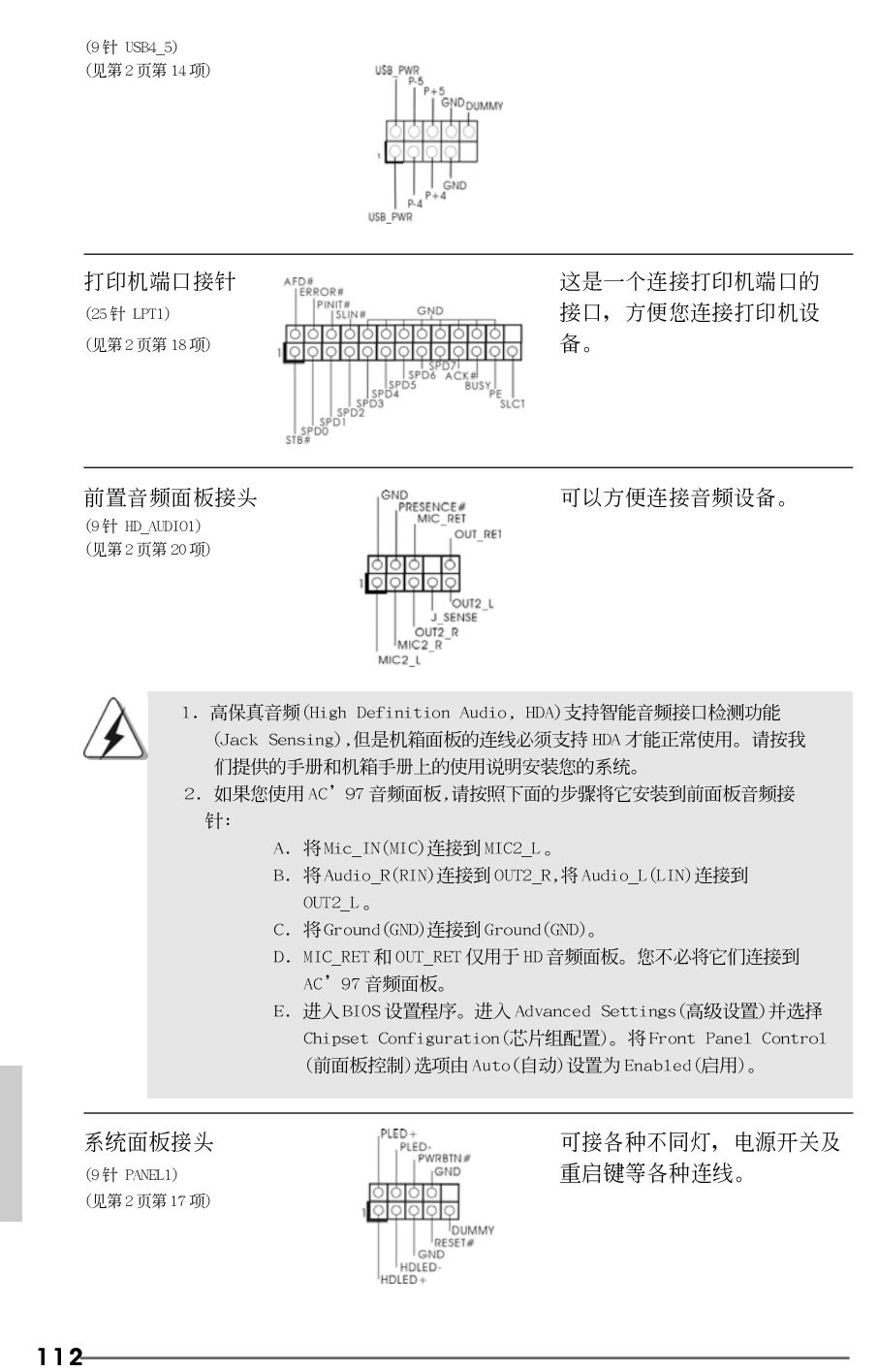

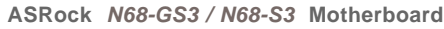

简体中文

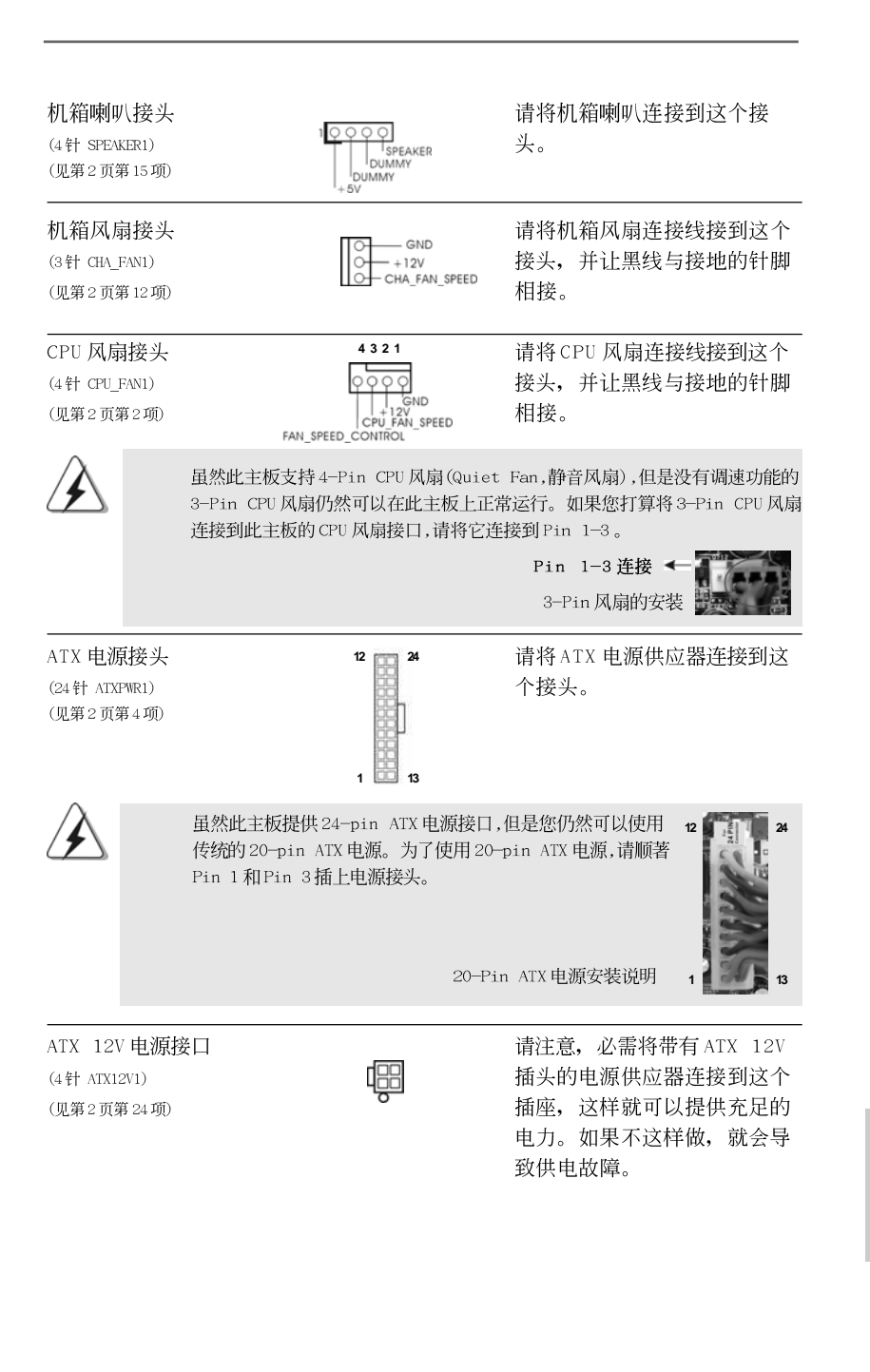

**ASRock** *N68-GS3 / N68-S3* **Motherboard**

简体中文

## 3. BIOS信息

主板上的 F1ash Memory 芯片存储了 BIOS 设置程序。启动计算机, 在机器开机自 检(POST)的过程中按下<F2>键, 就可进入 BIOS 设置程序, 否则将继续进行开机自检 之常规检验。如果须要在开机自检后进入 BIOS 设置程序, 请按下 <Ct1> + <A1t> + <De1ete>键重新启动计算机, 或者按下系统面板上的重启按钮。功能设置程序储 存有主板自身的和连接在其上的设备的缺省和设定的参数。这些信息用于在启动系 统和系统运行需要时, 测试和初始化元器件。有关 BIOS 设置的详细信息, 请查阅随 机支持光盘里的用户手册(PDF文件)。

# 4. 支持光盘信息

本主板支持各种微软视窗操作系统: Microsoft® Windows® 7/7 64 位元/ Vista™/Vista™ 64 位元/XP/XP 64 位元。主板附带的支持光盘包含各种有助 于提高主板效能的必要驱动和实用程序。请将随机支持光盘放入光驱里, 如果 计算机的"自动运行"功能已启用,屏幕将会自动显示主菜单。如果主菜单不 能自动显示, 请查找支持光盘内 BIN 文件夹下的 ASSETUP. EXE 文件并双击它, 即可调出主菜单。

简体中文

### 电子信息产品污染控制标示

依据中国发布的「电子信息产品污染控制管理办法」及SJ/T 11364-2006「电子信 息产品污染控制标示要求」, 电子信息产品应进行标示, 藉以向消费者揭露产品中 含有的有毒有害物质或元素不致发生外泄或突变从而对环境造成污染或对人身、财 产造成严重损害的期限。依上述规定, 您可于本产品之印刷电路板上看见图一之标 示。图一中之数字为产品之环保使用期限。由此可知此主板之环保使用期限为10 年。

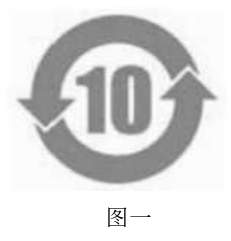

### 有毒有害物质或元素的名称及含量说明

若您欲了解此产品的有毒有害物质或元素的名称及含量说明,请参照以下表格及说 明。

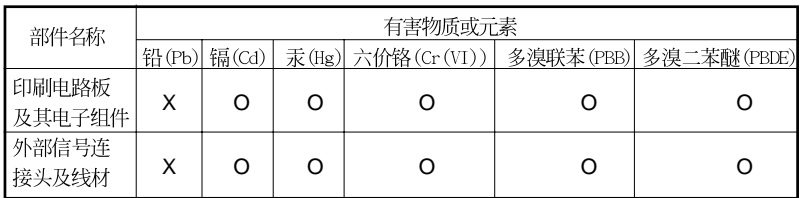

O: 表示该有毒有害物质在该部件所有均质材料中的含量均在 SJ/T 11363-2006 标准规定 的限量要求以下。

X: 表示该有毒有害物质至少在该部件的某一均质材料中的含量超出 SJ/T 11363-2006 标准 规定的限量要求, 然该部件仍符合欧盟指令 2002/95/EC 的规范。

备注: 此产品所标示之环保使用年限, 系指在一般正常使用状况下。

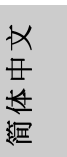

ASRock N68-GS3 / N68-S3 Motherboard

#### $\mathcal{I}$ . 主機板簡介

謝謝你採用了華擎 N68-GS3 / N68-S3主機板, 本主機板由華擎嚴格製造, 品質可靠, 穩定性好, 能夠獲得卓越的性能。此快速安裝指南包括了主機板介紹 和分步驟安裝指導。您可以查看支援光碟裡的使用手冊了解更詳細的資料。

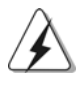

由於主機板規格和BIOS 軟體將不斷更新,本手冊之相關內容變更恕不 另行通知。請留意華擎網站上公布的更新版本。你也可以在華擎網站 找到最新的顯示卡和CPU支援列表。 華擎網址: http://www.asrock.com 如果您需要與此主機板有關的技術支援,請參觀我們的網站以了解您 使用機種的規格訊息。 www.asrock.com/support/index.asp

#### 1.1 包装盒内物品

華擎 N68-GS3 / N68-S3主機板 (Micro ATX 規格: 9.6 英吋 X 7.0 英吋, 24.4 公分 X 17.8 公分) 華擎 N68-GS3 / N68-S3快速安装指南 華擎 N68-GS3 / N68-S3支援光碟 兩條 Serial ATA(SATA)數據線(選配) 一塊 【/0 擋板

繁體中文

### 1.2 主機板規格

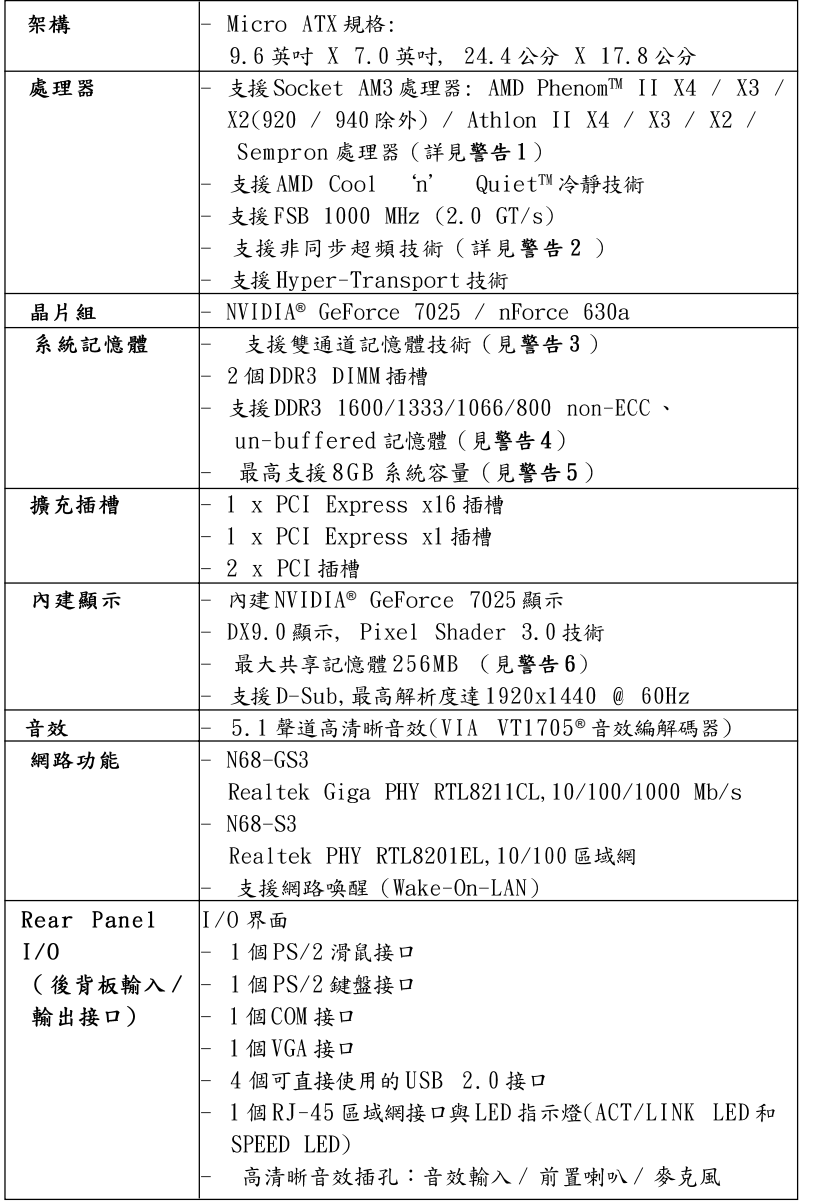

繁體中文

**ASRock** *N68-GS3 / N68-S3* **Motherboard**

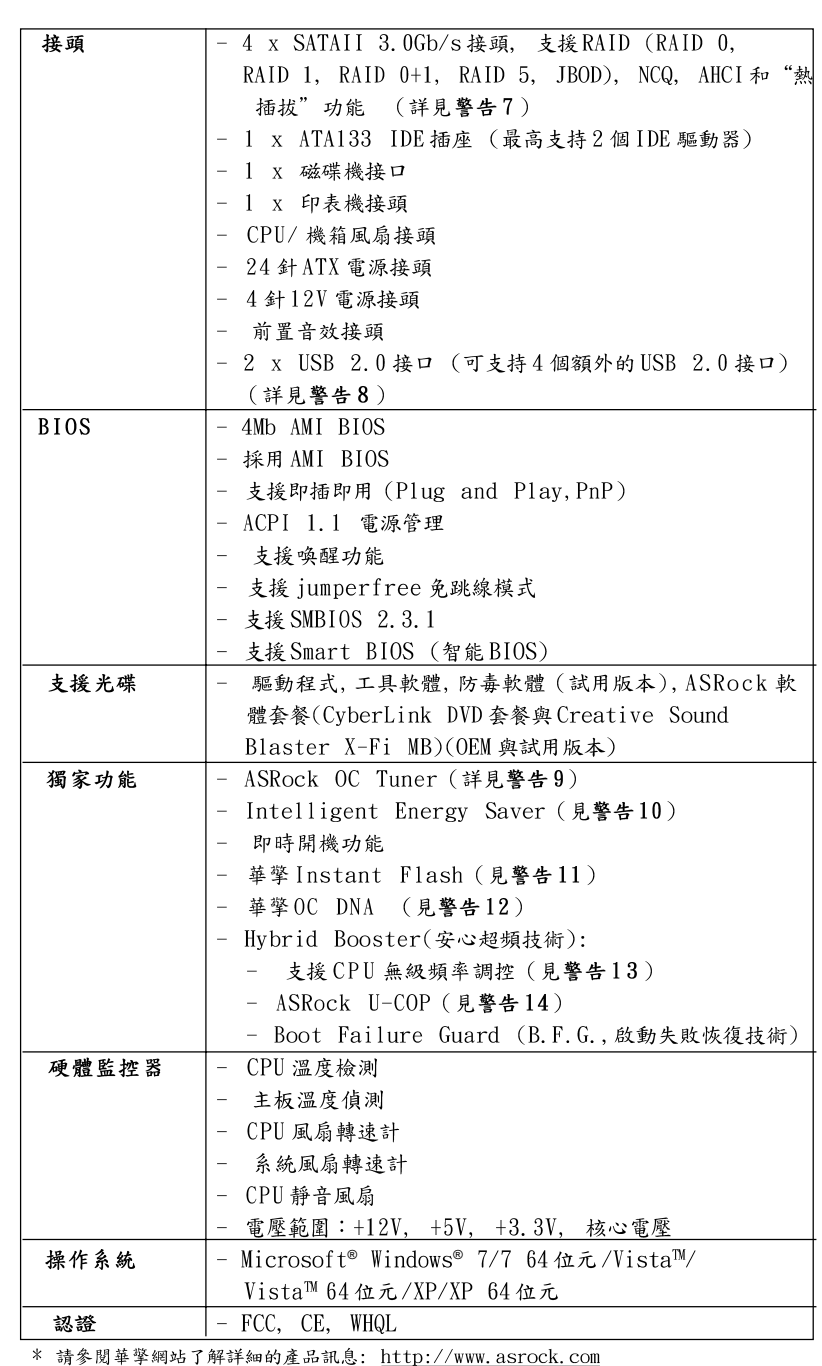

118

繁體中文
#### 警告

請了解超頻具有不可避免的風險,這些超頻包括調節BIOS設置、運用非同步 超頻技術或使用第三方超頻工具。超頻可能會影響您的系統穩定性,甚至會 導致系統組件和設備的損壞。這種風險和代價須由您自己承擔,我們對超頻 可能導致的損壞不承擔責任。

#### 警告!

- 1. 此主板支援高達95W的CPU。請參閱我們網站的CPU支援列表了解相容 的CPU。華擎網站 http://www.asrock.com
- 2. 這款主板支援非同步超頻技術。請閱讀第18頁的"Untied Overclocking Technology"(非同步超頻技術)了解詳情
- 3. 這款主板支持雙通道記憶體技術。在您使用雙通道記憶體技術之前, 為能正確安裝,請確認您已經閱讀了第11頁的記憶體模組安裝指南。
- 4. 1600MHz 記憶體頻率是否支援在於您使用的 AM3 CPU。如果您想在這款 主板上使用 DDR3 1600 記憶體, 請查閱我們網站的記憶體支援列表了解 相容的記憶體。華擎網站 http://www.asrock.com
- 5. 由於操作系統的限制,在Windows® 7/Vista™/XP下,供系統使用的實 際記憶體容量可能小於4GB。對於Windows®操作系統搭配64位元CPU 來說, 不會存在這樣的限制。
- 6. 最大共享記憶體大小由晶片組廠商定義並且可能更改。請查閱 NVIDIA® 網站了解最新訊息。
- 7. 在將 SATAII 硬碟連接到 SATAII 接口之前,請閱讀 CD 光碟中的"User Manual"(使用手冊, 英文版)第22頁的"SATAII Hard Disk Setup Guide" (SATAII 硬碟安装指南) 調整您的 SATAII 硬碟驅動器為 SATAII 模式。您也可以直接將SATA 硬碟連接到SATAII 接口。
- 8. USB2.0 電源管理在 Windows® 7 64 位元 / 7/Vista™ 64 位元 / Vista™/ XP 64位元/XP SP1或SP2系統下可正常工作。
- 9. 這是一款具有易使用介面的華擎超頻工具,讓您通過硬體監控功能監控 您的系統,幫助您在Windows®環境下對硬體進行超頻以獲得最佳的系統 性能。請參閱我們的網站了解ASRock OC Tuner 的使用方法。 華擎網站: http://www.asrock.com
- 10. Intelligent Energy Saver 採用先進的軟硬體專利設計,這項革新技 術帶來極佳的節能效果。當CPU核心閒置時, 電壓調節器可以減小輸出 電壓的相數, 有助於提升能源效率。換句話說, 它可以在不犧牲性能的前 提下,讓系統更省電,並提高能源效率。為了使用 Intelligent Energy Saver 的功能, 請在BIOS 的進階設置裡啟用 Cool 'n' Quiet 選項。請 參閱我們的網站了解 Intelligent Energy Saver 的使用方法。 華擎網站: http://www.asrock.com
- 11. 華擎 Instant Flash 是一個內建於Flash ROM 的BIOS 更新工具程式。 這個方便的BIOS更新工具可讓您無需進入操作系統(如MS-DOS或 Windows®)即可進行BIOS的更新。在系統開機自檢過程中按下<F6>鍵或 在BIOS設置菜單中按下<F2>鍵即可進入華擎 Instant Flash 工具程式。 啟動這一程式後,只需把新的BIOS文件保存在隨身碟、磁盤或硬碟中, 輕鬆點選滑鼠就能完成BIOS的更新,而不再需要準備額外的磁碟片或其 他複雜的更新程式。請注意:隨身碟或硬碟必須使用FAT32/64 文件系 练。

**ASRock** *N68-GS3 / N68-S3* **Motherboard**

₩  $\ddot{+}$ 體 蘇

- 12. 軟體的名字本身-OC DNA 已經向您透露了它的用途。OC DNA 是華擎 獨家研發的創新工具程式,它為用戶提供一種記錄超頻設置並與他人分 享的簡單方法。這個好用的工具程式可幫助您在操作系統中存取超頻記 錄, 大大簡化了超頻設置的記錄過程。有了OC DNA, 您可以將超頻設置 存取為一個設置文件並與朋友分享!請注意:超頻設置文件只能在同款的 主機板上分享和使用。
- 13. 儘管本主板提供無級頻率調控, 但不推薦用戶超頻使用。不同於標準 CPU 前匯流排的非標準頻率可能會使系統不穩定,甚至會損害CPU 和主 板。主板的處理器主頻由跳線裝置決定。
- 14. 當檢測到CPU 過熱問題時,系統會自動關機。在您重新啟動系統之 前,請檢查主板上的CPU風扇是否正常運轉並拔出電源線,然後再將它 插回。為了提高散熱性,在安裝PC系統時請在CPU和散熱器之間塗上 一層散熱膏。

繁體中  $\overline{\mathsf{x}}$ 

 $120 -$ 

#### 1.3 跳線設置

插圖所示的就是設置跳線的方法。當跳 線帽放置在針腳上時, 這個跳線就是 "短接"。如果針腳上沒有放置跳線帽, 這個跳線就是"開路"。插圖顯示了一 個3針腳的跳線,當跳線帽放置在針腳1 和針腳2 之間時就是"短接"。 短裙 開影 接腳 設定 短接pin2 和pin3,就可以設 PS2\_USB\_PW1  $1_{2}$  $2 - 3$  $\bullet \bullet \circ$  $\circ \bullet$ 置+5VSB(待機),使PS/2 或 (見第2頁第1項)  $+5V$  $+5VSB$ USB 能唤醒系統。 注意:選擇+5VSB,電源必須能提供+2 AMP 或更高的待機電流。

清除 CMOS (CLRCMOS1, 3針腳跳線) (見第2頁第13項)

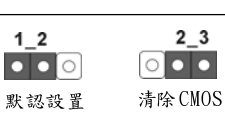

 $12$ 

注意:CLRCMOS1 允許您清除CMOS 裏的資料。在CMOS 裏的資料包括系統設置 資訊,例如系統密碼,日期,時間及系統設置參數。為了清除並重 置系統參數到默認設置,請關閉電腦並拔掉電源線,然後用跳線帽短 接CLRCMOS1 上的pin2和pin3 五秒鐘。如果您需要再完成BIOS 刷新 時清除 CMOS, 您必須先啟動系統, 然後在您進行 CMOS 清除操作之前 關閉系統。

### 1.4 接頭

此類接頭是不用跳線帽連接的,請不要用跳線帽短接這些接頭。 跳線帽不正確的放置將會導致主機板的永久性損壞! 說明 接頭 圖示 磁碟機接頭 4948888888888 (33 ± FLOPPY1) lag FLOPPY: (見第2頁第19項) 將標示紅色的一邊插入第1針腳(Pinl)

注意:請確保數據線標紅色的一邊插入接頭第1針腳(Pin1)的位置。

 $\Join$  $\ddot{}$ 體 **SSS** 

**ASRock** *N68-GS3 / N68-S3* **Motherboard**

121

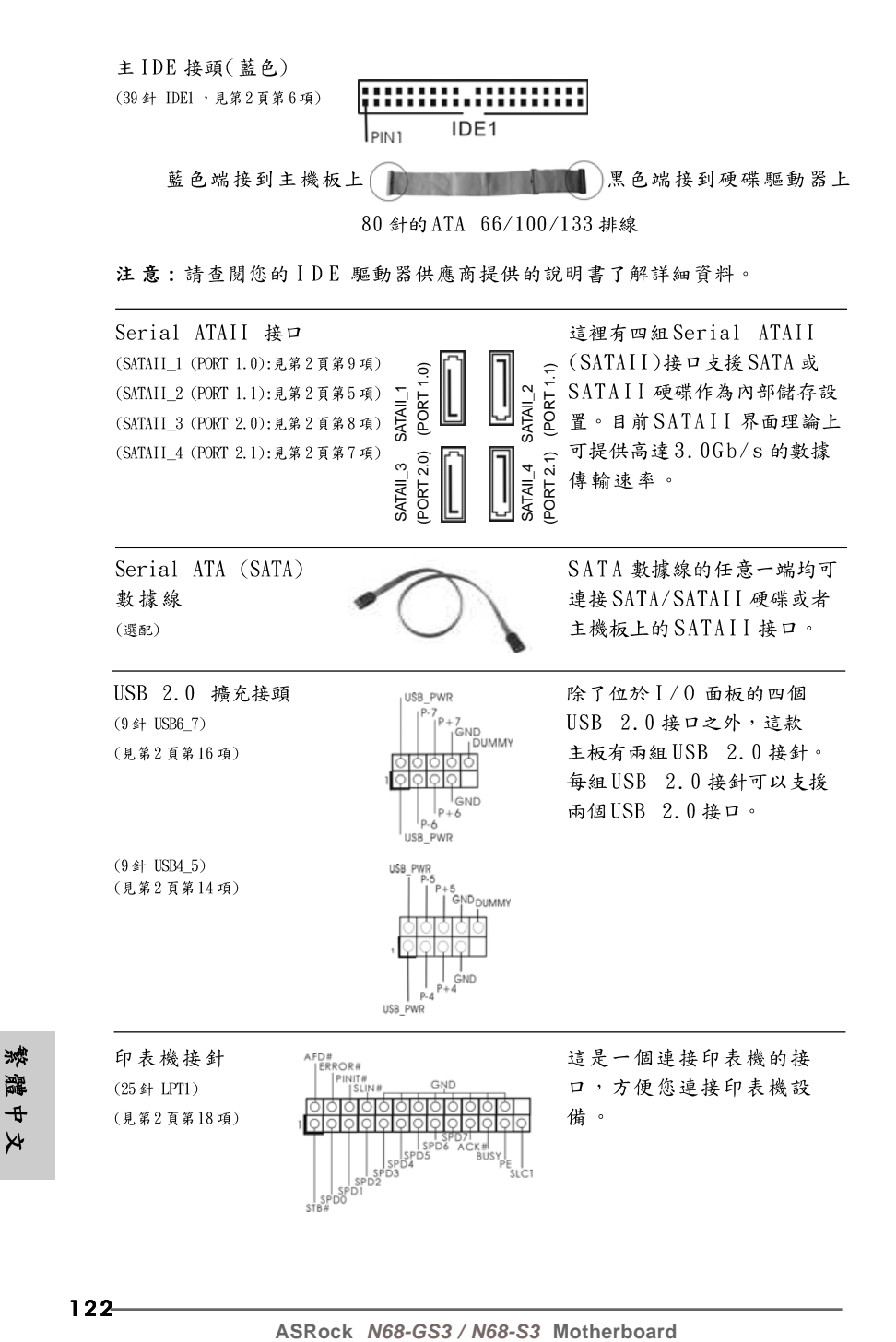

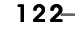

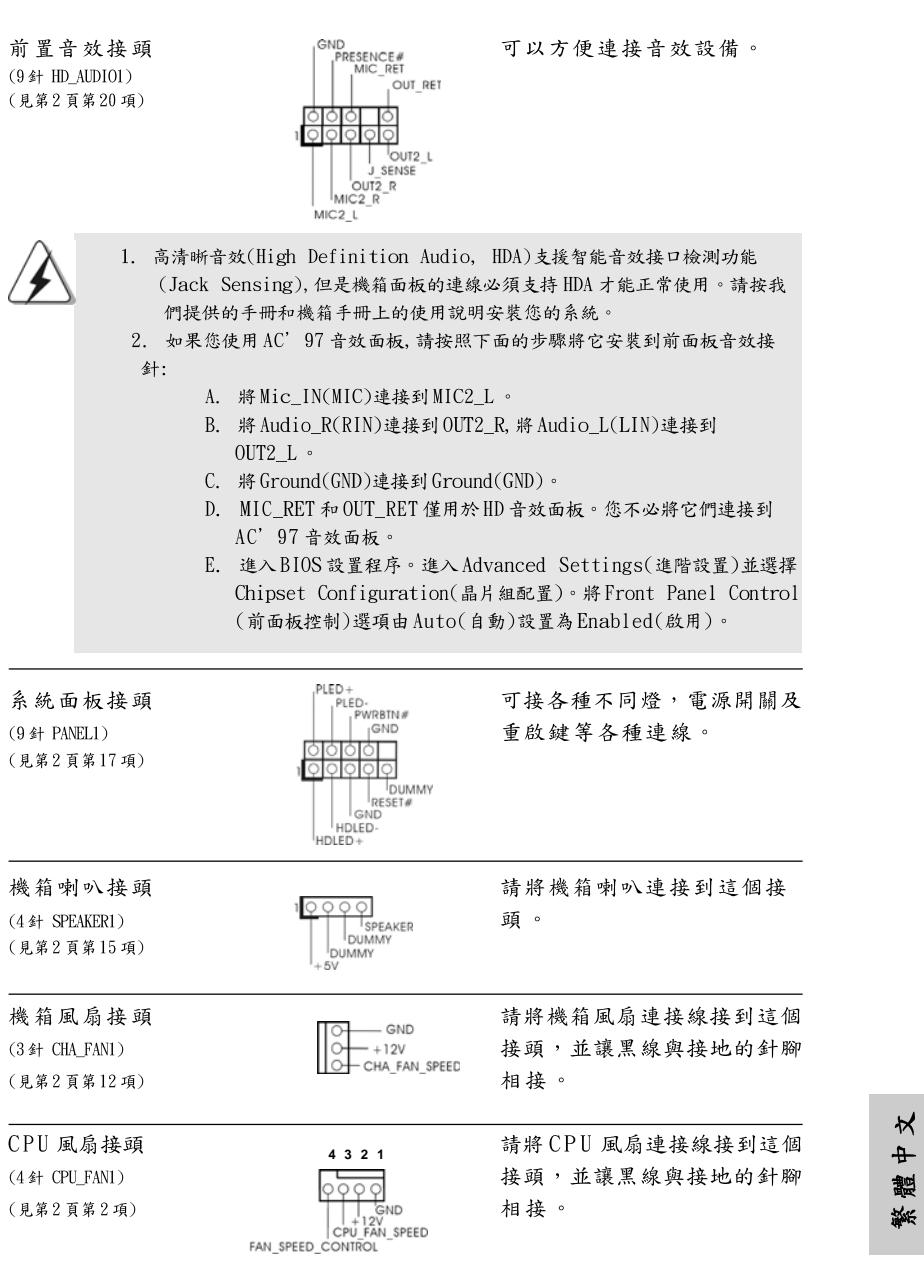

**ASRock** *N68-GS3 / N68-S3* **Motherboard**

 $-123$ 

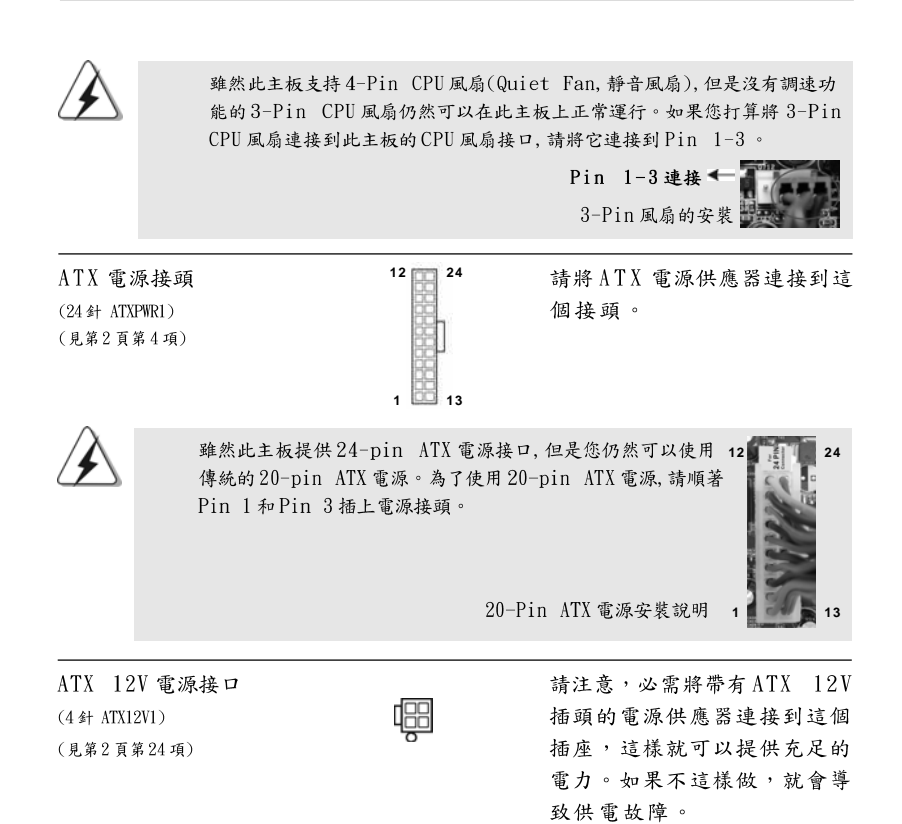

繁體中文

 $124 -$ 

**ASRock** *N68-GS3 / N68-S3* **Motherboard**

# 2. **BIOS 訊息**

主板上的 Flash Memory 晶片存储了 BIOS 設置程序。啟動系統,在系統開機自 檢(POST)的過程中按下<F2>鍵,就可進入BIOS設置程序,否則將繼續進行開 機自檢之常規檢驗。如果需要在開機自檢後進入BIOS設置程序,請按下 <Ct1> + <Alt> + <Delete>鍵重新啟動電腦,或者按下系統面板上的重開按 鈕。功能設置程序儲存有主板自身的和連接在其上的設備的缺省和設定的參 數。這些訊息用於在啟動系統和系統運行需要時,測試和初始化元件。有關 BIOS設置的詳細訊息,請查閱隨機支援光碟裡的使用手冊(PDF文件)。

## 3. 支援光碟訊息

本主板支援各種微軟Windows®操作系統:Microsoft® Windows® 7/7 64位 元/Vista™/Vista™ 64位元/XP/XP 64位元。主板附帶的支援光碟包含各種有 助於提高主板效能的必要驅動和實用程式。請將隨機支援光碟放入光碟機裡, 如果系統的"自動運行"功能已啟用,銀幕將會自動顯示主菜單。如果主菜單 不能自動顯示,請查閱支援光碟內BIN 文件夾下的ASSETUP. EXE 文件並雙點 它,即可調出主菜單。

> $\Join$  $\pm$ 體 緊

125

**12**

**24**

**13**

 **1**